# **VP3 ROW / VP4 ROW USER'S MANUAL**

# **CONTENTS**

| ■ Identifying Your Radio                                               | □ Uconnect™ 3.0 System       | 15 |
|------------------------------------------------------------------------|------------------------------|----|
| • Safety Guidelines                                                    | □ Radio Mode                 | 17 |
| ■ Uconnect <sup>TM</sup> Access Overview                               | □ Media Mode                 | 19 |
| $^{\tt o}$ How to Register with Uconnect $^{\tt TM}$ Access:10         | ■ Uconnect <sup>TM</sup> 5.0 | 23 |
| <ul> <li>Uconnect<sup>TM</sup> Access In-Vehicle Assistance</li> </ul> | □ Uconnect™ 5.0 System       | 23 |
| Features                                                               | □ Radio Mode                 | 24 |
| □ Uconnect <sup>TM</sup> Access In-Vehicle Connectivity<br>Services    | □ Media Mode                 | 28 |
| □ Uconnect <sup>TM</sup> Access Additional Information13               | □ Uconnect™ Phone            | 32 |
| ■ Uconnect <sup>TM</sup> 3.0                                           | $\hfill\Box$                 | 35 |
| 200121000 21011111111111111111111111111                                | - Settings Main Menu         | 39 |

| □ More Main Menu                       | ■ Uconnect <sup>™</sup> 8.4AN         |
|----------------------------------------|---------------------------------------|
| ■ Uconnect™ 8.4A                       | □ Uconnect™ 8.4AN System              |
| □ Uconnect™ 8.4A System                | □ Radio Mode                          |
| □ Radio Mode                           | □ Media Mode                          |
| □ Media Mode                           | □ Uconnect <sup>™</sup> Phone         |
| □ Uconnect <sup>TM</sup> Phone         | □ Uconnect <sup>™</sup> Voice Command |
| □ Uconnect <sup>TM</sup> Voice Command | - Navigation                          |
| - Navigation                           | - Security Features                   |

2 Uconnect™ ACCESS USER'S MANUAL

# **Identifying Your Radio**

#### Uconnect<sup>TM</sup> 3.0

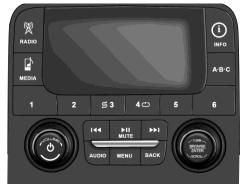

010172248

# **Key Features**

- 3" Screen
- Two hard-keys on either side of the display

• SiriusXM<sup>TM</sup> Optional

#### Uconnect<sup>TM</sup> 5.0

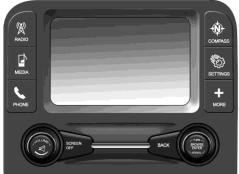

010172249

# **Key Features**

- 5" Touch-Screen
- Three hard-keys on either side of the display

- Hands-free/Bluetooth®
- SiriusXM<sup>TM</sup> Optional

#### Uconnect<sup>TM</sup> 8.4A

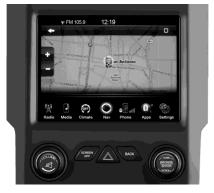

010172250

# **Key Features**

**NOTE:** The 8.4A and 8.4AN appearance is the same, but the listed features provide the differences.

- 8.4" Touch-Screen
- Navigation-Ready, see your dealer for details
- Hands-free/Bluetooth®
- Touchscreen Climate Controls
- SiriusXM<sup>TM</sup>
- Embedded Connectivity (US Market Only)

#### Uconnect<sup>TM</sup> 8.4AN

**Key Features** 

- 8.4" Touch-Screen
- Navigation Standard
- Hands-free/Bluetooth®
- Touchscreen Climate Controls
- HD Radio

- SiriusXM<sup>TM</sup>
- SiriusXM<sup>TM</sup> Traffic
- Embedded Connectivity (US Market Only)

#### **WARNING!**

ALWAYS drive safely with your hands on the wheel. You have full responsibility and assume all risks related to the use of the Uconnect<sup>TM</sup> features and applications in this vehicle. Only use Uconnect<sup>TM</sup> when it is safe to do so. Failure to do so may result in an accident involving serious injury or death.

Ensure that all persons read this manual carefully before using the radio system. It contains instructions on how to use the system in a safe and effective manner.

Please read and follow these safety precautions. Failure to do so may result in injury or property damage.

• Glance at the screen only when necessary and safe to do so. If prolonged viewing of the screen is necessary, park in a safe location and set the parking brake.

- Stop use immediately if a problem occurs. Failure to do so may cause injury or damage to the product.
   Return it to your authorized dealer to repair.
- Make certain that the volume level of the system is set to a level that still allows you to hear outside traffic and emergency vehicles.

# Safe Usage of the Uconnect™ Access System

- Read all instructions in this manual carefully before using your system to ensure proper usage!
- Your system is a sophisticated electronic device. Do not let young children use your system.
- Permanent hearing loss may occur if you play your music or the system at loud volumes. Exercise caution when setting the volume on your system.

• Driving is a complex activity that requires your full attention. If you're engaged in driving or any activity that requires your full attention, we recommend that you not use your system.

**NOTE:** Many features of this system are speed dependent. For your own safety, it is not possible to use some of the touch screen features while the vehicle is in motion.

 Keep drinks, rain, and other sources of moisture away from your system. Besides damage to your system, moisture can cause electric shocks as with any electronic device.

#### Touch Screen

• Do not touch the screen with any hard or sharp objects (pen, USB stick, jewelry, etc.) which could scratch the touch screen surface!

- Do not spray any liquid or caustic chemicals directly on the screen! Use a clean and dry micro fiber lens cleaning cloth in order to clean the touch screen.
- If necessary, use a lint-free cloth dampened with a cleaning solution, such as isopropyl alcohol, or an isopropyl alcohol and water solution ratio of 50:50. Be sure to follow the solvent manufacturer's precautions and directions.

#### Disc Drive

- Do not insert any damaged, warped, scratched or dirty Discs into the Disc player.
- Discs that have been modified with an adhesive label. should not be used in the Disc player.
- Do not insert more than one Disc at a time into the drive slot.

#### FCC Declaration

manufacturer could void the user's authority to operate experienced radio technician for help. the equipment.

NOTE: This equipment has been tested and found to comply with the limits for a Class B digital device, pursuant to Part 15 of the FCC Rules. These limits are The radiated output power of the this internal wireless designed to provide reasonable protection against harm- radio is far below the FCC radio frequency exposure ful interference in a residential installation. This equip- limits. Nevertheless, the wireless radio shall be used in ment generates, uses and can radiate radio frequency such a manner that the radio is 20 cm or further from the energy and, if not installed and used in accordance with human body. the instructions, may cause harmful interference to radio communications. However, there is no guarantee that interference will not occur in a particular installation.

This device complies with Part 15 of the FCC Rules. If this equipment does cause harmful interference to Operation is subject to the following two conditions: (1) radio or television reception, which can be determined by this device may not cause harmful interference, and (2) turning the equipment off and on, the user is encouraged this device must accept any interference received, includ- to try to correct the interference by one or more of the ing interference that may cause undesired operation. following measures: - Increase the separation between Modifications not expressly approved by the radio the equipment and receiver. - Consult the dealer or an

# **Safety Information**

Exposure to Radio Frequency Radiation

The internal wireless radio operates within guidelines found in radio frequency safety standards and recommendations, which reflect the consensus of the scientific community.

The radio manufacturer believes the internal wireless radio is safe for use by consumers. The level of energy emitted is far less than the electromagnetic energy emitted by wireless devices such as mobile phones. However, the use of wireless radios may be restricted in some situations or environments, such as aboard airplanes. If you are unsure of restrictions, you are encouraged to ask for authorization before turning on the wireless radio.

#### Uconnect™ Access Overview

# Uconnect<sup>TM</sup> Access (Available on Uconnect<sup>TM</sup> 8.4A and Uconnect<sup>TM</sup> 8.4AN)

With Uconnect<sup>™</sup> Access, owners have emergency and remote vehicle features available. These features include 9-1-1 Call, Roadside Assistance, Uconnect<sup>™</sup> Care and Vehicle Care. With the Uconnect<sup>™</sup> Access, your vehicle is also capable of remote vehicle features like Remote Start, Remote Door Lock/Unlock, and Remote Horn and Lights. Once registered, Uconnect<sup>™</sup> Access customers can purchase packages and apps at any time. For additional information, contact Uconnect<sup>™</sup> Customer Care at 855-792-4241, or visit Owner Connect (www.MoparOwnerConnect.com).

#### How to Register with Uconnect™ Access:

- 1. With the vehicle parked and the radio powered on, select the "Apps" soft-key located near the bottom of the radio touch screen.
- 2. Select the "Uconnect Registration" App soft-key from the Apps list.
- 3. The Uconnect<sup>TM</sup> Registration App will open and provide step-by-step instructions on how to enter your email address to begin the registration process.
- 4. You will receive a secured registration email from Uconnect™ Access containing a link for completing your Uconnect™ Access Registration on-line. For security reasons, this email link will be valid for 24 hours.
- 5. Follow the link to complete the final step of registration and to begin using Uconnect<sup>TM</sup> Access

For additional registration assistance while in the vehicle, push the ASSIST button to contact Uconnect<sup>TM</sup> Customer Care.

# Uconnect™ Access In-Vehicle Assistance Features

With Uconnect<sup>TM</sup> Access, your vehicle has an on-board assistance feature located on the rear view mirror designed to enhance your driving experience if you should ever need assistance or support.

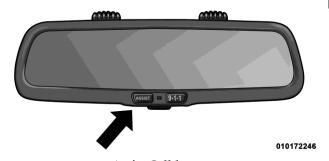

Assist Call button

#### **ASSIST Call**

The rear view mirror contains an ASSIST push button which automatically connects the vehicle occupants to one of several predefined destinations for immediate support:

- 1. Roadside Assistance Call If you get a flat tire, or need a tow, you'll be connected to someone who can help anytime. Roadside Assistance will know what vehicle you're driving and its location. Additional fees may apply for roadside Assistance.
- 2. Uconnect™ Customer Care In-vehicle support for Uconnect™ Access System, Apps and Features.
- 3. Vehicle Customer Care Total support for your Chrysler Group vehicle.

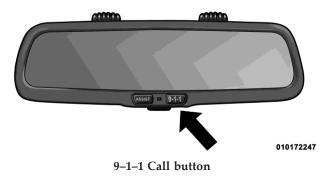

9-1-1 Call

Places a direct call to local 9–1–1 emergency authority.

## Uconnect<sup>™</sup> Access In-Vehicle Connectivity Services

Uconnect<sup>TM</sup> Access brings the power of the internet into your vehicle with exciting features, remote capabilities, theft alarm notification, and stolen vehicle assistance applications through on-board connectivity service. Once registered with Uconnect<sup>TM</sup> Access, you can customize the capabilities of your vehicle system using your Uconnect™ Access account from the vehicle, the web, or your Smartphone.

Please refer to your Uconnect<sup>TM</sup> Access account for information on available subscriptions, applications and packages for your vehicle. For additional information, contact Uconnect™ Customer Care at 855-792-4241, or visit Owner Connect (www.MoparOwnerConnect.com).

# Uconnect™ Access Additional Information

My Uconnect<sup>TM</sup> Account

To use the Uconnect™ Features and Services, you must first register your vehicle with Uconnect<sup>TM</sup> Access. Please refer to the "Register with Uconnect Access" section of this User's Manual to start registration. Once registered, you can personalize your vehicle Uconnect<sup>TM</sup> System as desired

# How to Purchase or Cancel an App

From your Uconnect<sup>TM</sup> Access Account, you can easily purchase or cancel Applications or subscriptions. Simply log-in to your Uconnect<sup>TM</sup> Access Account and visit your Uconnect<sup>TM</sup> Store.

# Correcting a Download Error - How to Reset the Uconnect<sup>TM</sup> Access System

You can easily correct any App related issues by resetting the App. Simply log-in to your Uconnect™ Access Account and visit the Uconnect™ Store, click on My Apps, click on Settings, and then choose Reset/Reinstall. In minutes your App will be reinstalled and ready to go.

# Selling my Vehicle - How to Completely Remove My Uconnect<sup>TM</sup> Account

To completely remove your Uconnect<sup>TM</sup> Account, simply log-in to your Uconnect<sup>TM</sup> Account and visit the Uconnect<sup>TM</sup> Store, click on My Apps, click on Settings, and then choose Remove Uconnect<sup>TM</sup> Account. In minutes your entire Uconnect<sup>TM</sup> Account and information will be removed from your vehicle.

For further assistance call 855-792-4241, or go to the Mopar Owner Connect site at (www.MoparOwnerConnect.com).

# Uconnect™ 3.0 System

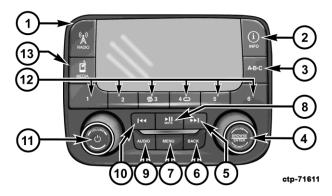

#### 1. RADIO

Press the RADIO hard-key to enter the Radio Mode. The different tuner modes; AM, FM and SXM can be selected by touching the corresponding soft-keys in the Radio Mode.

#### 2. INFO

Press the INFO button for an RDS station (one with call letters displayed). The radio will return a Radio Text message broadcast from an FM station (FM mode only).

#### 3. A-B-C

Press the A-B-C hard-key to select the A, B or C preset list.

#### 4. ENTER/BROWSE & TUNE/SCROLL

Press the ENTER/BROWSE button to accept a highlighted selection on the screen. Rotate the TUNE/ SCROLL rotary knob to scroll through a list or tune a radio station.

#### 5. SEEK UP

Press the Seek Up soft-key to tune the radio to the next listenable station or channel.

#### 6. BACK

Press the BACK button to return to a previous menu or screen.

#### 7. MENU

Press the MENU button allows to scroll between the setting sub-menus.

#### 8. PLAY/PAUSE/MUTE

Press to Play, Pause or Mute the music.

#### 9. AUDIO

Press the AUDIO button to adjust the Bass, Mid Range, Treble, Balance or Fade.

#### 10. SEEK DOWN

Press the Seek Down soft-key to tune the radio to the previous listenable station or channel.

#### 11. ON/VOLUME

Push the ON/VOLUME control knob to turn on the radio. Push the ON/VOLUME control knob a second time to turn off the radio.

The electronic volume control turns continuously (360 degrees) in either direction without stopping. Turning the ON/VOLUME control knob to the right increases the volume and to the left decreases it.

# **12. PRESETS 1–6**

These buttons tune the radio to the stations that you commit to pushbutton memory AM (A, B, C), FM (A, B, C) and Satellite - 18 AM, 18 FM and 18 SAT stations.

#### 13. MEDIA

Pressing the MEDIA button will allow you to switch from AM/FM modes to Media mode (CD, USB/iPOD, AUX, Bluetooth).

#### Radio Mode

The radio is equipped with the following modes:

- FM
- AM
- SXM Sirius XM<sup>TM</sup> Satellite Radio (if equipped)

Touch the RADIO button, to enter the Radio Mode. The different tuner modes; AM, FM, and SXM, can then, be selected by touching the corresponding soft-keys in the Radio mode.

#### ON/OFF & Volume Control

• Push the ON/OFF Volume control knob to turn on the radio. Push the ON/OFF Volume control knob a second time to turn off the radio.

• When the audio system is turned on, the sound will be set at the same volume level as last played.

#### Enter/Browse & Tune/Scroll Control

 Turn the rotary TUNE/SCROLL control knob clockwise to increase or counterclockwise to decrease the radio station frequency. Push the ENTER/BROWSE button to choose a selection.

#### **Seek Functions**

# Seek Up

- Touch and release the Seek Up button to tune the radio to the next listenable station or channel.
- During a Seek Up function, if the radio reaches the starting station after passing through the entire band two times, the radio will stop at the station where it began.

#### Seek Down

- Touch and release the Seek Down button to tune the radio to the next listenable station or channel.
- During a Seek Down function, if the radio reaches the starting station after passing through the entire band two times, the radio will stop at the station where it began.

# **Setting Presets**

The Presets are available for all Radio Modes, and are activated by touching any of the six Preset buttons.

When you are receiving a station that you wish to commit into memory, press and hold the desired numbered button for more that 2 seconds or until you hear a confirmation beep.

The Radio stores up to 18 presets in each of the Radio modes. Press the A-B-C hard-key to select the A, B or C preset list.

# SiriusXM<sup>TM</sup> Satellite Radio Mode

SiriusXM<sup>TM</sup> Satellite Radio uses direct satellite-to-receiver broadcasting technology to provide clear digital sound, coast to coast. The subscription service provider is SiriusXM<sup>TM</sup> Satellite Radio. This service offers over 130 channels of music, sports, news, entertainment, and programming for children, directly from its satellites and broadcasting studios. A one-year SiriusXM<sup>TM</sup> Satellite Radio subscription is included.

SiriusXM<sup>TM</sup> and all related marks and logos are trade-

marks of SiriusXM<sup>TM</sup> Radio Inc. and its subsidiaries.

SiriusXM<sup>TM</sup> Satellite Radio requires a subscription, sold separately after trial subscription included with vehicle purchase. Prices and programming are provided by SiriusXM<sup>TM</sup> and are subject to change. Subscriptions governed by Terms & Conditions available at sirius.com/serviceterms. SiriusXM<sup>TM</sup> Radio U.S. service only available to those at least 18 years of age in the 48 contiguous United States, D.C., and PR. Service available in Canada; see www.siriuscanada.ca.

This functionality is only available for radios equipped with a Satellite receiver. In order to receive satellite radio, the vehicle needs to be outside with a clear view to the sky.

If the screen shows Acquiring Signal, you might have to change the vehicle's position in order to receive a signal. In most cases, the satellite radio does not receive a signal in underground parking garages or tunnels.

#### Audio

- 1. Press the AUDIO button at the button of the radio.
- 2. The Audio Menu shows the following options for you to customize your audio settings.

### Mid, Bass, Fade, Balance

• Select the desired setting to adjust, then touch the Enter/Browse button. Turn the Tune/Scroll knob to adjust the setting + or - 9. Press the back button when done.

#### **Clock Setting**

- 1. Press the Menu button at the bottom of the radio, next select the Time Format setting and then select Set Time.
- 2. Adjust the hours or minutes by turning the Tune/ Scroll knob, then pressing the Enter/Browse button to move to the next entry. You can also select 12hr or 24hr format by turning the Tune/Scroll knob, then pressing the Enter/Browse button on the desired selection.
- 3. Once the time is set press the "Back" button to exit the time screen.

#### Media Mode

Media Mode is entered by touching the Media button located on the side of the display. Once in Media Mode, select your media Source by rotating the Scroll rotary knob and pushing the Enter button.

#### **Common Media Functions**

# Seek Up/Down

selection. Touch and release the left arrow soft-key to information. Touch the "X" soft-key to cancel this feature. return to the beginning of the current selection, or return to the beginning of the previous selection if the Disc is within the first second of the current selection.

Fast Seek Up: Touch and hold the right arrow soft-key and the desired mode will begin to fast forward through the current track until the soft-key is released.

Fast Seek Down: Touch and hold the left arrow soft-key and the desired mode will begin to rewind through the current track until the soft-key is released.

#### Source

Touch the Source soft-key to select the desired audio source, Disc, AUX or USB/iPod®. This screen will time out after a few seconds and return to the main radio screen if no selection is made.

#### Info

Touch and release the right arrow soft-key for the next Touch the Info soft-key to display the current track

# Shuffle

Touch the shuffle soft-key to play the selections on the USB/iPod® device in random order to provide an interesting change of pace. Touch the soft-key a second time to turn this feature off.

### Audio

Refer to Radio Mode for adjusting the audio settings.

## Disc Mode

If equipped, your vehicle may have a remote Disc player located in the lower center console storage bin.

Disc Mode is entered by either inserting a Disc or by touching the Media button located on the side of the display. Once in Media Mode, select Disc mode.

# Inserting Compact Disc

Gently insert one Disc into the Disc player with the Disc Press the EJECT button to eject the Disc. If you have label following the illustration indicated on the player. ejected a Disc and have not removed it within 10 seconds, The Disc will automatically be pulled into the Disc player it will be reloaded. If the Disc is not removed, the radio and the Disc icon will illuminate on the radio display. If will reinsert the Disc but will not play it. a Disc does not go into the slot more than 1.0 in (2.5 cm), a disc may already be loaded and must be ejected before a new Disc can be loaded.

If you insert a Disc with the ignition ON and the radio ON, the unit will switch to CD/Disc mode and begin to play when you insert the Disc. The display will show the track number, and index time in minutes and seconds. Play will begin at the start of track 1.

#### Browse

Touch the browse soft-key to scroll through and select a desired track on the Disc. Touch the exit soft-key if you wish to cancel the browse function.

Eject Button – Ejecting a Disc

A Disc can be ejected with the radio and ignition OFF.

#### USB/iPod® Mode

USB/iPod® Mode is entered by either inserting a USB Jump Drive or iPod® cable into the USB port or by touching the Media button located left of the display. Once in Media Mode, touch the source soft-key and select USB/iPod®.

Inserting USB/iPod® Device

Gently insert the USB/iPod® device into the USB Port. If you insert a USB/iPod® device with the ignition ON and the radio ON, the unit will switch to USB/iPod® mode and begin to play when you insert the device. The

minutes and seconds. Play will begin at the start of track 1.

Browse

Genres, Songs, Playlists or Folders from the USB/iPod® The control of the auxiliary device (e.g., selecting playdevice. Once the desired selection is made you can chose lists, play, fast forward, etc.) cannot be provided by the from the available media by touching the soft-key. Touch radio; use the device controls instead. Adjust the volume the exit soft-key if you wish to cancel the browse func- with the ON/OFF VOLUME rotary knob, or with the tion.

Touch the Browse soft-key to select Artist, Albums,

#### AUX Mode

AUX Mode is entered by inserting a AUX device using a cable with a 3.5 mm audio jack into the AUX port or by touching the Media button located left of the display. Once in Media Mode, touch the source soft-key and select AUX.

Inserting Auxiliary Device

display will show the track number, and index time in Gently insert the Auxiliary device cable into the AUX Port. If you insert a Auxiliary device with the ignition ON and the radio ON, the unit will switch to AUX mode and begin to play when you insert the device cable.

Controlling the Auxiliary Device

volume of the attached device.

**NOTE:** The vehicle radio unit is acting as the amplifier for audio output from the Auxiliary device. Therefore if the volume control on the Auxiliary device is set too low, there will be insufficient audio signal for the radio unit to play the music on the device.

# Uconnect<sup>™</sup> 5.0 System

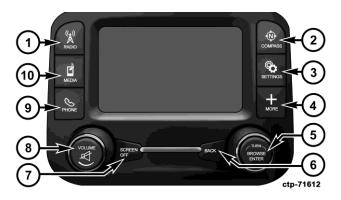

#### 1. RADIO

Press the RADIO hard-key to enter the Radio Mode. The different tuner modes; AM, FM and SXM can be selected by touching the corresponding soft-keys in the Radio Mode.

#### 2. COMPASS

Press the COMPASS hard-key to display the current direction of the vehicle.

#### 3. SETTINGS

Press the SETTINGS hard-key to access the Settings list. Clock, Display, Audio, Bluetooth and Sirius Settings are described in this manual.

#### 4. MORE

Press the MORE hard-key to access additional options.

#### 5. ENTER/BROWSE & TUNE/SCROLL

Press the ENTER/BROWSE button to accept a high- 10. MEDIA lighted selection on the screen. Rotate the TUNE/ SCROLL rotary knob to scroll through a list or tune a radio station.

#### 6. BACK

Press the BACK button to return to a previous menu or screen.

#### 7. SCREEN OFF

Press the SCREEN OFF hard-key to turn the touch-screen OFF. To turn the screen back ON, just touch the screen.

#### 8. VOLUME & MUTE

Rotate the rotary knob to adjust the Volume. Press the Mute button to mute the system.

#### 9. PHONE

Press the Phone button to access the Uconnect<sup>TM</sup> Phone feature.

Pressing the MEDIA button will allow you to switch to Media mode (CD, USB/iPOD, AUX, Bluetooth).

#### Radio Mode

The radio is equipped with the following modes:

- FM
- AM
- SXM Sirius XM<sup>TM</sup> Satellite Radio (if equipped)

Touch the RADIO hard-key, to enter the Radio Mode. The different tuner modes; AM, FM, and SXM, can then, be selected by touching the corresponding soft-keys in the Radio mode.

#### Volume & Mute

- Rotate the rotary knob to adjust the Volume. When the audio system is turned on, the sound will be set at the same volume level as last played.
- Press the Mute button to mute the system. Press the Mute button again to un-mute the system.

#### Enter/Browse & Tune/Scroll Control

• Turn the rotary TUNE/SCROLL control knob clockwise to increase or counterclockwise to decrease the radio station frequency. Push the ENTER/BROWSE button to choose a selection.

#### **Seek Functions**

# Seek Up

• Touch and release the Seek Up soft-key to tune the radio to the next listenable station or channel.

During a Seek Up function, if the radio reaches the starting station after passing through the entire band two times, the radio will stop at the station where it began.

### Fast Seek Up

• Touch and hold the Seek Up soft-key to advance the radio through the available stations or channels at a faster rate, the radio stops at the next available station or channel when the soft-key is released.

#### Seek Down

- Touch and release the Seek Down soft-key to tune the radio to the next listenable station or channel.
- During a Seek Down function, if the radio reaches the starting station after passing through the entire band two times, the radio will stop at the station where it began.

#### Fast Seek Down

• Touch and hold the Seek Down soft-key to advance the SiriusXM<sup>TM</sup> Satellite Radio uses direct satellite-to-receiver radio through the available stations or channel at a broadcasting technology to provide clear digital sound, or channel when the soft-key is released.

# **Setting Presets**

The Presets are available for all Radio Modes, and are activated by touching any of the four Preset soft keys, located at the top of the screen.

When you are receiving a station that you wish to commit into memory, press and hold the desired numbered soft-key for more that 2 seconds or until you hear a confirmation beep.

The Radio stores up to 12 presets in each of the Radio modes. 4 presets are visible at the top of the radio screen. Touching the "all" soft-key on the radio home screen will

display all of the preset stations for that mode.

### SiriusXM<sup>TM</sup> Satellite Radio Mode

faster rate, the radio stops at the next available station coast to coast. The subscription service provider is SiriusXM<sup>TM</sup> Satellite Radio. This service offers over 130 channels of music, sports, news, entertainment, and programming for children, directly from its satellites and broadcasting studios. A one-year SiriusXM<sup>TM</sup> Satellite Radio subscription is included.

> SiriusXM<sup>TM</sup> and all related marks and logos are trademarks of SiriusXM<sup>TM</sup> Radio Inc. and its subsidiaries. SiriusXM<sup>TM</sup> Satellite Radio requires a subscription, sold separately after trial subscription included with vehicle purchase. Prices and programming are provided by SiriusXM<sup>TM</sup> and are subject to change. Subscriptions governed by Terms & Conditions available at sirius.com/ serviceterms. SiriusXM<sup>TM</sup> Radio U.S. service only available to those at least 18 years of age in the 48 contiguous United States, D.C., and PR. Service available in Canada; see www.siriuscanada.ca.

This functionality is only available for radios equipped • with a Satellite receiver. In order to receive satellite radio, the vehicle needs to be outside with a clear view to the sky.

If the screen shows Acquiring Signal, you might have to Balance/Fade change the vehicle's position in order to receive a signal. In most cases, the satellite radio does not receive a signal in underground parking garages or tunnels.

#### Audio

- 1. Press the SETTINGS hard-key on the right side of the unit.
- 2. Then scroll down and press the Audio soft-key to get to the Audio menu.
- 3. The Audio Menu shows the following options for you to customize your audio settings.

# Equalizer

Touch the Equalizer soft-key to adjust the Bass, Mid and Treble. Use the + or - soft-key to adjust the equalizer to your desired settings. Press the back arrow soft-key when done.

• Touch the Balance/Fade soft-key to adjust the sound from the speakers. Use the arrow soft-key to adjust the sound level from the front and rear or right and left side speakers. Touch the Center "C" soft-key to reset the balance and fade to the factory setting. Press the back arrow soft-key when done.

# Speed Adjustable

 Touch the Speed Adjusted Volume soft-key to select between OFF, 1, 2 or 3. This will decrease the radio volume relative to a decrease in vehicle speed. Press the back arrow soft-key when done.

#### Loudness

 Touch the Loudness soft-key to select the Loudness feature. When this feature is activated it improves sound quality at lower volumes.

# **Clock Setting**

There are two ways to enter the clock setting procedure on the Uconnect  $^{\text{TM}}$  5.0 system.

1. Press the More hard-key on the right side of the display, next press the Time soft-key and then press the Set soft-key. **OR** Press the Settings hard-key on the right side of the display, then press the Clock soft-key. The Time setting screen is displayed and the clock can be adjusted as described in the following procedure.

**NOTE:** In the Clock Setting Menu you can also select Display Clock. Display Clock turns the clock display in the status bar on or off.

- 2. Touch the Up or Down arrows to adjust the hours or minutes, next select the AM or PM soft-key. You can also select 12hr or 24hr format by touching the desires soft-key.
- 3. Once the time is set press the "Done" soft-key to exit the time screen.

#### **Media Mode**

Media Mode is entered by touching the Media hard-key located on the side of the display. Once in Media Mode, touch Source soft-key and the desired mode soft-key. Disc, USB, AUX and Bluetooth are the Media sources

# **Common Media Functions**

Seek Up/Down

available.

Touch and release the right arrow soft-key for the next selection. Touch and release the left arrow soft-key to return to the beginning of the current selection, or return

to the beginning of the previous selection if the Disc is within the first second of the current selection.

Fast Seek Up: Touch and hold the right arrow soft-key and the desired mode will begin to fast forward through the current track until the soft-key is released.

Fast Seek Down: Touch and hold the left arrow soft-key Audio and the desired mode will begin to rewind through the current track until the soft-key is released.

### Source

Touch the Source soft-key to select the desired audio source, Disc, AUX or USB/iPod®. This screen will time out after a few seconds and return to the main radio screen if no selection is made.

#### Info

Touch the Info soft-key to display the current track information. Touch the "X" soft-key to cancel this feature.

#### Shuffle

Touch the shuffle soft-key to play the selections on the USB/iPod® device in random order to provide an interesting change of pace. Touch the soft-key a second time to turn this feature off.

Refer to Operating Instructions – Radio Mode for adjusting the audio settings.

#### Disc Mode

If Equipped, your vehicle may have a remote Disc player located in the lower center console storage bin.

Disc Mode is entered by either inserting a CD/Disc or by touching the Media hard-key located on the side of the display. Once in Media Mode, touch the source soft-key and select Disc.

Inserting Compact Disc

and the Disc icon will illuminate on the radio display. If will reinsert the Disc but will not play it. a Disc does not go into the slot more than 1.0 in (2.5 cm), a disc may already be loaded and must be ejected before a new Disc can be loaded.

If you insert a Disc with the ignition ON and the radio ON, the unit will switch to Disc mode and begin to play when you insert the Disc. The display will show the track number, and index time in minutes and seconds. Play

**Browse** 

Touch the browse soft-key to scroll through and select a desired track on the Disc. Touch the exit soft-key if you wish to cancel the browse function.

Eject Button – Ejecting a Disc

will begin at the start of track 1.

Gently insert one Disc into the Disc player with the Disc Press the EJECT button to eject the Disc. If you have label following the illustration indicated on the player. ejected a Disc and have not removed it within 10 seconds, The Disc will automatically be pulled into the Disc player it will be reloaded. If the Disc is not removed, the radio

A Disc can be ejected with the radio and ignition OFF.

USB/iPod® Mode

USB/iPod® Mode is entered by either inserting a USB Jump Drive or iPod® cable into the USB port or by touching the Media hard-key located left of the display. Once in Media Mode, touch the source soft-key and select USB/iPod®.

Inserting USB/iPod® Device

Gently insert the USB/iPod® device into the USB Port. If you insert a USB/iPod® device with the ignition ON, the unit will switch to USB/iPod® mode and begin to play

when you insert the device. The display will show the track number, and index time in minutes and seconds. Play will begin at the start of track 1.

Browse

Touch the Browse soft-key to select Artist, Albums, Genres, Songs, Playlists or Folders from the USB/iPod® device. Once the desired selection is made you can chose lists, play, fast forward, etc.) cannot be provided by the from the available media by touching the soft-key. Touch radio; use the device controls instead. Adjust the volume the exit soft-key if you wish to cancel the browse func- with the VOLUME rotary knob, or with the volume of the tion.

#### AUX Mode

AUX Mode is entered by inserting a AUX device using a cable with a 3.5 mm audio jack into the AUX port or by touching the Media hard-key located left of the display. Once in Media Mode, touch the source soft-key and select AUX.

Inserting Auxiliary Device

Gently insert the Auxiliary device cable into the AUX Port. If you insert a Auxiliary device with the ignition ON, the unit will switch to AUX mode and begin to play when you insert the device cable.

Controlling the Auxiliary Device

The control of the auxiliary device (e.g., selecting playattached device.

**NOTE:** The vehicle radio unit is acting as the amplifier for audio output from the Auxiliary device. Therefore if the volume control on the Auxiliary device is set too low, there will be insufficient audio signal for the radio unit to play the music on the device.

Bluetooth® Mode

Bluetooth® Streaming Audio (BTSA) or Bluetooth® Mode The Uconnect<sup>TM</sup> Phone allows you to dial a phone is entered by pairing a Bluetooth® device, containing number with your mobile phone using simple voice music, to the Uconnect<sup>TM</sup> Access system.

Before proceeding, the Bluetooth® device needs to be **NOTE**: paired through Uconnect<sup>TM</sup> Phone in order to communicate with the Uconnect<sup>TM</sup> Access System.

**NOTE:** See the pairing procedure in the in this manual for further details.

Once the Bluetooth® device is paired to the Uconnect<sup>TM</sup> Access System, touch the Media hard-key located on the • left side of the display. Once in Media Mode, touch the source soft-key and select Bluetooth®.

#### Uconnect™ Phone

The Uconnect<sup>TM</sup> Phone is a voice-activated, hands-free, in-vehicle communications system with Voice Command Capability (see Voice Command section).

commands.

- The Uconnect<sup>TM</sup> Phone requires a mobile phone equipped with the Bluetooth® Hands-Free Profile, Version 1.0 or higher. For Uconnect™ customer support, call 1-877-855-8400 or visit www.Uconnect-Phone.com.
- Prior to starting the pairing procedure, ensure all additional Bluetooth® devices or phones within the vehicle have their Bluetooth® disabled.

# Pairing a Phone

To use the Uconnect<sup>TM</sup> Phone feature, you must first pair your Bluetooth® phone with the Uconnect™ system. Refer to www.UconnectPhone.com for pairing procedure unique to your phone.

## **Start Pairing Procedure**

- Press the "Phone" button to begin.
- Wait for the "ready" prompt and BEEP.
- (After the BEEP), say "Setup Phone Pairing".
- (After the BEEP), say "Pair a Phone".
- Follow the audible prompts.
- You will then be asked if paired device should be set to favorite.

#### Device

- Uconnect<sup>TM</sup> Phone will say "Start pairing procedure on device"
- Search for available devices on your Bluetooth® enabled mobile phone. This is usually within Settings or Options under "Bluetooth". See your mobile phone's manual for details.

**NOTE:** For assistance in pairing your phone, contact Uconnect™ customer support at 1–877–855–8400 or visit www.UconnectPhone.com for phone compatibility, pairing instructions and details.

- When your phone finds the system, select "Uconnect" as the paired device.
- When prompted on the phone, enter the 4-digit PIN number shown on the radio display.
- If your phone asks you to accept a connection request from Uconnect, select "Yes". If available, check the box telling it not to ask again – that way your phone will automatically connect each time you start the vehicle.

# Phonebook Download - Phonebook Transfer From Mobile Phone

If equipped and specifically supported by your phone, Uconnect<sup>TM</sup> Phone will ask you if you want to download

names (text names) and number entries from your mobile phone's phonebook. Specific Bluetooth® Phones with Phone Book Access Profile may support this feature. See www.UconnectPhone.com for supported phones.

Download and update, if supported, begins as soon as the Bluetooth® wireless phone connection is made to the Uconnect<sup>TM</sup> Phone, for example, after you start the vehicle.

#### NOTE:

- You may be asked for permission to initiate the phonebook download.
- A maximum of 1000 entries per phone will be downloaded and updated every time a phone is connected to the Uconnect<sup>TM</sup> Phone.
- Depending on the maximum number of entries downloaded, there may be a short delay before the latest

downloaded names can be used. Until then, if available, the previously downloaded phonebook is available for use.

- Only the phonebook of the currently connected mobile phone is accessible.
- Only the mobile phone's phonebook is downloaded.
   SIM card phonebook is not part of the Mobile phonebook.
- This downloaded phonebook cannot be edited or deleted on the Uconnect<sup>™</sup> Phone. These can only be edited on the mobile phone. The changes are transferred and updated to Uconnect<sup>™</sup> Phone on the next phone connection.

# Making A Phone Call

Press the "Phone" button.

(After the BEEP), say "dial" (or "call" a name).

# Receiving A Call – Accept (And End)

When an incoming call rings or is announced on Uconnect<sup>TM</sup>, press the Phone button.

To end a call, press the Phone button on steering wheel or the Phone soft-key on the radio screen.

# Mute (Or Unmute) Microphone During Call

During a call, press the "Voice Command" button.

(After the BEEP), say "mute" (or "mute off").

# Transfer Ongoing Call Between Handset And Vehicle

During a call, press the "Voice Command" button.

(After the BEEP), say "transfer call".

# **Changing The Volume**

Start a dialogue by pressing the "Phone" button, then adjust the volume during a normal call.

Use the radio VOLUME rotary knob to adjust the volume to a comfortable level while the Uconnect<sup>TM</sup> system is speaking. Please note the volume setting for Uconnect<sup>TM</sup> is different than the audio system.

#### Uconnect™ Voice Command

The Uconnect<sup>TM</sup> Voice Command system allows you to control your AM, FM, satellite radio, CD player, Uconnect<sup>TM</sup> Phone and supported portable media devices.

When you press the "Voice Command" button located on the steering wheel, you will hear a beep. The beep is your signal to give a command. If you do not say a command within a few seconds, the system will present you with a list of options. If you ever wish to interrupt the system while it lists options, press the "Voice Command" button , listen for the BEEP, and say your command.

# **Voice Command Operation**

Start a dialogue by pressing the "Voice Command" button, you will hear a beep. The beep is your signal to give a command. Below are a list of voice commands for each of the different modes.

**NOTE:** To access the tutorial, press the "Voice Command" button. After the BEEP, say "tutorial". Press any hard-key/button or touch the display (Touch-Screen radio) to cancel the tutorial.

|           | Common Voice Commands (Examples)                                  |  |
|-----------|-------------------------------------------------------------------|--|
| Main Menu | "Radio AM" (to switch to the AM mode)                             |  |
|           | "Radio FM" (to switch to the FM mode)                             |  |
|           | "Satellite Radio" (to switch to the Satellite mode)               |  |
|           | "Disc" (to switch to the disc mode)                               |  |
|           | "USB" (to switch to the USB mode)                                 |  |
|           | "Bluetooth Streaming" (to switch to the Bluetooth Streaming mode) |  |
|           | "Memo" (to switch to the memo recorder)                           |  |
|           | "System Setup" (to switch to system setup)                        |  |

| Radio AM, Radio FM<br>Modes    | "Frequency 97.1" (to change to radio station 97.1)  "Frequency" (to change the frequency)  "Next Station" (to select the next station)  "Previous Station" (to select the previous station)  "Radio Menu" (to switch to the radio menu)  "Main Menu" (to switch to the main menu)                                                                                       |
|--------------------------------|----------------------------------------------------------------------------------------------------|
| SiriusXM™ Satellite Radio Mode | "Channel Number" (to change the channel by its spoken number)  "Next Channel" (to select the next channel)  "Previous Channel" (to select the previous channel)  "List Channel" (to hear a list of available channels)  "Channel Name" (to change the channel by its spoken name)  "Radio Menu" (to switch to the radio menu)  "Main Menu" (to switch to the main menu) |
| Disc Mode                      | "Track" (#) (to change the track) "Next Track" (to play the next track) "Previous Track" (to play the previous track) "Main Menu" (to switch to the main menu)                                                                                                    |

| USB Mode                          | "Next Track" (to play the next track)  "Previous Track" (to play the previous track)  "Play" (to play a Artist Name, Playlist Name, Album Name, Track Name, etc.)  "List" (to List a Artist, Playlist, Album, Track, etc.) |
|-----------------------------------|----------------------------------------------------------------------------------------------------|
| Bluetooth® Streaming<br>(BT) Mode | "Next Track" (to play the next track)  "Previous Track" (to play the previous track)                                                                                                    |

# SMS (Text Messaging)

If equipped with Uconnect<sup>TM</sup> Voice Command, your radio may be able to play incoming Short Message Service (SMS) messages (text messages) through the vehicle's sound system.

It also allows you to respond by selecting from various pre-defined phrases.

Not all phones are compatible with this feature. Refer to the phone compatibility list at www.Uconnect-Phone.com. Connected mobile phones must be bluetooth-compatible, and paired with your radio.

Press the "Voice Command" button and after the BEEP, say "SMS" to get started.

# WARNING!

ALWAYS drive safely with your hands on the wheel. You have full responsibility and assume all risks related to the use of the Uconnect<sup>TM</sup> features and applications in this vehicle. Only use Uconnect<sup>TM</sup> when it is safe to do so. Failure to do so may result in an accident involving serious injury or death.

# **Settings Main Menu**

Press the Settings hard-key to display the Settings Main Menu. The Settings Main Menu contains the following options:

- Display Refer to "Understanding Your Instrument Panel", "Uconnect™ Access System" section in your vehicle Owner's Manual on the DVD for details.
- Clock Refer to the "Radio" section for details.
- Safety/Assistance Refer to "Understanding Your Instrument Panel", "Uconnect<sup>TM</sup> Access System" section in your vehicle Owner's Manual on the DVD for details.
- Lights Refer to "Understanding Your Instrument Panel", "Uconnect™ Access System" section in your vehicle Owner's Manual on the DVD for details.

- Doors & Locks Refer to "Understanding Your Instrument Panel", "Uconnect™ Access System" section in your vehicle Owner's Manual on the DVD for details.
- Heated Seats Refer to "Understanding The Features Of Your Vehicle", "Seats" section in your vehicle Owner's Manual on the DVD for details.
- Engine Off Options Refer to "Understanding Your Instrument Panel", "Uconnect™ Access System" section in your vehicle Owner's Manual on the DVD for details.
- Compass Settings Refer to "Understanding Your Instrument Panel", "Uconnect™ Access System" section in your vehicle Owner's Manual on the DVD for details.
- Audio Refer to the Operating Instructions Radio section in this manual for details.

- Phone/Bluetooth Refer to the "Uconnect™ Phone" section in this manual for details.
- Sirius Setup Refer to the "Radio" section in this manual for details.

# More Main Menu

Press the More hard-key to display the More Main Menu. The More Main Menu contains the following options:

- Phone Refer to the "Uconnect™ Phone" section in this manual for details.
- Outlet (If Equipped) Refer to "Understanding The Features Of Your Vehicle", "Power Inverter" section in your vehicle Owner's Manual on the DVD for details.
- Time Refer to the Uconnect<sup>™</sup> 5.0 "Radio Mode" section in this manual for details.

Uconnect™ 8.4A

# Uconnect™ 8.4A System

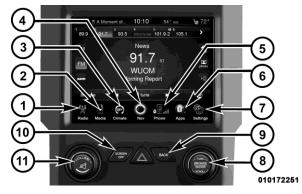

#### 1. Radio

Touch the Radio soft-key to enter the Radio Mode. The different tuner modes; AM, FM and SXM can be selected by touching the corresponding soft-keys in the Radio Mode.

#### 2. Media

Touch the Media soft-key to access media sources such as: Disc, USB Device and AUX as long as the requested media is present.

#### 3. Climate

Refer to Climate Controls in your vehicles Owner's Manual on the DVD for further details.

# 4. Nav (If Equipped)

The Uconnect<sup>TM</sup> 8.4A System is Navigation-ready, see your authorized dealer for details.

#### 5. Phone

Touch the Phone soft-key to access the Uconnect<sup>TM</sup> Phone Press the BACK button to return to a previous menu or feature.

# 6. Apps

Touch the Apps soft-key to access Smartphone and Connected vehicle options.

# 7. Settings

settings. Refer to Understanding Your Instrument Panel Mute button to mute the system. section in your vehicles Owner's Manual on the DVD for further details.

# 8. ENTER/BROWSE & TUNE/SCROLL

Press the ENTER/BROWSE button to accept a highlighted selection on the screen. Rotate the TUNE/ SCROLL rotary knob to scroll through a list or tune a radio station.

screen.

# 10. SCREEN OFF

Press the SCREEN OFF hard-key to turn the touch-screen OFF. To turn the screen back ON, just touch the screen.

#### 11. VOLUME & MUTE

Touch the Settings soft-key to display the list of available Rotate the rotary knob to adjust the Volume. Press the

# Radio Mode

The radio is equipped with the following modes:

- FM
- AM
- SiriusXM<sup>TM</sup> Satellite Radio (if equipped)

#### 9. BACK

Touch the RADIO Soft Key, bottom left corner, to enter the Radio Mode. The different tuner modes; AM, FM, and SAT, can then, be selected by touching the corresponding soft-keys in the Radio mode.

# ON/OFF & Volume Control

time to turn off the radio.

The electronic volume control turns continuously (360 degrees) in either direction, without stopping. Turning the Volume control knob clockwise increases the volume, and counter-clockwise decreases it.

When the audio system is turned on, the sound will be set at the same volume level as last played.

# Tune/Scroll Control

Turn the rotary TUNE/SCROLL control knob clockwise to increase or counterclockwise to decrease the radio station frequency. Push the ENTER/BROWSE button to choose a selection.

#### Screen Close

Push the ON/OFF Volume control knob to turn on the The Red X Soft key at the top right, provides a means to radio. Push the ON/OFF Volume control knob a second close the Direct Tune Screen. The Direct Tune Screen also auto closes if no activity occurs within 10 seconds.

#### **Seek and Direct Tune Functions**

The Seek Up and Down functions are activated by touching the double arrow soft-keys to the right and left of the radio station display, or by pressing the left Steering Wheel Audio Control (if equipped) up or down.

# Seek Up

Touch and release the Seek Up soft-key to tune the radio to the next listenable station or channel. During a Seek

stop at the station where it began.

# Fast Seek Up

Touch and hold the Seek Up soft-key to advance the radio through the available stations or channels at a faster rate, the radio stops at the next available station or channel when the soft-key is released.

#### Seek Down

Touch and release the Seek Down soft-key to tune the radio to the next listenable station or channel. During a Seek Down function, if the radio reaches the starting station after passing through the entire band two times, the radio will stop at the station where it began.

Fast Seek Down

Up function, if the radio reaches the starting station after Touch and hold the Seek Down soft-key to advance the passing through the entire band two times, the radio will radio through the available stations or channel at a faster rate, the radio stops at the next available station or channel when the soft-key is released.

# **Direct Tune**

Press the Tune soft-key located at the bottom of the radio screen. The Direct Tune soft-key screen is available in AM, FM, and SAT radio modes and can be used to direct tune the radio to a desired station or channel.

Press the available number soft-key to begin selecting a desired station. Once a number has been entered, any numbers that are no longer possible (stations that cannot be reached) will become deactivated / grayed out.

#### Undo

You can backspace an entry by touching the bottom left Undo soft key.

GO

When touched, the green GO soft key allows the you to commit an entry, at which time the radio will tune to the entered station or channel and close the Direct Tune Screen.

The selected Station or Channel number is displayed in the Direct Tune text box.

# **Setting Presets**

The Presets are available for all Radio Modes, and are activated by touching any of the six Preset soft keys, located at the top of the screen.

When you are receiving a station that you wish to commit into memory, press and hold the desired numbered soft-key for more that 2 seconds or until you hear a confirmation beep.

The Radio stores up to 12 presets in each of the Radio modes. A set of 6 presets are visible at the top of the radio screen.

You can switch between the two radio presets by touching the arrow soft key located in the upper right of the radio screen.

#### Browse in AM/FM

When in either AM or FM, the Browse Screen provides a means to edit the Presets List and is entered by touching the browse soft key.

# **Scrolling Preset List**

Once in the Browse Presets screen, you can scroll the preset list by rotation of the Tune Knob, or by touching the Up and Down arrow keys, located on the right of the screen.

# **Preset Selection from List**

A Preset can be selected by touching any of the listed Presets, or by pressing the ENTER/BROWSE button on the Tune Knob to select the currently highlighted Preset.

When selected, the radio tunes to the station stored in the Preset and returns to the main radio screen.

# **Deleting Presets**

A Preset can be deleted in the Presets Browse screen by touching the Trash Can Icon for the corresponding Preset.

# Return to Main Radio Screen

You can return to the Main Radio Screen, by touching the X soft key when in the Browse Presets screen.

# SiriusXM<sup>TM</sup> Satellite Radio Mode

SiriusXM<sup>TM</sup> Satellite radio uses direct satellite-to-receiver broadcasting technology to provide clear digital sound, coast to coast. The subscription service provider is SiriusXM<sup>TM</sup> Satellite Radio. This service offers over 130 channels of music, sports, news, entertainment, and

programming for children, directly from its satellites and broadcasting studios. A one-year Sirius $XM^{\text{TM}}$  Satellite Radio subscription is included.

SiriusXM<sup>TM</sup> and all related marks and logos are trademarks of SiriusXM<sup>TM</sup> Radio Inc. and its subsidiaries. SiriusXM<sup>TM</sup> Radio requires a subscription, sold separately after trial subscription included with vehicle purchase. Prices and programming are provided by SiriusXM<sup>TM</sup> and are subject to change. Subscriptions governed by Terms & Conditions available at sirius.com/serviceterms. SiriusXM<sup>TM</sup> Radio U.S. service only available to those at least 18 years of age in the 48 contiguous United States, D.C., and PR. Service available in Canada; see www.siriuscanada.ca.

This functionality is only available for radios equipped with a Satellite receiver. In order to receive satellite radio, the vehicle needs to be outside with a clear view to the sky. If the screen shows Acquiring Signal, you might have to change the vehicle's position in order to receive a signal. In most cases, the satellite radio does not receive a signal in underground parking garages or tunnels.

# No Subscription

Radios equipped with a Satellite receiver, require a subscription to the Sirius Service. When the Radio does not have the necessary subscription, the Radio is able to receive the Traffic/Weather channel only.

# Acquiring SiriusXM<sup>TM</sup> Subscription

To activate the Sirius subscription, call the toll free • The SiriusXM<sup>TM</sup> function soft-keys are displayed benumber on the Weather channel. You will need to provide the Sirius ID (SID) located at the bottom of the Channel 0 screen.

The Satellite Mode is activated by a touch of the SAT soft-key.

When in Satellite mode:

- The SAT button is highlighted blue.
- The SiriusXM<sup>TM</sup> Presets are displayed at the top of the screen.
- The Genre is displayed below the Presets Bar.
- The SiriusXM<sup>TM</sup> Channel Number is displayed in the center.
- The Program Information is displayed at the bottom of the Channel Number.
- low the Program Information.

Tuning is done by operating the Tune Knob or by Direct Tune, similar to other Radio Bands, see Presets, browse, Tune Knob, and Direct Tune.

all Radio modes, the replay, Traffic/Weather Jump, and fav soft-key functions are available in SiriusXM<sup>TM</sup> Mode.

# Replay

The replay function provides a means to store and replay up to 22 minutes of music audio and 48 minutes of talk radio. Once the channel is switched, content in replay memory is lost

Touch the replay soft-key. The play/pause, rewind/ forward and live soft-keys will display at the top of the Forward screen, along with the replay time.

You can exit by touching the replay soft-key, any time during the Replay mode.

# Play/Pause

In addition to the tuning Operation functions common to Touch the Pause or Play soft-key to pause playing of the content at any time that the content is playing live or rewound content. Play can be resumed again by touching of the Pause/Play soft-key.

# Rewind

Touch the RW soft-key to rewind the content in steps of 5 seconds. Touching the RW soft-key for more than 2 seconds rewinds the content. The Radio begins playing the content at the point at which the touch is released.

Each touch of the FW soft-key forwards the content in steps of 5 seconds. Forwarding of the content can only be done when the content is previously rewound, and therefore, can not be done for live content. A continuous touch of the FW soft-key also forwards the content. The Radio begins playing the content at the point at which the touch is release.

# Live

Touch the Live soft-key to resume playing of Live content.

#### **Favorites**

Touch the fav. soft-key to activate the favorites menu, which will time out in 5 seconds in absence of user interaction.

You can exit the Favorites Menu by a touch of the X in the top right corner.

The favorites feature enables you to set a favorite artist, or song that is currently playing. The Radio then uses this information to alert you when either the favorite song, or favorite artist are being played at any time by any of the SIRIUS Channels.

The maximum number of favorites that can be stored in the Radio is 50.

**Fav.** Artist While the song is playing to set a Favorite Artist, touch the fav. soft-key and then the Fav. Artist soft-key.

**Fav. Song** While the song is playing to set a Favorite Song, touch the fav. soft-key and then the Fav Song soft-key.

#### Traffic & Weather

Touch the Traffic & Weather soft-key to tune to a SiriusXM<sup>TM</sup> Traffic and Weather channel. To set a Traffic & Weather alert for any one of the cities in the Jump Browse list, see Browse in SAT.

When the Traffic & Weather soft-key is touched, the Traffic & Weather channel is tuned.

If the Traffic & Weather alert City is not set, you are presented with a pop up to allow you to select the favorite city using the Browse Screen.

# Browse in SAT

Game Zone, and Jump settings, along with providing the SiriusXM<sup>TM</sup> Channel List.

This Screen contains many sub menus. You can exit a sub menu to get back to a parent menu by a touch of the Back Presets Arrow.

# All

Touch the All soft-key at the left of the Browse Screen.

Channel List

Knob.

Channel Numbers along with the corresponding Genre. You can scroll the Channel list by touching the up and down arrows, located on the right side of the screen. Scrolling can also be done by operating the Tune/Scroll

Touch the Channel List to display all the SiriusXM™

# Genre

Touch the browse soft-key to edit Presets, Favorites, Touch the Genre button to display a list of Genres. You can select any desired Genre by touching the Genre list, at which point, the Radio tunes to a channel with the content in the selected Genre.

Touch the Presets soft-key located at the left of the Browse screen.

You can scroll the Presets list touching the up and down arrows, located at the right side of the screen. Scrolling can also be done by operating the Tune/Scroll Knob as well.

Preset Selection

A Preset can be selected by touching any of the listed Presets, or by pressing the ENTER/BROWSE button on the Tune Knob to select the currently highlighted Preset.

When selected, the Radio tunes to the station stored in Remove Favorites the Preset, and returns to the main Radio screen.

Deleting a Preset

A Preset can be deleted in the Presets Browse screen by touching the Trash Can Icon for the corresponding Preset.

# **Favorites**

Touch the Favorites soft-key, located at the left of the Browse screen.

The Favorites menu provides a means to Edit the Favorites list and to configure the Alert Settings, along with providing a list of Channels currently airing any of the items in the Favorites list.

You can scroll the Favorites list touching the up and down arrows, located at the right side of the screen. Scrolling can also be done by operating the Tune/Scroll On Air Knob as well.

Touch the Remove Favorites tab at the top of the screen. Touch the Delete All soft-key to delete all of the Favorites or touch the Trash Can icon next to the Favorite to be deleted.

Alert Settings

Touch the Alert Setting tab at the top of the screen. The Alert Settings menu allows you to choose from a Visual alert or Audible and Visual alert when one of your favorites is airing on any of the SiriusXM<sup>TM</sup> channels.

# Game Zone

Touch the Game Zone soft-key, located at the left of the Browse screen. This feature provides you with the ability to select teams, edit the selection, and set alerts.

list provides a list of Channels currently airing any of the Alert Settings menu allows you to choose from "Alert me items in the Selections list, and touching any of the items to on-air games upon start" or "Alert upon score update" in the list tunes the radio to that channel.

#### Select Teams

Touch the Select Teams soft-key to activate the League Scroll list. Touch the chosen league and a scroll list of all a team by touching the corresponding box. A check mark Adjusted Volume. appears for all teams that are chosen.

# Remove Selection

Touch the Remove Selection tab at the top of the screen. Balance/Fade Touch the Delete All soft-key to delete all of the Selections or touch the Trash Can icon next to the Selection to be deleted.

# Alert Settings

Touch the On-Air tab at the top of the screen. The On-Air Touch the Alert Setting tab at the top of the screen. The or both when one or more of your selections is airing on any of the SiriusXM<sup>TM</sup> channels.

# Audio

Touch of the Audio soft-key to activate the Audio settings teams within the league will appear, then you can select screen to adjust Balance\Fade, Equalizer, And Speed

> You can return to the Radio screen by touching the X located at the top right.

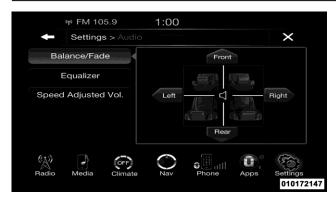

Touch the Balance/Fade soft-key to Balance audio between the front speakers or fade the audio between the rear and front speakers.

Touching the Front, Rear, Left, or Right soft-keys or touch Touch the + or - soft-keys, or by touching and dragging and drag the blue Speaker Icon to adjust the Balance/ Fade.

# **Equalizer**

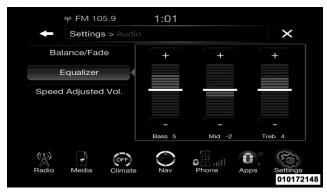

Touch the Equalizer soft-key to activate the Equalizer screen.

over the level bar for each of the equalizer bands. The level value, which spans between ±9, is displayed at the bottom of each of the Bands.

# Speed Adjusted Volume

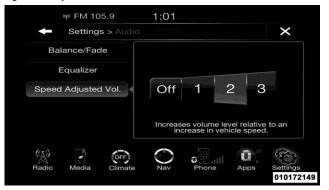

Touch the Speed Adjusted Volume soft-key to activate the Speed Adjusted Volume screen.

The Speed Adjusted Volume is adjusted by touching of the + and - buttons or by touching, and dragging over the Level Bar This alters the automatic adjustment of the

audio volume with variation to vehicle speed. Volume increases automatically as speed increase to compensate for normal road noise.

# Surround System (If Equipped)

Touch the On soft-key to activate Surround Sound. Touch Off to deactivate this feature.

When Surround Sound is On, you can hear audio coming from every direction as in a movie theatre or home theatre system.

# **Media Mode**

# **OPERATING INSTRUCTIONS – DISC MODE**

#### Overview

Disc Mode is entered by either inserting a Disc or touch the Disc soft-key on the left side of the display. Once in Media Mode, touch the source soft-key and select Disc. the Disc mode when a Disc is not present in the Radio.

# Seek Up/Down

Touch and release the right arrow soft-key for the next selection on the Disc. Touch and release the left arrow Touch the Source soft-key to select the desired audio soft-key to return to the beginning of the current selec-source, Disc, USB/iPod®, SD Card, AUX or Bluetooth®. tion, or return to the beginning of the previous selection. This screen will time out after a few seconds and return if the Disc is within the first second of the current to the main radio screen if no selection is made. selection.

#### **Browse**

you can browse through the contents of the Disc. If as long as the repeat is active. supported by the device, you can browse by Folders, Shuffle Artists, Playlists, Albums, Songs, etc. Touch the desired soft-key on the left side of the screen. The center of the browse window shows items and it's sub-functions,

A "No Disc" message will be displayed on the screen in which can be scrolled by touching the Up and Down soft-keys to the right. The Scroll/Tune knob can also be used to scroll.

# Source

# Repeat

Touch the repeat soft-key to toggle the repeat function-Touch the browse soft-key to display the browse window. ality. The Repeat soft-key is highlighted when active. The The left side of the browse window displays a list of ways Radio will continue to play the current track, repeatedly,

Touch the shuffle soft-key to play the selections on the USB/iPod® Mode is entered by either inserting a USB compact disc in random order to provide an interesting device or iPod® and cable into the USB Port or touch the change of pace. Touch the soft-key a second time to turn iPod® soft-key on the left side of the display. Once in this feature off.

#### Info

cancel this feature.

#### **Tracks**

Touch the trks soft-key to display a pop up with the Song List. The currently playing song is indicated by an arrow and lines above and below the song title.

# OPERATING INSTRUCTIONS – USB/iPod® MODE

# Overview

Media Mode, touch the source soft-key and select iPod®.

# Seek Up/Down

Touch the Info soft-key to display the current track Touch and release the right arrow soft-key for the next information. Touch the Info soft-key a second time to selection on the USB device/iPod®. Touch and release the left arrow soft-key to return to the beginning of the current selection, or return to the beginning of the previous selection if the USB device/iPod® is within the first second of the current selection.

# **Browse**

Touch the browse soft-key to display the browse window. The left side of the browse window displays a list of ways you can browse through the contents of the USB device/ iPod®. If supported by the device, you can browse by Folders, Artists, Playlists, Albums, Songs, etc. Touch the

desired soft-key on the left side of the screen. The center of the browse window shows items and it's subfunctions, which can be scrolled by touching the Up and Down soft-keys to the right. The Scroll/Tune knob can also be used to scroll.

#### Source

source, Disc, USB/iPod®, SD Card, AUX or Bluetooth®. cancel this feature. This screen will time out after a few seconds and return to the main radio screen if no selection is made.

# Repeat

Radio will continue to play the current track, repeatedly, as long as the repeat is active.

#### Shuffle

Touch the shuffle soft-key to play the selections on the USB/iPod® device in random order to provide an interesting change of pace. Touch the soft-key a second time to turn this feature off.

#### Info

Touch the Info soft-key to display the current track Touch the Source soft-key to select the desired audio information. Touch the Info soft-key a second time to

# **Tracks**

Touch the trks soft-key to display a pop up with the Song List. The currently playing song is indicated by an arrow Touch the repeat soft-key to toggle the repeat function- and lines above and below the song title. When in the ality. The Repeat soft-key is highlighted when active. The Tracks List screen you can rotate the TUNE/SCROLL knob to highlight a track (indicated by the line above and below the track name) and then press the ENTER/ BROWSE knob to start playing that track.

Touching the trks soft-key while the pop up is displayed Controlling the Auxiliary Device will close the pop up.

# Audio

Refer to Radio Mode for adjusting the audio settings.

# **OPERATING INSTRUCTIONS – AUX MODE**

#### Overview

AUX Mode is entered by inserting an AUX device using a cable with a 3.5 mm audio jack into the AUX port or touch the AUX soft-key on the left side of the display. Once in Media Mode, touch the source soft-key and select AUX.

# **Inserting Auxiliary Device**

Gently insert the Auxiliary device cable into the AUX Port. If you insert an Auxiliary device with the ignition ON and the radio ON, the unit will switch to AUX mode and begin to play when you insert the device cable.

The control of the auxiliary device (e.g., selecting playlists, play, fast forward, etc.) cannot be provided by the radio; use the device controls instead. Adjust the volume with the ON/OFF VOLUME rotary knob, or with the volume of the attached device.

**NOTE:** The vehicle radio unit is acting as the amplifier for audio output from the Auxiliary device. Therefore if the volume control on the Auxiliary device is set too low, there will be insufficient audio signal for the radio unit to play the music on the device.

#### Source

Touch the Source soft-key to select the desired audio source, Disc, USB/iPod®, SD Card, AUX or Bluetooth®. This screen will time out after a few seconds and return to the main radio screen if no selection is made.

#### Audio

Refer to Radio Mode for adjusting the audio settings.

# **OPERATING INSTRUCTIONS – SD CARD** MODE

# Overview

SD Card Mode is entered by either inserting a SD Card into the USB Port or touch the SD Card soft-key on the left side of the display. Once in Media Mode, touch the source soft-key and select SD Card.

# Seek Up/Down

Touch and release the right arrow soft-key for the next selection on the SD Card. Touch and release the left arrow soft-key to return to the beginning of the current selection, or return to the beginning of the previous selection if the SD Card is within the first second of the current selection.

#### Browse

Touch the browse soft-key to display the browse window. The left side of the browse window displays a list of ways you can browse through the contents of the SD Card. If supported by the device, you can browse by Folders, Artists, Playlists, Albums, Songs, etc. Touch the desired soft-key on the left side of the screen. The center of the browse window shows items and it's sub-functions, which can be scrolled by touching the Up and Down soft-keys to the right. The Scroll/Tune knob can also be used to scroll.

#### Source

Touch the Source soft-key to select the desired audio source, Disc, USB/iPod®, SD Card, AUX or Bluetooth®. This screen will time out after a few seconds and return to the main radio screen if no selection is made.

# Repeat

as long as the repeat is active.

# Shuffle

Touch the shuffle soft-key to play the selections on the SD Card device in random order to provide an interesting change of pace. Touch the soft-key a second time to turn this feature off.

# Info

Touch the Info soft-key to display the current track MODE information. Touch the Info soft-key a second time to cancel this feature.

# **Tracks**

Touch the trks soft-key to display a pop up with the Song List. The currently playing song is indicated by an arrow

Touch the repeat soft-key to toggle the repeat function- and lines above and below the song title. When in the ality. The Repeat soft-key is highlighted when active. The Tracks List screen you can rotate the TUNE/SCROLL Radio will continue to play the current track, repeatedly, knob to highlight a track (indicated by the line above and below the track name) and then press the ENTER/ BROWSE knob to start playing that track.

> Touching the trks soft-key while the pop up is displayed will close the pop up.

# Audio

Refer to Radio Mode for adjusting the audio settings.

# OPERATING INSTRUCTIONS - Bluetooth®

# Overview

Bluetooth® Streaming Audio (BTSA) or Bluetooth® Mode is entered by pairing a Bluetooth® device, containing music, to the Uconnect<sup>TM</sup> Access system.

Before proceeding, the Bluetooth® device needs to be paired through Uconnect™ Phone in order to communicate with the Uconnect<sup>TM</sup> Access System.

NOTE: See the pairing procedure in the Uconnect<sup>TM</sup> Phone section for more details.

To access Bluetooth® mode, touch the Bluetooth® soft-key on the left side of the display.

# Seek Up/Down

Touch and release the right arrow soft-key for the next selection on the Bluetooth® device. Touch and release the left arrow soft-key to return to the beginning of the current selection, or return to the beginning of the previous selection if the Bluetooth® device is within the first second of the current selection.

# Source

Touch the Source soft-key to select the desired audio source, Disc, USB/iPod®, SD Card, AUX or Bluetooth®. This screen will time out after a few seconds and return to the main radio screen if no selection is made.

#### Tracks

Touch the trks soft-key to display a pop up with the Song List. The currently playing song is indicated by a blue arrow and lines above and below the song title.

Touching the trks soft-key while the pop up is displayed will close the pop up.

# Audio

Refer to Radio Mode for adjusting the audio settings.

#### **Uconnect™ Phone**

#### Uconnect Phone<sup>TM</sup> Overview

Uconnect<sup>™</sup> Phone is a voice-activated, hands-free, invehicle communications system. Uconnect<sup>™</sup> Phone allows you to dial a phone number with your mobile phone.

 $Uconnect^{\text{\tiny TM}}\ Phone\ supports\ the\ following\ features:$ 

# **Voice Activated Features:**

- Hands Free dialing via Voice ("Call John Smiths Mobile" or, "Dial 248 555-1212").
- Hands Free text to speech listening of your incoming SMS messages.
- Hands Free text messaging ("Send a message to John Smiths Mobile").
- Redialing last dialed numbers ("Redial").

- Calling Back the last incoming call number ("Call Back").
- View Call logs on screen ("Show incoming calls", "Show Outgoing calls", "Show missed Calls", "Show Recent Calls").
- Searching Contacts phone number ("Search for John Smith Mobile").

#### Screen Activated Features

- Dialing via Keypad using touch-screen.
- Viewing and Calling contacts from Phonebooks displayed on the touch-screen.
- Setting Favorite Contact Phone numbers so the are easily accessible on the Main Phone screen.
- Viewing and Calling contacts from Recent Call logs.
- Reviewing your recent Incoming SMS.

- Sending a text message via the touch-screen.
- Listen to Music on your Bluetootht Device via the touch-screen.
- Pairing up to 10 phones/audio devices for easy access to connect to them quickly.

**NOTE:** Your phone must be capable of SMS messaging via Bluetooth® for messaging features to work properly.

Your mobile phone's audio is transmitted through your vehicle's audio system; the system will automatically mute your radio when using the Uconnect<sup>TM</sup> Phone.

For Uconnect<sup>TM</sup> customer support, visit the following website:

- www.UconnectPhone.com
- or call 1–877–855–8400

Uconnect<sup>™</sup> Phone allows you to transfer calls between the system and your mobile phone as you enter or exit your vehicle and enables you to mute the system's microphone for private conversation.

# **WARNING!**

Any voice commanded system should be used only in safe driving conditions and all attention should be kept on the roadway ahead. Failure to do so may result in an accident causing serious injury or death.

The Uconnect<sup>TM</sup> Phone is driven through your Bluetooth® "Hands-Free Profile" mobile phone. Uconnect™ features Bluetooth® technology - the global standard that enables different electronic devices to connect to each other without wires or a docking station, so Uconnect™ Phone works no matter where you stow your mobile phone (be it your purse, pocket, or briefcase), as long as your phone is turned on and has been paired to

at a time. The system is available in English, Spanish, or ( verbutton. French languages.

#### Uconnect<sup>TM</sup> Phone Button

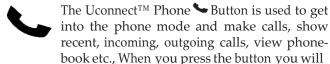

hear a BEEP. The beep is your signal to give a command.

#### Uconnect<sup>TM</sup> Voice Command Button

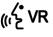

The Uconnect™ Voice Command (\*\*\formall \text{VRB}\text{Button} is only used for "barge in" and when you are already in a call and you want to send Tones or make another call.

the vehicle's Uconnect<sup>TM</sup> Phone. The Uconnect<sup>TM</sup> Phone The (1/2) VRbutton is also used to access the Voice Comallows up to ten mobile phones or audio devices to be mands for the Uconnect<sup>TM</sup> Voice Command features if linked to the system. Only one linked (or paired) mobile your vehicle is equipped. Please see the Uconnect™ Voice phone and one audio device can be used with the system Command section for direction on how to use the

> The Uconnect™ Phone is fully integrated with the vehicle's audio system. The volume of the Uconnect™ Phone can be adjusted either from the radio volume control knob or from the steering wheel radio control (right switch), if so equipped.

# Operation

Voice commands can be used to operate the Uconnect<sup>TM</sup> Phone and to navigate through the Uconnect<sup>TM</sup> Phone menu structure. Voice commands are required after most Uconnect™ Phone prompts. There are two general methods for how Voice Command works:

- 1. Say compound commands like "Call John Smith mobile".
- 2. Say the individual commands and allow the system to guide you to complete the task.

You will be prompted for a specific command and then guided through the available options.

- Prior to giving a voice command, one must wait for the beep, which follows the "Listen" prompt or another prompt.
- For certain operations, compound commands can be used. For example, instead of saying "Call" and then "John Smith" and then "mobile", the following compound command can be said: "Call John Smith mobile".
- For each feature explanation in this section, only the compound command form of the voice command is given. You can also break the commands into parts and

say each part of the command when you are asked for it. For example, you can use the compound command form voice command "Search for John Smith", or you can break the compound command form into two voice commands: "Search Contact" and when asked "John Smith". Please remember, the Uconnect<sup>TM</sup> Phone works best when you talk in a normal conversational tone, as if speaking to someone sitting a few feet/ meters away from you.

# **Natural Speech**

Your Uconnect<sup>TM</sup> Phone Voice system uses a Natural Language Voice Recognition (VR) engine.

Natural speech allows the user to speak commands in phrases or complete sentences. The system filters out certain non-word utterances and sounds such as "ah" and "eh". The system handles fill-in words such as "I would like to".

tence, the system identifies the topic or context and button on the radio control head. provides the associated follow-up prompt such as "Who do you want to call?" in the case where a phone call was

The system utilizes continuous dialog; when the system requires more information from the user it will ask a question to which the user can respond without pressing the Voice Command (1/2 VR button.

requested but the specific name was not recognized.

#### Voice Command Tree

Refer to "Voice Tree" in this section.

# Help Command

If you need assistance at any prompt, or if you want to know your options at any prompt, say "Help" following the beep.

The system handles multiple inputs in the same phrase To activate the Uconnect™ Phone from idle, simply press or sentence such as "make a phone call" and "to Kelly the button and say a command or say "help". All Smith". For multiple inputs in the same phrase or sen- Uconnect<sup>TM</sup> Phone sessions begin with a press of the

#### Cancel Command

At any prompt, after the beep, you can say "Cancel" and you will be returned to the main menu.

You can also press the ve or (VR buttons when the system is listening for a command and be returned to the main or previous menu.

NOTE: Pressing the or ( VR buttons while the system is playing is known as "Barging In", refer to "Barge In — Overriding Prompts" for further information.

# Pair (Link) Uconnect<sup>TM</sup> Phone To A Mobile Phone

To begin using your Uconnect<sup>TM</sup> Phone, you must pair your compatible Bluetooth® enabled mobile phone.

To complete the pairing process, you will need to reference your mobile phone Owner's Manual. The Uconnect<sup>TM</sup> website may also provide detailed instructions for pairing.

# NOTE:

- You must have Bluetooth® enabled on your phone to complete this procedure.
- The vehicle must be in PARK.
- 1. Press the "Phone" soft-key on the screen to begin.
- 2. If there is no phone currently connected with the 5. When the pairing process has successfully completed, system, a pop-up will appear.

  5. When the pairing process has successfully completed, the system will prompt you to choose whether or not
- 3. Select Yes to begin the pairing process. Then, search for available devices on your Bluetooth® enabled mobile phone. When prompted on the phone, enter the name and PIN shown on the Uconnect Touch™ screen.

- If No is selected, touch the "Settings" soft-key from the Uconnect™ Phone main screen,
- Touch the "Add Device" soft-key,
- Search for available devices on your Bluetooth® enabled mobile phone. When prompted on the phone, enter the name and PIN shown on the Uconnect Touch™ screen,
- See Step 4 to complete the process.
- 4. Uconnect™ Phone will display an in progress screen while the system is connecting.
- 5. When the pairing process has successfully completed, the system will prompt you to choose whether or not this is your favorite phone. Selecting Yes will make this phone the highest priority. This phone will take precedence over other paired phones within range.

#### Pair Additional Mobile Phones

- Touch the "Settings" soft-key from the Phone main screen,
- Next, touch the "Phone/Bluetooth®" soft-key,

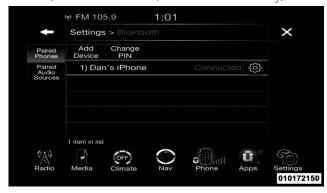

• Touch the "Add Device" soft-key,

- Search for available devices on your Bluetooth® enabled mobile phone. When prompted on the phone, enter the name and PIN shown on the Uconnect Touch™ screen.
- Uconnect<sup>™</sup> Phone will display an in process screen while the system is connecting,
- When the pairing process has successfully completed, the system will prompt you to choose whether or not this is your favorite phone. Selecting Yes will make this phone the highest priority. This phone will take precedence over other paired phones within range.

**NOTE:** For phones which are not made a favorite, the phone priority is determined by the order in which it was paired. The latest phone paired will have the higher priority.

You can also use the following VR commands to bring up the Paired Phone screen from any screen on the radio:

- "Show Paired Phones" or
- "Connect My Phone"

# Pair A Bluetooth® Streaming Audio Device

- Touch the "Player" or "Media" soft-key to begin,
- Change the Source to Bluetooth®,
- Touch the "Bluetooth®" soft-key to display the Paired Audio Devices screen,
- Touch the "Add Device" soft-key,

**NOTE:** If there is no device currently connected with the system, a pop-up will appear.

Search for available devices on your Bluetooth® enabled audio device. When prompted on the device, enter the name and PIN shown on the Uconnect Touch™ screen,

- Uconnect<sup>™</sup> Phone will display an in process screen while the system is connecting,
- When the pairing process has successfully completed, the system will prompt you to choose whether or not this is your favorite device. Selecting Yes will make this device the highest priority. This device will take precedence over other paired devices within range.

**NOTE:** For devices which are not made a favorite, the device priority is determined by the order in which it was paired. The latest device paired will have the higher priority.

You can also use the following VR command to bring up a list of paired audio devices.

"Show Paired Audio Devices"

# Connecting To A Particular Mobile Phone Or Audio Device

Uconnect™ Phone will automatically connect to the highest priority paired phone and/or Audio Device within range. If you would need to choose a particular phone or Audio Device follow these steps:

- Touch the "Settings" soft-key,
- Touch the "Phone/Bluetooth®" soft-key,Touch to select the particular Phone or the "Paired
- Audio Sources" soft-key and then an Audio Device,
- Touch the X to exit out of the Settings screen.

# Disconnecting A Phone or Audio Device

- Touch the "Settings" soft-key,
- Touch the "Phone/Bluetooth®" soft-key,

- Touch the + soft-key located to the right of the device name,
  - The options pop-up will be displayed,
- Touch the "Disconnect Device" soft-key,Touch the X to exit out of the Settings screen.

# Deleting A Phone Or Audio Device

- Touch the "Settings" soft-key,
- Touch the Phone/Bluetooth® soft-key,
- Touch the + soft-key located to the right of the device name for a different Phone or Audio Device than the currently connected device,
- The options pop-up will be displayed,
- Touch the "Delete Device" soft-key,
- Touch the X to exit out of the Settings screen.

# Making A Phone Or Audio Device A Favorite

- Touch the "Settings" soft-key,
- Touch the "Phone/Bluetooth®" soft-key,
- Touch the + soft-key located to the right of the device name,
- The options pop-up will be displayed,
- Touch the "Make Favorite" soft-key; you will see the chosen device move to the top of the list,
- Touch the X to exit out of the Settings screen.

# Phonebook Download — Automatic Phonebook Transfer From Mobile Phone

If equipped and specifically supported by your phone, Uconnect<sup>TM</sup> Phone automatically downloads names (text names) and number entries from the mobile phone's

phonebook. Specific Bluetooth® Phones with Phone Book Access Profile may support this feature. See Uconnect™ 4 website for supported phones.

- To call a name from a downloaded mobile phonebook, follow the procedure in "Call by Saying a Name" section.
- Automatic download and update, if supported, begins as soon as the Bluetooth® wireless phone connection is made to the Uconnect<sup>TM</sup> Phone, for example, after you start the vehicle.
- A maximum of 1000 entries per phone will be downloaded and updated every time a phone is connected to the Uconnect<sup>TM</sup> Phone.
- Depending on the maximum number of entries downloaded, there may be a short delay before the latest

downloaded names can be used. Until then, if avail- 2. After loading the mobile phonebook, select phoneable, the previously downloaded phonebook is available for use.

• Only the phonebook of the currently connected mobile phone is accessible.

• This downloaded phonebook cannot be edited or

deleted on the Uconnect<sup>TM</sup> Phone. These can only be edited on the mobile phone. The changes are transferred and updated to Uconnect<sup>TM</sup> Phone on the next phone connection.

# Managing Your Favorite Phonebook

There are three ways you can add an entry to your Favorite Phonebook.

1. During an active call of a number to make a favorite, touch and hold a favorite button on the top of the phone main screen.

book from the Phone main screen, then select the appropriate number. Touch the + next to the selected number to display the options pop-up. In the pop-up select "Add to Favorites".

**NOTE:** If the Favorites list is full, you will be asked to remove an existing favorite.

3. From the Phone main screen, select phonebook. From

the phonebook screen, select the "Favorites" soft-key

and then select the + soft-key located to the right of the phonebook record. Select an empty entry and touch the + on that selected entry. When the Options pop-up appears, touch "Add from Mobile". You will then be asked which contact and number to choose from your mobile phonebook. When complete the new favorite will be shown.

#### To Remove A Favorite

- To remove a Favorite, select phonebook from the Phone main screen.
- Next select Favorites on the left side of the screen and then touch the + Options soft-key.
- Touch the + next to the Favorite you would like to remove.
- The Options pop-up will display, touch "Remove from Favs".

## **Phone Call Features**

The following features can be accessed through the Uconnect<sup>TM</sup> Phone if the feature(s) are available and supported by Bluetooth® on your mobile service plan.

For example, if your mobile service plan provides threeway calling, this feature can be accessed through the Uconnect<sup>™</sup> Phone. Check with your mobile service provider for the features that you have.

# **Ways To Initiate A Phone Call**

Listed below are all the ways you can initiate a phone call with Uconnect<sup>TM</sup> Phone.

- Redial
- Dial by touching in the number
- Voice Commands (Dial by Saying a Name, Call by Saying a Phonebook Name, Redial, or Call Back)
- Favorite Phonebook
- Mobile Phonebook
- Recent Call Log
- SMS Message Viewer

# 74 Uconnect™ ACCESS USER'S MANUAL

**NOTE:** All of the above operations except Redial can be done with 1 call or less active.

# Dial By Saying A Number

- Press the button to begin,
- After the "Listening" prompt and the following beep, say "Dial 248-555-1212",

• The Uconnect<sup>TM</sup> Phone will dial the number 248-555-

1212.

# Call By Saying A Phonebook Name

- Press the button to begin,
- After the "Listening" prompt and the following beep, say "Call John Doe Mobile",
- The Uconnect™ Phone will dial the number associated with John Doe, or if there are multiple numbers it will ask which number you want to call for John Doe.

# **Call Controls**

The touch-screen allows you to control the following call

- features:
   Answer
- End
- Ignore
- Hold/unhold
- Mute/unmute
- Transfer the call to/from the phone
- Swap 2 active calls
- Join 2 active calls together

# **Touch-Tone Number Entry**

- Touch the "Phone" soft-key,
- Touch the "Dial" soft-key,
- The Touch-Tone screen will be displayed,
- Use the numbered soft-keys to enter the number and touch "Call".

To send a touch tone using Voice Recognition (VR), press the (EVR button while in a call and say "Send 1234#" or you can say "Send Voicemail Password" if Voicemail password is stored in your mobile phonebook.

## **Recent Calls**

You may browse up to 34 of the most recent of each of the following call types:

- Incoming Calls
- Outgoing Calls

- Missed Calls
- All Calls

These can be accessed by touching the "recent calls" soft-key on the Phone main screen.

You can also press the button and say "Show my incoming calls" from any screen and the Incoming calls will be displayed.

You can also press the button and say "Show my recent calls" from any screen and the All calls screen will be displayed.

**NOTE:** Incoming can also be replaced with "Outgoing", "Recent" or "Missed".

# Answer Or Ignore An Incoming Call — No Call Currently In Progress

When you receive a call on your mobile phone, the Uconnect<sup>TM</sup> Phone will interrupt the vehicle audio system, if on, and will ask if you would like to answer the call. Press the button to accept the call. To ignore the call, touch the "Ignore" soft-key on the touch-screen. You can also touch the "answer" soft-key or touch the caller ID box.

# Answer Or Ignore An Incoming Call — Call Currently In Progress

If a call is currently in progress and you have another incoming call, you will hear the same network tones for call waiting that you normally hear when using your mobile phone. Press the phone button, answer softkey or caller ID box to place the current call on hold and answer the incoming call.

**NOTE:** The Uconnect<sup>TM</sup> Phone compatible phones in the market today do not support rejecting an incoming call when another call is in progress. Therefore, the user can only answer an incoming call or ignore it.

# Making A Second Call While Current Call Is In Progress

To make a second call while you are currently on a call, press the (YVR button and say "Dial" or "Call" followed by the phone number or phonebook entry you wish to call. The first call will be on hold while the second call is in progress. Or you can place a call on hold by touching the Hold soft-key on the Phone main screen, then dial a number from the dialpad, recent calls, SMS Inbox or from the phonebooks. To go back to the first call, refer to "Toggling Between Calls" in this section. To combine two calls, refer to "Join Calls" in this section.

### Place/Retrieve A Call From Hold

During an active call, touch the "Hold" soft-key on the Phone main screen.

# **Toggling Between Calls**

If two calls are in progress (one active and one on hold), touch the "Swap" soft-key on the Phone main screen. Only one call can be placed on hold at a time.

You can also press the button to toggle between the active and held phone call.

# Join Calls

When two calls are in progress (one active and one on hold), touch the "Join Calls" soft-key on the Phone main screen to combine all calls into a Conference Call.

#### **Call Termination**

To end a call in progress, momentarily press the button or the end soft-key. Only the active call(s) will be

terminated and if there is a call on hold, it will become the new active call. If the active call is terminated by the far end, a call on hold may not become active automatically. This is cell phone-dependent.

#### Redial

- Press the "Redial" soft-key,
- or press the and after the "Listening" prompt and the following beep, say "Redial",
- After the "Listening" prompt and the following beep, say "Redial",
- The Uconnect<sup>™</sup> Phone will call the last number that was dialed from your mobile phone.

#### **Call Continuation**

Call continuation is the progression of a phone call on the Uconnect<sup>TM</sup> Phone after the vehicle ignition key has been switched to OFF.

#### 78 Uconnect™ ACCESS USER'S MANUAL

**NOTE:** The call will remain within the vehicle audio • system until the phone becomes out of range for the Bluetooth® connection. It is recommended to press the "transfer" soft-key when leaving the vehicle.

#### **Uconnect**<sup>TM</sup> **Phone Features**

### Roadside Assistance

If you need towing assistance:

- Press the button to begin.
- After the "Listening" prompt and the following beep, say "Roadside Assistance".

# NOTE:

• The roadside assistance call may also be initiated by touch.

The roadside assistance number dialed is based on the country where the vehicle is purchased (1-800-528-2069 for the U.S., 1-877-213-4525 for Canada, 55-14-3454 for Mexico City and 1-800-712-3040 for outside Mexico City in Mexico). Please refer to the Chrysler Group LLC 24-Hour "Roadside Assistance" coverage details in the Warranty Information Booklet and on the 24-Hour Roadside Assistance Card.

# **Voice Mail Calling**

To learn how to access your voice mail, refer to "Working with Automated Systems".

# Working With Automated Systems

This method is used in instances where one generally has to press numbers on the mobile phone keypad while navigating through an automated telephone system.

You can use your Uconnect<sup>TM</sup> Phone to access a voice mail system or an automated service, such as a paging

service or automated customer service line. Some ser- entries. For example, if you previously created a Phone-Uconnect<sup>TM</sup> Phone.

When calling a number with your Uconnect™ Phone that normally requires you to enter in a touch-tone sequence on your mobile phone keypad, you can utilize the NOTE: touch-screen or press the ( VR button and say the word "Send" then the sequence you wish to enter. For example, if required to enter your PIN followed with a pound, (37 4 6 #), you can press the ((2VR button and say, "Send 3 7 4 6 #". Saying "Send" followed by a number, or sequence of numbers, is also to be used for navigating through an automated customer service center menu structure, and to leave a number on a pager.

You can also send stored mobile phonebook entries as tones for fast and easy access to voice mail and pager

vices require immediate response selection. In some book entry with First and/or Last Name as "Voicemail 4 instances, that may be too quick for use of the Password", then if you press the (\(\frac{1}{2}\)VRbutton and say "Send Voicemail Password" the Uconnect<sup>TM</sup> Phone will then send the corresponding phone number associated with the phonebook entry, as tones over the phone.

- The first number encountered for that contact will be sent. All other numbers entered for that contact will be ignored.
- You may not hear all of the tones due to mobile phone network configurations. This is normal.
- Some paging and voice mail systems have system time out settings that are too short and may not allow the use of this feature.

#### 80 Uconnect™ ACCESS USER'S MANUAL

 Pauses, wait or other characters that are supported by some phones are not supported over Bluetooth®.
 These additional symbols will be ignored in the dialing a numbered sequence.

# Barge In — Overriding Prompts

The (YZVR button can be used when you wish to skip part of a prompt and issue your voice command immediately. For example, if a prompt is asking "There are 2 numbers with the name John. Say the full name" you could press the (YZVR button and say, "John Smith" to select that option without having to listen to the rest of the voice prompt.

# **Voice Response Length**

It is possible for you to choose between Brief and Detailed Voice Response Length.

• Touch the "More" soft-key (where available), then touch the "Settings" soft-key,

- Touch the "Display" soft-key, then scroll down to Voice Response Length,
- Select either "Brief" or "Detailed" by touching the box next to the selection. A check-mark will appear to show your selection.

### Phone And Network Status Indicators

Uconnect™ Phone will provide notification to inform you of your phone and network status when you are attempting to make a phone call using Uconnect™ Phone. The status is given for network signal strength and phone battery strength.

# Dialing Using The Mobile Phone Keypad

# **WARNING!**

Your new vehicle has many features for the comfort

(Continued)

# WARNING! (Continued)

and convenience of you and your passengers. Some of these should not be used when driving because they take your eyes from the road or your attention from driving. Never dial using the mobile phone keypad while driving.

You can dial a phone number with your mobile phone keypad and still use the Uconnect™ Phone (while dialing via the mobile phone keypad, the user must exercise caution and take precautionary safety measures). By dialing a number with your paired Bluetooth® mobile phone, the audio will be played through your vehicle's audio system. The Uconnect<sup>TM</sup> Phone will work the same as if you dial the number using voice a command.

**NOTE:** Certain brands of mobile phones do not send the dial ring to the Uconnect<sup>TM</sup> Phone to play it on the vehicle audio system, so you will not hear it. Under this situation, after successfully dialing a number the user may feel that the call did not go through even though the call is in progress. Once your call is answered, you will hear the audio.

#### Mute/Un-Mute (Mute ON/OFF)

When you mute the Uconnect<sup>TM</sup> Phone, you will still be able to hear the conversation coming from the other party, but the other party will not be able to hear you. In order to mute the Uconnect<sup>TM</sup> Phone simply touch the Mute button on the Phone main screen.

# **Advanced Phone Connectivity**

## Transfer Call To And From Mobile Phone

The Uconnect<sup>TM</sup> Phone allows ongoing calls to be transferred from your mobile phone to the Uconnect<sup>TM</sup> Phone without terminating the call. To transfer an ongoing call from your paired mobile phone to the Uconnect<sup>™</sup> Phone or vice versa, press the Transfer button on the Phone main screen.

# Connect Or Disconnect Link Between The Uconnect<sup>TM</sup> Phone And Mobile Phone

If you would like to connect or disconnect the Bluetooth® connection between a Uconnect<sup>TM</sup> Phone paired mobile phone and the Uconnect<sup>TM</sup> Phone, follow the instructions described in your mobile phone User's Manual.

# Things You Should Know About Your Uconnect $^{\text{TM}}$ Phone

### **Voice Command**

• For best performance, adjust the rearview mirror to provide at least ½ in (1 cm) gap between the overhead console (if equipped) and the mirror.

- Always wait for the beep before speaking.
- Speak normally, without pausing, just as you would speak to a person sitting a few feet/meters away from you.
- Make sure that no one other than you is speaking during a voice command period.
- Performance is maximized under:
  - low-to-medium blower setting,
  - low-to-medium vehicle speed,
- low road noise,
- smooth road surface,
- fully closed windows,
- dry weather condition.
- Even though the system is designed for users speaking in North American English, French, and Spanish accents, the system may not always work for some.

- When navigating through an automated system such as voice mail, or when sending a page, before speaking the digit string, make sure to say "Send".
- It is recommended that you do not store names in your favorites phonebook while the vehicle is in motion.
- Phonebook (Mobile and Favorites) name recognition rate is optimized when the entries are not similar.
- You can say "O" (letter "O") for "0" (zero).
- Even though international dialing for most number combinations is supported, some shortcut dialing number combinations may not be supported.
- In a convertible vehicle, system performance may be compromised with the convertible top down.

# Far End Audio Performance

- Audio quality is maximized under:
  - low-to-medium blower setting,

- low-to-medium vehicle speed,
- low road noise,
- smooth road surface.
- fully closed windows,
- dry weather conditions, and
- operation from the driver's seat.
- Performance, such as audio clarity, echo, and loudness to a large degree rely on the phone and network, and not the Uconnect<sup>TM</sup> Phone.
- Echo at the far end can sometimes be reduced by lowering the in-vehicle audio volume.
- In a convertible vehicle, system performance may be compromised with the convertible top down.

# **SMS**

Uconnect™ Phone can read or send new messages on your phone.

#### Uconnect™ ACCESS USER'S MANUAL

Your phone must support SMS over Bluetooth® in order Send Messages Using Soft-Keys: to use this feature. If the Uconnect<sup>TM</sup> Phone determines your phone is not compatible with SMS messaging over Bluetooth® the "Messaging" button will be greved out and the feature will not be available for use.

**NOTE:** Uconnect™ Phone SMS is only available when • Touch the "messaging" soft-key then "New Message", the vehicle is not in moving.

# **Read Messages:**

If you receive a new text message while your phone is • connected to Uconnect<sup>TM</sup> Phone, an announcement will be made to notify you that you have a new text message.

Once a message is received and viewed or listened to, • Press "Send" or "Cancel". you will have the following options:

- Send a Reply
- Forward
- Call

You can send messages using Uconnect™ Phone. To send a new message:

- Touch the "Phone" soft-key,
- Touch one of the 18 preset messages and the person you wish to send the message to,
- If multiple numbers are available for the contact select which number you would like to have the message sent,

# **Send Messages Using Voice Commands:**

- Press the button,
- After the "Listening" prompt and the following beep, say "Send message to John Smith mobile",

 After the system prompts you for what message you want to send, say the message you wish to send or say "List". There are 18 preset messages.

While the list of defined messages are being read, you can interrupt the system by pressing the (YR button and saying the message you want to send.

After the system confirms that you want to send your message to John Smith, your message will be sent.

List of Preset Messages:

- 1. Yes.
- 2. No.
- 3. Okay.
- 4. I can't talk right now.
- 5. Call me.
- 6. I'll call you later.

- 7. I'm on my way.
- 8. Thanks.
- 9. I'll be late.
- 10. I will be <number> minutes late.
- 11. See you in <number> minutes.
- 12. Stuck in traffic.
- 13. Start without me.
- 14. Where are you?
- 15. Are you there yet?
- 16. I need directions.
- 17. I'm lost.
- 18. See you later.

# Bluetooth® Communication Link

Mobile phones have been found to lose connection to the Uconnect<sup>TM</sup> Phone. When this happens, the connection can generally be reestablished by switching the phone OFF/ON. Your mobile phone is recommended to remain in Bluetooth® ON mode.

# Power-Up

After switching the ignition key from OFF to either the ON or ACC position, or after a language change, you must wait at least 15 seconds prior to using the system.

#### Voice Tree

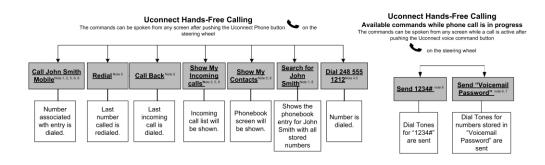

### NOTE:

- You can replace "John Smith" with any name in your mobile or favorite phone book. You can also say "Send a message to John Smith" and the system will ask you which phone number you want to send a message to for John Smith.
- You can replace "Mobile" with "Home", "Work" or "Other".
- You can replace "Incoming Calls" with "Outgoing Calls" or "Missed Calls".
- You can replace "248 555 1212" with any phone number supported by your Mobile phone.
- These commands can be used during a phone call after pushing the Uconnect<sup>TM</sup> Voice Command button on the steering wheel. Please note the call will be muted while the VR session is active.

- Send dial tones for automated systems is available while a call is active. This is an example that uses a Phonebook Record named "Voicemail Password."
- Storing Dial tones in contact names is possible but only the first number encountered in a contact name will be sent. For example if there is a number stored in the Home and Work numbers for the contact "Voicemail password" only the Home number will be sent
- If your phone does not support phonebook download or call log download over Bluetooth than these commands will return a response that the contact does not exist in the phonebook.
- Emergency and Towing assistance are contacts that have been pre-loaded in the phonebooks. Commands such as "Call Emergency" and "Call Towing Assistance" will call the corresponding number stored with those contacts.

NOTE: Available Voice Commands are shown in bold

face and underlined in the gray shaded boxes.

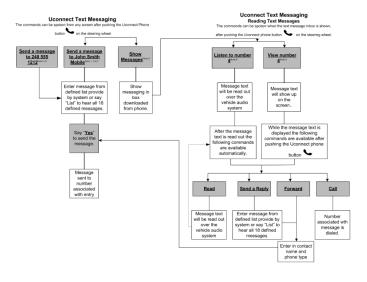

030863305

- You can replace "John Smith" with any name in your mobile or favorite phone book. You can also say "Send a message to John Smith" and the system will ask you which phone number you want to send a message to for John Smith.
- You can replace "Mobile" with "Home", "Work" or "Other".
- You can replace "Incoming Calls" with "Outgoing Calls" or "Missed Calls".
- Messaging commands only work if the Uconnect system is equipped with this feature and the mobile phone supports messaging over Bluetooth.
- You can replace "248 555 1212" with any phone number supported by your Mobile phone.

• You can replace "4" with any message number shown

on the screen.

 If your phone does not support phonebook download or call log download over Bluetooth than these commands will return a response that the contact does not exist in the phonebook.

#### **Uconnect Hands-Free Calling Universal & Connect Commands**

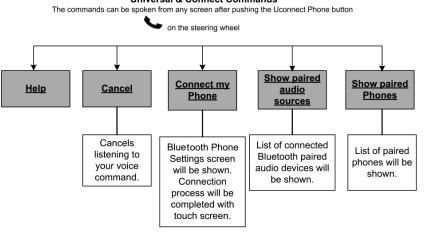

030563044

NOTE: Available Voice Commands are shown in bold Uconnect™ Voice Command face and underlined in the gray shaded boxes.

#### General Information

This device complies with Part 15 of the FCC rules and RSS 210 of Industry Canada. Operation is subject to the (15 VR following conditions:

- Changes or modifications not expressly approved by the party responsible for compliance could void the user's authority to operate the equipment.
- This device may not cause harmful interference.
- This device must accept any interference received, including interference that may cause undesired operation.

#### Voice Command Overview

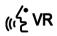

The Uconnect<sup>TM</sup> Voice Command system allows you to control your AM, FM radio, satellite radio, disc player, SD Card, USB/iPod and Sirius Travel Link.

**NOTE:** Take care to speak into the Voice Command system as calmly and normally as possible. The ability of the Voice Command system to recognize user voice commands may be negatively affected by rapid speaking or a raised voice level.

# **WARNING!**

ALWAYS drive safely with your hands on the wheel. You have full responsibility and assume all risks

(Continued)

# WARNING! (Continued)

related to the use of the Uconnect<sup>TM</sup> features and applications in this vehicle. Only use Uconnect<sup>TM</sup> when it is safe to do so. Failure to do so may result in an accident involving serious injury or death.

When you press the Uconnect<sup>TM</sup> Voice Command (\*\frac{1}{2}VR button, you will hear a beep. The beep is your signal to give a command.

If no command is spoken the system will say one of two responses:

- I didn't understand
- I didn't get that, etc.,

If a command is not spoken a second time, the system will respond with an error and give some direction as

what can be said based on the context you are in. After three consecutive failures of a spoken command the VR session with end.

Pressing the Uconnect<sup>TM</sup> Voice Command (\*EVR button while the system is speaking is known as "barging in." The system will be interrupted, and after the beep, you can say a command. This will become helpful once you start to learn the options.

**NOTE:** At any time, you can say the words "Cancel" or "Help".

These commands are universal and can be used from any menu. All other commands can be used depending upon the active application.

When using this system, you should speak clearly and at a normal speaking volume.

The system will best recognize your speech if the windows are closed, and the heater/air conditioning fan is set to low.

At any point, if the system does not recognize one of your commands, you will be prompted to repeat it.

To hear available commands, press the Uconnect<sup>TM</sup> Voice Command (YRbutton and say "Help". You will hear available commands for the screen displayed.

# Natural Speech

Natural speech allows the user to speak commands in phrases or complete sentences. The system filters out certain non-word utterances and sounds such as "ah" and "eh". The system handles fill-in words such as "I would like to".

The system handles multiple inputs in the same phrase or sentence such as "make a phone call" and "to Kelly

Smith". For multiple inputs in the same phrase or sentence, the system identifies the topic or context and provides the associated follow-up prompt such as "Who do you want to call?" in the case where a phone call was requested but the specific name was not recognized.

The system utilizes continuous dialog; when the system requires more information from the user it will ask a question to which the user can respond without pressing the Uconnect<sup>TM</sup> Voice Command (1/2) VR button.

# **Uconnect**<sup>TM</sup> Voice Commands

The Uconnect<sup>TM</sup> Voice Command system understands two types of commands. Universal commands are available at all times. Local commands are available if the supported radio mode is active.

Start a dialogue by pressing the Uconnect<sup>TM</sup> Voice Command ( VR button.

# Changing the Volume

- (איל VR button.
- 2. Say a command (e.g., "Help").
- 3. Use the ON/OFF VOLUME rotary knob to adjust the volume to a comfortable level while the Voice Command system is speaking. Please note the volume setting for Voice Command is different than the audio system.

# Starting Voice Recognition (VR) Session in Radio/Player Modes

In this mode, you can say the following commands:

**NOTE:** The commands can be said on any screen when a call is not active after pushing the Uconnect  $^{TM}$  Voice Command ( $^{1/2}$ VR button.

## Disc

1. Start a dialogue by pressing the Voice Command To switch to the disc mode, say "Change source to Disc". This command can be given in any mode or screen:

• "Track" (#) (to change the track)

#### Voice Tree

#### **Uconnect Voice Command**

#### AM/FM/Satellite Radio available commands

These commands can be spoken when the AM. FM or Satellite radio is playing,

after pushing the Uconnect voice command butto  $\sqrt[4]{2}\, V\!R$ on the steering wheel.

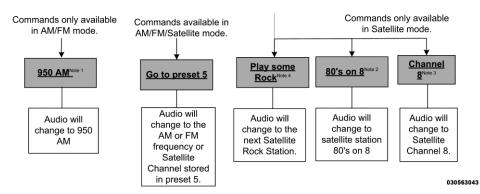

# NOTE:

- 1. You can replace "950 AM" with any other AM or FM frequency, such as "98.7 FM".
- 2. You can replace "80's on 8" with any other satellite station name received by the radio.
- 3. You can replace "8" with any other satellite station named received by the radio.
- 4. You can replace "rock" with any of the satellite music types.

**NOTE:** Available Voice Commands are shown in bold face and shaded grey.

#### Uconnect Hands-Free Music Control

These commands can be spoken when playing music from your SD card, USB device, CD or

iPod, after pushing the Uconnect voice command button (\$\sqrt{VR}\$ on the steering wheel.

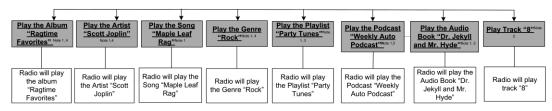

030563046

#### NOTE:

- 1. You can replace the album, artist, song, genre, playlist, podcast and audio book names with any corresponding names on the current device that is playing.
- 2. You can replace "8" with any track on the CD that is currently playing. Command is only available when CD is playing.
- 3. Playlist, Podcast and audio book commands are only available when the iPod is connected and playing.
- 4. VR commands, Albums, Artists, and Genre names are based on the music database provided by Gracenote.

**NOTE:** Available Voice Commands are shown in bold face and shaded grey.

#### **Uconnect Voice Command**

#### Travel Link commands

The commands can be said on any screen when a call is not active

after pushing the Uconnect voice command button (\*VR on the steering wheel. Show Show Travel **Show Sirius Show Gas Show Show Movie Show NFL Sports** Link **Travel Link** Weather<sup>Note 3</sup> Headlines Note 1, 2 **Prices Listings Favorites** Leagues Screen will Screen will Screen will Screen will Screen will Screen will Screen will change to change to change to change to change to change to change to Travel Link Travel Link Travel Link Travel Link Travel Link Travel Link NFL Movie Home **Fuel Prices** Weather Sports Favorites Headlines

Listings

030563045

#### NOTE:

- 1. You can replace "NFL" with any league shown on the sports league screen. For example you can say "Show MLB headlines" or "Show PGA headlines".
- 2. You can replace "Headlines" with any menu items shown on a league screen. For example you can say "Show NFL Schedule and results" or "Show NCAA Basketball AP top 25" or "Show Major League Baseball Teams".
- 3. You can also say "Show Current Weather" or "Show extended weather" or "Show five day forecast" or "Show ski info" to get other forecasts.

**NOTE:** Available Voice Commands are shown in bold face and shaded grey.

The commands can be spoken on any screen when not on a phone call,

after pushing the Uconnect voice command button (12 VR on the steering wheel. Go to Player Note Repeat <u>Help</u> Cancel Guidance<sup>Note 1</sup> Navigation Player Home Cancels Route screen will shown Guidance listening to on the touch your voice Prompt is screen. command repeated.

030563048

#### NOTE:

- 1. Only available with Navigation equipped vehicles.
- 2. You can replace "Player" with "Radio", "Navigation", "Phone", "Climate", "More" or "Settings".
- 3. Navigation commands only work if equipped with Navigation.

**NOTE:** Available Voice Commands are shown in bold face and shaded grey.

#### Uconnect Voice Command

**Navigation Universal Commands** 

The commands can be spoken on any screen when not on a phone call,

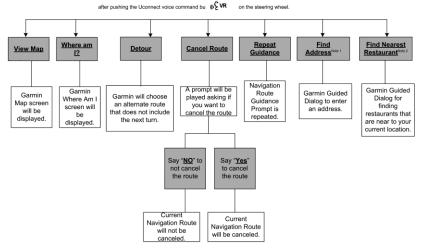

030563042

### NOTE:

# Play by Category", "Find Play by Name", "Find on bottom of the screen.

Recently Found", "Where to?" or "Go Home".

2. You can say "Find Nearest" then "Restaurant", "Fuel", "Transit", "Lodging", "Shopping", "Bank", "Entertainment", "Recreation", "Attractions", "Community", "Auto Services", "Hospitals", "Parking", "Airport", "Police Stations", "Fire Stations", or "Auto Dealers".

**NOTE:** Available Voice Commands are shown in bold face and shaded grey.

# Navigation

# Navigation Registration (Uconnect<sup>TM</sup> 8.4A Only)

Uconnect™ 8.4A is a Navigation-ready system, see your authorized dealer for details

# **Getting Started**

1. You can also say "Find City", "Find Favorite", "Find To access the Navigation system, touch the Nav soft-key

#### Main Menu

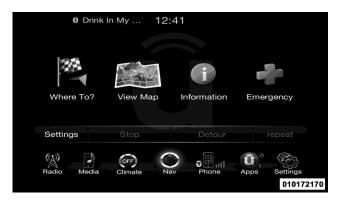

- Touch Where To? to find or route to a destination.
- Touch View Map to view the map.
- Touch Information to view Traffic, Where Am I? and Trip Computer information

- Touch Emergency to search for Hospitals, Police and Fire Stations near your current location. You can also display your current location and save any Emergency facility location to your Favorites.
- Touch Stop to stop a route.
- Touch Detour to detour a route.

Where To?

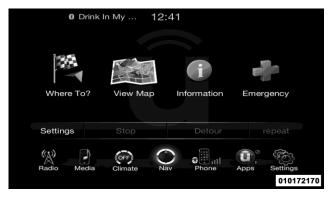

From the Nav Main Menu, touch the Where To? soft-key and select one of the following methods to program a route guidance.

**NOTE:** Refer to the individual section of the chosen option for further information.

#### Address

Touch this soft-key to search by a street address or a street name with house number.

#### Recent

Touch this soft-key to access previously routed addresses or locations.

#### Point of Interest

Touch this soft-key when you want to route to a point of interest. The Point of Interest database allows you to select a destination from a list of locations and public places, or points of interest (POI).

#### Favorites

Touch this soft-key to access previously saved addresses or locations.

# Intersection

Touch this soft-key to enter in two street names as a destination.

## Go Home

Touch this soft-key to program or confirm a route to the saved home address.

## GEO Coordinates

Touch this soft-key to route to a GEO Coordinate. A geo coordinate is a coordinate used in geography. You can determine a geo coordinate with the help of a handheld GPS receiver, a map, or the navigation system.

# Point on Map

Touch this soft-key to select a destination directly from the Map screen. By selecting a street segment or icon, you can quickly enter a destination without the need to input to the previous screen or the X soft-key to exit. the city name or street.

## City Center

Touch this soft-key to route to a particular city. The navigation system will calculate a route with the destination at the center of the city.

# Closest City

Touch this soft-key to route to a nearby city. The navigation system will calculate a route with the destination at the center of the nearby city.

## Phone Number

Touch this soft-key to route to a location or point of interest by the phone number.

**NOTE:** You can touch the back arrow soft-key to return

# Where To? - Address

To enter a destination by Address, follow these steps:

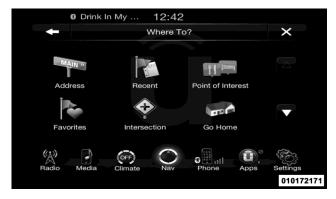

1. While in the Nav Main Menu, touch the Where To? soft-key and then touch the Address soft-key.

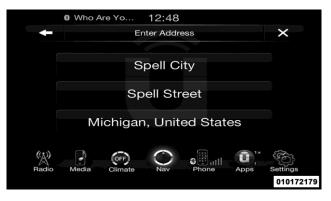

**NOTE:** To change the state and/or country, touch the state, country soft-key and follow the prompts to change the state and/or country.

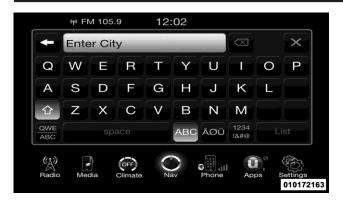

2. Touch Spell City or Spell Street to begin entering the address of your destination.

If you touch Spell City, you will have to enter and select/touch the desired city name, followed by the desired street name and lastly the house number.

If you touch Spell Street, you will have to enter and

- 3. Once the correct City, Street and Number has been entered, you will be asked to confirm your destination by touching OK.
- 4. Touch the Yes soft-key to confirm your destination and begin your route.

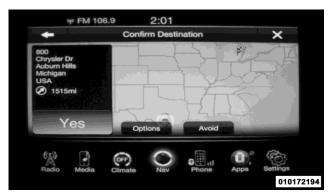

**NOTE:** If you are currently on a route guidance and you select an Address, the system will ask you to choose one of the following:

- Cancel previous route
- Add as first destination
- Add as last destination

You can touch the back arrow soft-key to return to the previous screen or the X soft-key to exit.

## Where To? - Recent

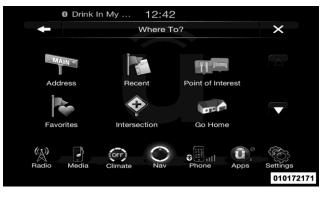

To route to a recent destination, touch the Recent soft-key in the NAV Main Menu.

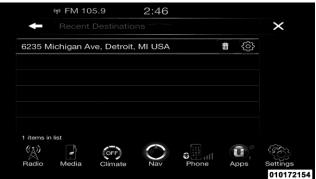

Touch the soft-key with the name of the desired destination. Confirm the route with Yes to start the route guidance.

To delete a destination from the list, touch the trash can icon soft-key.

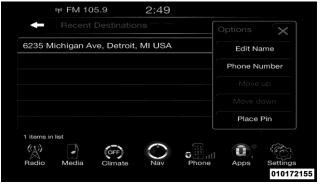

To display the options for a destination touch the Options soft-key that looks like a gear.

The following Options are available for each destination:

- Edit Name
- Add Phone Number

- Move Up in the list
- Move Down in the list
- Place Pin on the location (saves the spot on the list)

**NOTE:** You can touch the back arrow soft-key to return to the previous screen or the X soft-key to exit.

### Where To? - Point of Interest

To enter a destination by Point of Interest (POI) touch the Point of Interest soft-key in the Nav Main Menu.

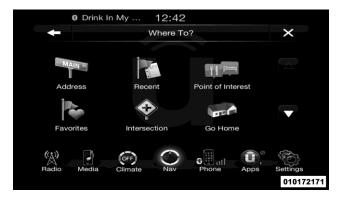

The Point of Interest database allows you to select a destination from a list of locations and public places, or points of interest (POI)s.

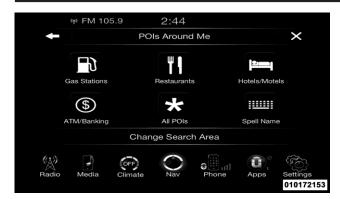

You have the following POIs to choose from:

- Gas Stations
- Restaurants
- Hotels/Motels
- ATM/Banking

- All POIs
- Spell POI Name

You can also change your POI search area, by touching the Change Search Area soft-key. You will have the following options to change your search area:

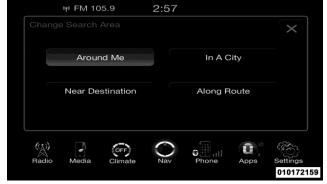

Around Me

- In a City
- Near Destination (only available during route guidance)
- Along Route (only available during route guidance)

**NOTE:** You can touch the back arrow soft-key to return to the previous screen or the X soft-key to exit.

#### **POI – Gas Stations**

To select a Gas Station POI, touch Point of Interest from the Nav Main Menu, then touch the Point of Interest soft-key and then touch the Gas Stations soft-key.

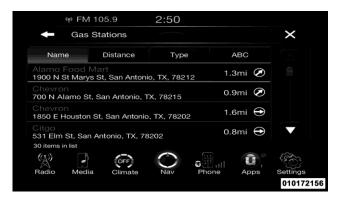

You can search for a gas station by the following categories, which are soft-key tabs at the top of the screen.

- Name
- Distance
- Type

ABC (Search)

Touch the desired Gas Station and touch Yes to confirm the destination.

**NOTE:** If you are currently on a route guidance and you select a gas station, the system will ask you to choose one of the following:

- Cancel previous route
- Add as first destination
- Add as last destination

You can touch the back arrow soft-key to return to the previous screen or the X soft-key to exit.

### POI – Restaurants

To select a Restaurant POI, touch Point of Interest from the Nav Main Menu, then touch the Point of Interest soft-key and then touch the Restaurants soft-key.

You can search for a restaurants by the following categories, which are soft-key tabs at the top of the screen.

- Name
- Distance
- Type
- ABC (Search)

Touch the desired Restaurant and touch Yes to confirm the destination.

**NOTE:** If you are currently on a route guidance and you select a Restaurant, the system will ask you to choose one of the following:

- Cancel previous route
- Add as first destination
- Add as last destination

You can touch the back arrow soft-key to return to the NOTE: If you are currently on a route guidance and you previous screen or the X soft-key to exit.

## POI – Hotels/Motels

To select a Hotel or Motel POI, touch Point of Interest from the Nav Main Menu, then touch the Point of Interest soft-key and then touch the Hotels/Motels soft-key.

You can search for a hotel or motel by the following categories, which are soft-key tabs at the top of the screen.

- Name
- Distance
- Type
- ABC (Search)

Touch the desired hotel or motel and touch Yes to confirm the destination.

select a Hotel or Motel, the system will ask you to choose one of the following:

- Cancel previous route
- Add as first destination
- Add as last destination

You can touch the back arrow soft-key to return to the previous screen or the X soft-key to exit.

# POI – ATM/Banking

To select an ATM or Bank POI, touch Point of Interest from the Nav Main Menu, then touch the Point of Interest soft-key and then touch the ATM/Banking soft-key.

You can search for an ATM or Bank by the following categories, which are soft-key tabs at the top of the screen.

- Name
- Distance
- Type
- ABC (Search)

Touch the desired ATM or Bank and touch Yes to confirm the destination.

**NOTE:** If you are currently on a route guidance and you select an ATM or Bank POI, the system will ask you to choose one of the following:

- Cancel previous route
- Add as first destination.
- Add as last destination

You can touch the back arrow soft-key to return to the previous screen or the X soft-key to exit.

## All POIs

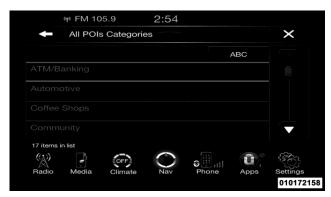

To select a POI type, touch Point of Interest from the Nav Main Menu, then touch the Point of Interest soft-key and then touch All POIs soft-key.

You can search through the available POI categories to find your desired POI.

| 120 | Uconnect™ | ACCESS | USER'S | MANU |
|-----|-----------|--------|--------|------|
|     |           |        |        |      |

The available categories are:

• ATM/Banking Automotive

Coffee Shops

Community

Entertainment

Gas Stations

Health and Beauty

Highway Exit

Hospital

Hotels/Motels

Parking

Other

Touch the desired POI and touch Yes to confirm the destination.

categories.

Recreation

Restaurants

 Shopping Travel

Truck

**NOTE:** If you are currently on a route guidance and you select a POI, the system will ask you to choose one of the

following:

Cancel previous route

Select a category and then select a subcategory if necessary. Touch the ABC soft-key to activate a keyboard with

Alphabetic characters in order to search within the POI

- Add as first destination
- Add as last destination

You can touch the back arrow soft-key to return to the • Add as last destination previous screen or the X soft-key to exit.

## POI – Spell Name

To search for a specific POI, touch Point of Interest from the Nav Main Menu, then touch the Point of Interest soft-key and then touch the Spell Name soft-key.

A keyboard will appear on the screen. Type in the POI that you want to search and touch the List soft-key to display available items.

Touch the desired POI and touch Yes to confirm the destination.

**NOTE:** If you are currently on a route guidance and you select a POI, the system will ask you to choose one of the following:

- Cancel previous route
- Add as first destination.

You can touch the back arrow soft-key to return to the previous screen or the X soft-key to exit.

## Where To? – Favorite Destinations

To route to a favorite destination, touch the Favorites soft-key in the NAV Main Menu.

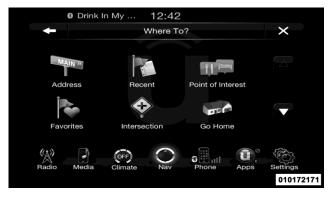

Touch the soft-key with the name of the desired favorite destination and confirm the route with Yes to start the route guidance.

To delete a destination from the list, touch the trash can icon soft-key.

To save a favorite destination, touch the Add Favorite soft-key and follow the steps to route a destination.

To display the options for a favorite destination touch the Options soft-key that looks like a gear.

The following Options are available for each favorite destination:

- Edit Name
- Add Phone Number

**NOTE:** If you are currently on a route guidance and you select a Favorite, the system will ask you to choose one of the following

- Cancel previous route
- Add as first destination
- Add as last destination

You can touch the back arrow soft-key to return to the previous screen or the X soft-key to exit.

### Where To? - Intersection

To enter a destination by Intersection, follow these steps:

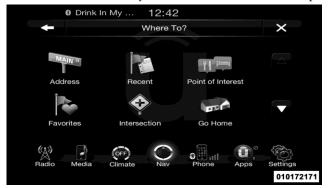

1. While in the Nav Main Menu, touch the Where To? soft-key and then touch the Intersection soft-key.

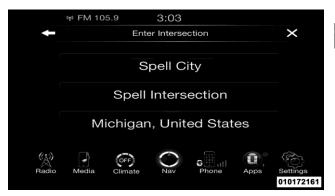

This menu shows the default country and state setting.

**NOTE:** To change the state and/or country, touch the state, country soft-key and follow the prompts to change the state and/or country.

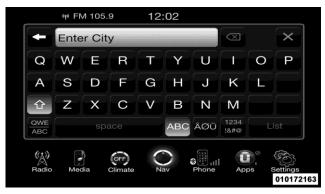

2. This menu shows the default country and state settings.

If you touch Spell City, you will have to enter and select/touch the desired city name, followed by the desired street name and lastly you will have to enter the intersection street.

If you touch Spell Street, you will have to enter and

- select/touch the desired street name in the correct city and then you will have to enter the intersecting street.
- 3. Once the correct City and Intersection has been entered, you will be asked to confirm your destination.
- 4. Touch the Yes soft-key to confirm your destination and begin your route.

**NOTE:** If you are currently on a route guidance and you select a Intersection, the system will ask you to choose one of the following:

- Cancel previous route
- Add as first destination
- Add as last destination

You can touch the back arrow soft-key to return to the previous screen or the X soft-key to exit.

## Where To? - Go Home

To enter your Home Address, follow these steps:

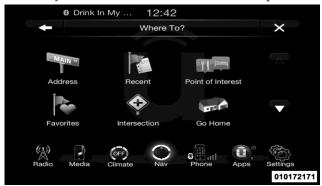

1. While in the Nav Main Menu, touch the Where To? soft-key and then touch the Go Home soft-key. If there is no Home Address entered, touch Yes to enter it now.

2. To set your set your Home Address choose one of the following options:

**NOTE:** Refer to the individual section of the chosen option for further information.

- Address
- Recent
- Point of Interest
- Favorites
- Intersection
- GEO Coordinates
- Point on Map
- City Center
- Closest Cities
- Phone Number
- 3. Once you have generated your Home Address, you will be asked to Save it.

- 4. Touch the Save soft-key to confirm your destination NOTE: You can touch the back arrow soft-key to return and begin the route to your Home Address.
- 5. This address will be saved as your Home Address and Where To? Trips it can be accessed by touching the Go Home soft-key in the Where To? Menu.

# Change/Delete Your Home Address

To change or delete your current Home Address perform the following:

- 1. Touch the Go Home soft-key in the Where To? Menu
- 2. Touch the Options soft-key at the bottom of the displayed map.
- 3. Touch Clear Home and then touch Yes to clear/delete your Home Address.
- 4. To enter in a new Home Address, follow the Where To? – Go Home procedure.

to the previous screen or the X soft-key to exit.

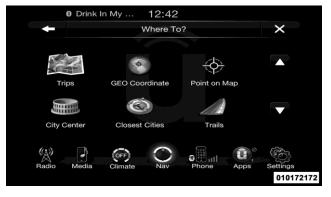

To route to a saved Trip, touch the Recent soft-key in the NAV Main Menu.

Touch the soft-key with the name of the desired Trip and touch the first destination in the list. Confirm the route by touching Yes to start the route guidance.

To add a Trip, follow these steps:

- 1. Touch the Create new Trip soft-key.
- 2. Type in the new Trip Name.
- 3. Touch Add Destination to add destinations to your trip.
- 4. Choose from the following options to add a destination

**NOTE:** Refer to the individual section of the chosen option for further information.

- Address
- Recent
- Point of Interest
- Favorites

- Intersection
- GEO Coordinates
- Point on Map
- City Center
- Closest Cities
- Phone Number
- 5. Add more needed destinations to your trip.

**NOTE:** Each destination will be listed in order, with the last destination being the final destination.

6. Your new Trip will appear on the Trips list.

To delete a Trip from the list, touch the trash can icon soft-key.

To display the options for a trip touch the Options soft-key that looks like a gear.

The following Options are available for each trip:

- Edit Name
- Move Up in the list
- Move Down in the list

**NOTE:** You can touch the back arrow soft-key to return to the previous screen or the X soft-key to exit.

Where To? - GEO Coordinate

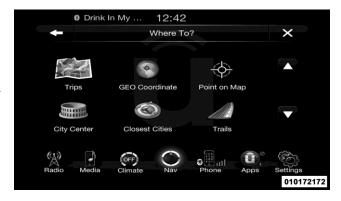

To enter a destination by GEO Coordinate, touch Where To? in the Nav Main Menu and then touch the GEO Coordinate soft-key.

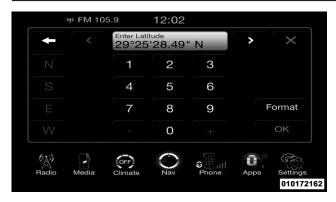

- 1. Enter the Latitude by typing in the numbers. Use the left and right arrows to select specific numbers in the location shown.
- 2. Touch the OK soft-key.

3. Enter the Longitude by typing in the numbers. Use the left and right arrows to select specific numbers in the location shown.

**NOTE:** Touch the Format soft-key to change the format of the Latitude/Longitude entry.

- 4. Touch OK to confirm the destination.
- 5. Touch the Yes soft-key to confirm your destination and begin your route.

**NOTE:** If you are currently on a route guidance and you select a Geo Coordinate, the system will ask you to choose one of the following:

- Cancel previous route
- Add as first destination
- Add as last destination

You can touch the back arrow soft-key to return to the previous screen or the X soft-key to exit.

## Where To? - Point on Map

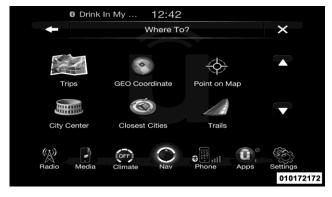

To enter a destination by Point on Map, touch Where To? in the Nav Main Menu and then touch the Point on Map soft-key.

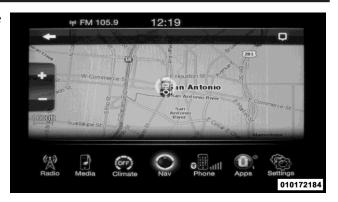

- 1. Use the touch-screen to drag the center of the cross over the desired destination.
- 2. Either touch the address bar at the top center of the screen to confirm your location or touch the Details soft-key in the upper right corner to display the available locations near that point on the map.

3. Touch the Yes soft-key to confirm your destination and begin your route.

**NOTE:** If you are currently on a route guidance and you select a Point on Map, the system will ask you to choose one of the following:

- Cancel previous route
- Add as first destination
- Add as last destination

You can touch the back arrow soft-key to return to the previous screen or the X soft-key to exit.

# Where To? – City Center

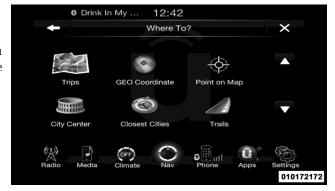

To enter a destination by City Center, touch Where To? in the Nav Main Menu and then touch the City Center soft-key.

- 1. Enter the name of the City you would like to route to.
- 2. Touch the desired city from the list.

3. Touch the Yes soft-key to confirm your destination and begin your route.

**NOTE:** If you are currently on a route guidance and you select a City Center, the system will ask you to choose one of the following:

- Cancel previous route
- Add as first destination
- Add as last destination

You can touch the back arrow soft-key to return to the previous screen or the X soft-key to exit.

Where To? - Closest City

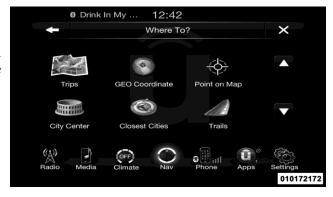

To enter a destination by Closest City, touch Where To? in the Nav Main Menu and then touch the Closest City soft-key.

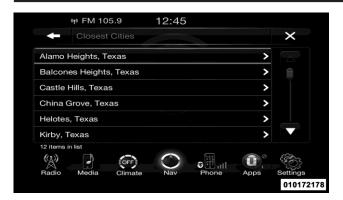

- 1. Touch the desired city from the list.
- 2. Touch the Yes soft-key to confirm your destination and begin your route.

NOTE: If you are currently on a route guidance and you select a Closest City, the system will ask you to choose one of the following:

- Cancel previous route
- Add as first destination
- Add as last destination.

You can touch the back arrow soft-key to return to the previous screen or the X soft-key to exit.

Where To? - Phone

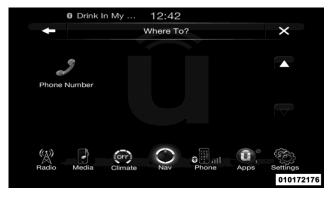

To enter a destination by Phone number, touch Where To? in the Nav Main Menu and then touch the Phone Number soft-key.

- 1. Enter the Phone Number of the destination you would like to route to.
- 2. Touch the desired destination from the list.

3. Touch the Yes soft-key to confirm your destination and begin your route.

**NOTE:** If you are currently on a route guidance and you select a Phone number destination, the system will ask you to choose one of the following:

- Cancel previous route
- Add as first destination
- Add as last destination

You can touch the back arrow soft-key to return to the previous screen or the X soft-key to exit.

## **Before Route Guidance**

Before confirming the route with the Yes soft-key, it is possible to select options different from the default route settings.

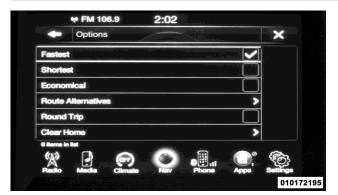

• Options – Touch the Options soft-key to display a list of options to alter your route. To make a selection touch and release the desired setting until a checkmark appears.

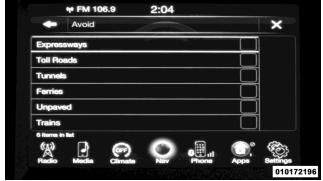

Avoid – Touch the Avoid soft-key to choose road types to avoid during your route. To make a selection touch and release the desired setting until a check-mark appears.

**NOTE:** Since toll roads, tunnels and ferries are built for the purpose of shortening travel distances, avoiding these road types may increase distance and travel time.

 Save – Touch the Save soft-key to save the destination as a Favorite.

Touch the Yes soft-key to confirm your destination and to start your route guidance.

**NOTE:** You can touch the back arrow soft-key to return to the previous screen or the X soft-key to exit.

# View Map

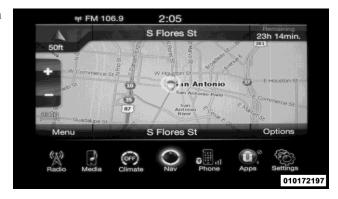

Touch the View Map soft-key from the Nav Main Menu to display a map of your current position.

With the map displayed you have the following features available.

#### Menu

Touch this soft-key to return to the Nav Main Menu.

## Zoom In +/ Zoom Out -

Touch the Zoom In (+) or Zoom Out (-) soft-keys to change the zoom level. Roads with lower functional classification are not shown in higher zoom levels. (E.g. residential streets, lightly-traveled county roads.)

# • Time of Arrival/Time to Destination/Distance (only during route guidance)

Touch the soft-key in the upper right area of the screen to - 2D North Up/Map View 2D/ Map View 3D the display items available. Touch the desired option soft-key.

- Time of Arrival
- Time to Destination
- Distance
- Turn List (only during route guidance)

Touch the area in the upper center part of the screen that - Turn List displays your next turn to see a Turn List for your current route.

Touch a turn in the displayed Turn List for the following options:

- Show on Map
- Avoid Street
- Options (only during route guidance)

Touch the Options soft-key to display the following options. Touch the desired soft-key.

- Touch this soft-key to scroll between the three viewing options.
- Settings

Touch this soft-key to view all the available settings. See View Map – Settings for more information.

- Repeat

Touch this soft-key to repeat the current voice prompt.

Touch this soft-key to view the turn list for the current **View Map – Settings** route.

# - Stop Guidance Touch this soft-key to stop route guidance.

## Where Am I?

Touch the area in the lower center part of the screen that displays your current location to view the Where Am I? view.

Where Am I? displays the address and GEO Coordinates of your current location.

- Touch the GPS soft-key to view the GPS information.
- Touch the Save soft-key to save the location in your Favorites.

NOTE: You can touch the back arrow soft-key to return to the previous screen or the X soft-key to exit.

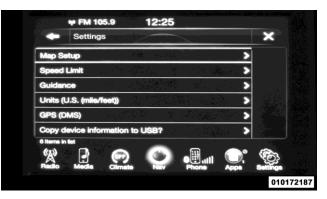

With the Map displayed, touch the Options soft-key and then touch the Settings soft-key. You can also access this menu by touching the Settings soft-key in the lower right of the Nav Main Menu.

The following Map Settings are available.

# Map Setup

Touch this soft-key to display items to customize how your map is viewed. Settings - Map Setup for more • GPS information.

# Speed Limit

Touch this soft-key to turn on/off speed limit warning announcements and to enter a pre-defined speed limit for your route.

# Guidance Options

Touch this soft-key to display items to customize your route guidance. Settings - Guidance Options for more information.

## Units

Touch this soft-key to change the units display. Touch the desired soft-key.

- U.S. (mile/feet)

- Imperial (mile/yard)
- Metric (meter)

Touch this soft-key to change the GPS display. Touch the desired soft-key.

- Decimal
- DMS
- DM
- Copy device information to USB? (If Equipped)

Touch this soft-key to copy your radio information to a USB jump drive through the available USB port.

# Settings - Map Setup

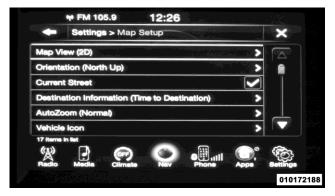

With the Map displayed, touch the Options soft-key, then touch the Settings soft-key and then the Map Setup soft-key. You can also access this menu by touching the Settings soft-key in the lower right of the Nav Main Menu.

The following Map Setup options are available.

Map View

Touch this soft-key to change how the Map View is displayed. Touch the desired soft-key.

- 3D
- 2D

## Orientation

Touch this soft-key to change how the Map Orientation is displayed. Touch the desired soft-key.

- North Up
- Heading Up
- Current Street

Touch this soft-key to turn on/off the current street display on the lower center of the Map View. Touch and release the soft-key until a check-mark appears, showing the setting has been selected.

## • Destination Information

Touch this soft-key to change the Destination Information that is displayed in the upper right corner of the Map View. Touch the desired soft-key.

- Time of Arrival
- Time to Destination
- Distance

### AutoZoom

Touch this soft-key to change how the AutoZoom feature adjust the zoom level during guidance in Map View. Touch the desired soft-key.

- Far
- Normal
- Near
- Off
- Vehicle Icon

Touch this soft-key to change the vehicle icon that is displayed while in Map View. Touch Previous or Next to view the available icons. Touch the back icon soft-key when you've made you selection.

## Show POI Icons

Touch this soft-key to show the selected Point of Interest icons while in Map View. Touch and release the soft-key until a check-mark appears, showing the setting has been selected.

## POI Icon List

Touch this soft-key to display the available Point of Interest icons you would like displayed while in Map View. Touch and release the desired selection soft-key until a check-mark appears, showing the setting has been selected.

#### TMC Incidents

Touch this soft-key to show Traffic Message Channel (TMC) Incidents while in Map View. Touch and release the soft-key until a check-mark appears, showing the setting has been selected.

# Speed and Flow

Touch this soft-key to show the Speed and Flow of traffic while in Map View. Touch and release the soft-key until a check-mark appears, showing the setting has been selected.

# • 3D City Models

Touch this soft-key to display 3D city models while in Map View. Touch and release the soft-key until a checkmark appears, showing the setting has been selected.

#### • 3D Landmarks

Touch this soft-key to display 3D landmarks while in Map View. Touch and release the soft-key until a checkmark appears, showing the setting has been selected.

# Digital Terrain Model

Touch this soft-key to display the areas terrain while in Map View. Touch and release the soft-key until a checkmark appears, showing the setting has been selected.

## • Park Areas

Touch this soft-key to display Park Areas while in Map View. Touch and release the soft-key until a check-mark appears, showing the setting has been selected.

## Railroads

Touch this soft-key to display Railroad tracks while in Map View. Touch and release the soft-key until a checkmark appears, showing the setting has been selected.

# • City Areas

Touch this soft-key to display City Areas while in Map View. Touch and release the soft-key until a check-mark appears, showing the setting has been selected.

### River Names

Touch this soft-key to display River Names while in Map View. Touch and release the soft-key until a check-mark appears, showing the setting has been selected.

**NOTE:** You can touch the back arrow soft-key to return to the previous screen or the X soft-key to exit.

# **Settings – Guidance**

With the Map displayed, touch the Options soft-key, then touch the Settings soft-key and then the Guidance softkey. You can also access this menu by touching the Settings soft-key in the lower right of the Nav Main Menu.

The following Guidance options are available.

# • Play Voice Guidance Prompts

Touch this soft-key to enable Voice Guidance Prompts during route guidance. Touch and release the soft-key until a check-mark appears, showing the setting has been selected.

## Nav Volume Adjustment

Touch the (+) or (-) soft-key to adjust the Nav Voice Prompt Volume.

# • Lane Recommendation

Touch this soft-key to enable Lane Recommendation during route guidance. Touch and release the soft-key until a check-mark appears, showing the setting has been selected.

# Junction View

Touch this soft-key to enable Junction View during route guidance. Touch and release the soft-key until a checkmark appears, showing the setting has been selected.

# Navigation Turn-by-Turn Displayed in Cluster

Touch this soft-key to enable navigation turn-by-turn displayed in vehicles cluster during route guidance. Touch and release the soft-key until a check-mark appears, showing the setting has been selected.

### TMC Route Mode

Touch this soft-key to change how the Traffic Message Channel (TMC) Route Mode functions during route guidance. Touch the desired soft-key.

- Automatic
- By Delay Time
- Manual
- Off

# • TMC Avoidance Types

Touch this soft-key to display the available Traffic Message Channel (TMC) Avoidance Types you would like

displayed while in route guidance. Touch and release the desired selection soft-key until a check-mark appears, showing the setting has been selected.

**NOTE:** You can touch the back arrow soft-key to return to the previous screen or the X soft-key to exit.

## Information

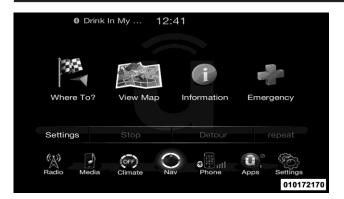

From the Nav Main Menu, touch the Information softkey and select one of the following options to view additional information.

- Traffic
- Where Am I?
- Trip Computer

**NOTE:** You can touch the back arrow soft-key to return to the previous screen or the X soft-key to exit.

#### Information – Where Am I?

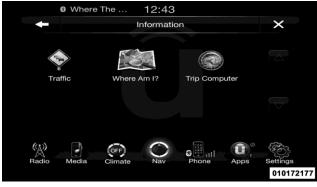

To select Where Am I? information, touch the Information soft-key from the Nav Main Menu and then touch the Where Am I? soft-key.

Where Am I? displays the address and GEO Coordinates of your current location.

- Touch the GPS soft-key to view the GPS information.
- Touch the Save soft-key to save the location in your Favorites.

**NOTE:** You can touch the back arrow soft-key to return to the previous screen or the X soft-key to exit.

# **Information – Trip Computer**

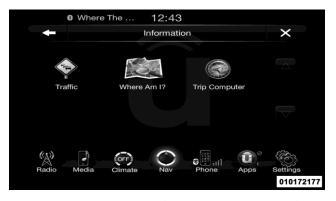

To select Trip Computer information, touch the Information soft-key from the Nav Main Menu and then touch the Trip Computer soft-key.

Trip Computer displays the following trip information from your last trip

• Travel Direction

- Distance to final Destination
- Vehicle Speed
- Distance Traveled
- Overall average speed
- Moving average speed
- Maximum speed reached
- Total time traveled
- Travel time spent moving
- Travel time spent stopped

**NOTE:** You can touch the back arrow soft-key to return to the previous screen or the X soft-key to exit.

# **Emergency**

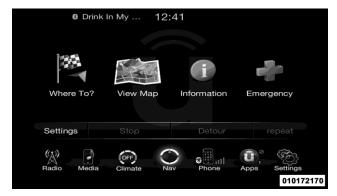

From the Nav Main Menu, touch the Emergency soft-key and touch one of the following options to search and route to a specific location.

- Hospital Search and route to a Hospital close to your current location
- Police Search and route to a Police Station close to your current location

• Fire Department – Search and route a Fire Department close to your current location

Touch the Location soft-key to display your exact current location.

Touch the Save soft-key to save your current location in Favorites.

**NOTE:** You can touch the back arrow soft-key to return to the previous screen or the X soft-key to exit.

# **Emergency – Hospital**

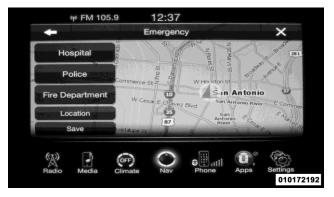

To search for a Hospital close to your current location, touch Emergency from the Nav Main Menu and then touch the Hospital soft-key.

You can search for a Hospital by the following categories, which are soft-key tabs at the top of the screen.

Name

- Distance
- ABC (Search)

**NOTE:** In case of emergency, please contact the facility to verify their availability before proceeding.

Touch the desired Hospital and touch Yes to confirm the destination.

#### NOTE:

- If you are currently on a route guidance and you select a Hospital the system will ask you to choose one of the following
  - Cancel previous route
  - Add as first destination
  - Add as last destination
- You can touch the back arrow soft-key to return to the previous screen or the X soft-key to exit.

# **Emergency – Police**

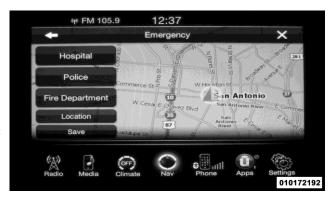

To search for a Police Station close to your current location, touch Emergency from the Nav Main Menu and then touch the Police Station soft-key.

You can search for a Police Station by the following • Add as last destination categories, which are soft-key tabs at the top of the screen.

- Name
- Distance
- ABC (Search)

**NOTE:** In case of emergency, please contact the facility to verify their availability before proceeding.

Touch the desired Police Station and touch Yes to confirm the destination.

**NOTE:** If you are currently on a route guidance and you select a Police Station the system will ask you to choose one of the following

- Cancel previous route
- Add as first destination

You can touch the back arrow soft-key to return to the previous screen or the X soft-key to exit.

# Emergency – Fire Department

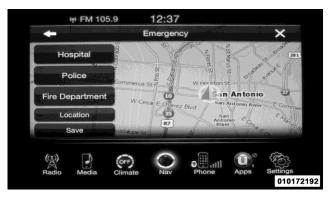

To search for a Fire Department close to your current location, touch Emergency from the Nav Main Menu and then touch the Fire Department soft-key.

You can search for a Fire Department by the following categories, which are soft-key tabs at the top of the screen.

- Name
- Distance
- ABC (Search)

**NOTE:** In case of emergency, please contact the facility to verify their availability before proceeding.

Touch the desired Fire Department and touch Yes to confirm the destination.

**NOTE:** If you are currently on a route guidance and you select a Fire Department the system will ask you to choose one of the following

- Cancel previous route
- Add as first destination

Add as last destination

You can touch the back arrow soft-key to return to the previous screen or the X soft-key to exit.

# **Security Features**

The following Security Related options are available:

- 9-1-1 Call
- Roadside Assistance Call

# Roadside Assistance (If Equipped)

If your vehicle is equipped with this feature and within cellular range, you may be able to connect to Roadside Assistance, Uconnect™ Care and Vehicle Care by pressing the "Assist" button on the Rearview Mirror of your vehicle. To the extent any such calls incur additional

costs, you are responsible for them. If Roadside Assistance is provided to your vehicle, you agree to be responsible for any additional roadside assistance service costs that you may incur.

In order to provide Uconnect<sup>TM</sup> Services to you, we may record and monitor your conversations with Roadside Assistance, Uconnect<sup>TM</sup> Care or Vehicle Care, whether such conversations are initiated through the Uconnect<sup>TM</sup> Services in your vehicle, or via a landline or mobile telephone, and may share information obtained through such recording and monitoring in accordance with regulatory requirements. You acknowledge, agree and consent to any recording, monitoring or sharing of information obtained through any such call recordings.

# 9–1–1 Call – If Equipped

The 9-1-1 Call system is an embedded phone system that allows you to connect to a 9-1-1 operator in an emergency. You can choose to press the 9-1-1 Call button on the Rearview Mirror to contact a 9-1-1 operator.

# 9–1–1 Call Operating Instructions

1. Press the 9-1-1 Call button on the Rearview Mirror;

**NOTE:** In case the 9-1-1 Call button is pushed in error, there will be a 10 second delay before the 9-1-1 Call system initiates a call to a 9-1-1 operator. To cancel the 9-1-1 Call connection, press the 9-1-1 Call button on the Rearview Mirror or press the cancellation button on the Phone Screen, Termination of the 9-1-1 Call will turn the green LED light on the Rearview Mirror off.

2. The LED light on the Rearview Mirror will turn green once a connection to a 9-1-1 operator has been made;

- 3. Once a connection between the vehicle and a 9-1-1 operator is made, the 9-1-1 Call system may transmit the following important vehicle information to a 9-1-1 operator:
  - indication that the occupant placed a 9-1-1 Call;
  - the vehicle brand; and
  - the last known GPS coordinates of the vehicle.
- 4. You should be able to speak with the 9-1-1 operator through the vehicle audio system to determine if additional help is needed.

**NOTE:** Once a connection is made between the vehicle's 9-1-1 Call system and the 9-1-1 operator, the 9-1-1 operator may be able to open a voice connection with the vehicle to determine if additional help is needed. Once the 9-1-1 operator opens a voice connection with the vehicle's 9-1-1 Call system, the operator should be able to speak with you or other vehicle occupants and hear sounds occurring in the vehicle. The vehicle's 9-1-1 Call system will attempt to remain connected with the 9-1-1 operator until the 9-1-1 operator terminates the connection.

5. The 9-1-1 operator may attempt to contact appropriate emergency responders and provide them with important vehicle information and GPS coordinates.

6. If a connection between the vehicle and a 9-1-1 operator is made, the 9-1-1 Call system may transmit certain vehicle information to a 9-1-1 operator, including the last known GPS coordinates of your vehicle. If a connection is made between a 9-1-1 operator and your vehicle, you understand and agree that 9-1-1 operators may record conversations and sounds in your car upon connection and consent to such recordings. Your vehicle MUST have a working electrical system for the 9-1-1 Call system, among others, to operate. IF YOUR VEHICLE LOSES BATTERY POWER FOR ANY REA-SON (INCLUDING DURING OR AFTER AN ACCI-DENT) THE 9-1-1 CALL SYSTEM, AMONG OTHER VEHICLES SYSTEMS, WILL NOT OPERATE.

# **WARNING!**

If anyone in the vehicle could be in danger (e.g., fire

(Continued)

or smoke is visible, dangerous road conditions or location), do not wait for voice contact from a 9-1-1 operator. All occupants should exit the vehicle immediately and move to a safe location.

#### **WARNING!**

The 9-1-1 Call system is embedded into the vehicle's electrical system. Do not add any aftermarket electrical equipment to the vehicle's electrical system. This may prevent your vehicle from sending a signal to initiate an emergency call. To avoid interference that can cause the 9-1-1 Call system to fail, never add aftermarket equipment (e.g., two-way mobile radio, CB radio, data recorder, etc.) to your vehicle's electrical system or modify the antennas on your vehicle.

# 9-1-1 Call System Limitations

Vehicles sold in Canada and Mexico DO NOT have 9-1-1 Call system capabilities.

9-1-1 or other emergency line operators in Canada and Mexico may not answer or respond to 9-1-1 system calls.

If the 9-1-1 Call system detects a malfunction, any of the following may occur at the time the malfunction is detected, and at the beginning of each ignition cycle:

- the Rearview Mirror light will continuously be illuminated red;
- The Phone Screen will display the following message "Vehicle phone requires service. Please contact your dealer."; and,
- An In-Vehicle Audio message will state "Vehicle phone requires service. Please contact your dealer."

# **WARNING!**

Ignoring the Rearview Mirror light could mean you will not have 9-1-1 Call services. If the Rearview Mirror light is illuminated, have an authorized dealer service the 9-1-1 Call system immediately.

### **WARNING!**

The ORC turns on the Air Bag Warning Light on the instrument panel if a malfunction in any part of the system is detected. If the Air Bag Warning Light is illuminated, the 9-1-1 system may not be able to send a signal to a 9-1-1 operator. If the Air Bag Warning Light is illuminated, have an authorized dealer service the ORC system immediately.

Even if the 9-1-1 Call system is fully functional, factors beyond Chrysler Group LLC's control may prevent or stop 9-1-1 Call system operation. These include, but are not limited to, the following factors:

- The ignition key has been removed from the ignition and the delayed accessories mode is active;
- The ignition key is in OFF position;
- The vehicle's electrical systems are not intact;
- The 9-1-1 Call system software and/or hardware are damaged during a crash;
- The vehicle battery loses power or becomes disconnected during a vehicle crash;
- Wireless and/or Global Positioning Satellite signals are unavailable or obstructed;
- Equipment malfunction at the 9-1-1 operator facility;

- Operator error by the 9-1-1 operator;
- Wireless network congestion;
- Weather: and
- Buildings, structures, geographic terrain, or tunnels.

#### **WARNING!**

Never place anything on or near the vehicle's wireless and GPS antennas. You could prevent wireless and GPS signal reception, which can prevent your vehicle from placing an emergency call. Wireless and GPS signal reception is required for the 9-1-1 Call system to function properly.

#### **WARNING!**

Failure to perform scheduled maintenance and regularly inspect your vehicle may result in vehicle damage and/or serious injury.

#### General Information

This device complies with Part 15 of the FCC Rules. Operation is subject to the following two conditions: (1) This device may not cause harmful interference, and (2) this device must accept any interference received, including interference that may cause undesired operation.

# **Remote Service Features**

If your vehicle is equipped with Remote Service Features, for more information, refer to www.MoparOwnerConnect.com or call 855-792-4241.

#### Uconnect™ 8.4AN

# Uconnect™ 8.4AN System

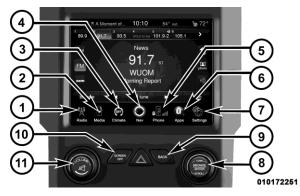

#### 1. Radio

Touch the Radio soft-key to enter the Radio Mode. The different tuner modes; AM, FM and SXM can be selected by touching the corresponding soft-keys in the Radio Mode.

#### 2. Media

Touch the Media soft-key to access media sources such as: Disc, USB Device and AUX as long as the requested media is present.

#### 3. Climate

Refer to Climate Controls in your vehicles Owner's Manual on the DVD for further details.

#### 4. Nav

Touch the Nav soft-key to access the Navigation feature. Refer to the Navigation section in this manual for further details.

#### 5. Phone

Touch the Phone soft-key to access the Uconnect<sup>TM</sup> Phone Press the BACK button to return to a previous menu or feature.

# 6. Apps

Touch the Apps soft-key to access Smartphone and Connected vehicle options.

# 7. Settings

Touch the Settings soft-key to display the list of available Rotate the rotary knob to adjust the Volume. Press the settings. Refer to Understanding Your Instrument Panel Mute button to mute the system. section in your vehicles Owner's Manual on the DVD for further details.

# 8. ENTER/BROWSE & TUNE/SCROLL

Press the ENTER/BROWSE button to accept a highlighted selection on the screen. Rotate the TUNE/ SCROLL rotary knob to scroll through a list or tune a radio station.

#### 9. BACK

screen.

#### 10. SCREEN OFF

Press the SCREEN OFF hard-key to turn the touch-screen OFF. To turn the screen back ON, just touch the screen.

#### 11. VOLUME & MUTE

### Radio Mode

The radio is equipped with the following modes:

- FM
- AM
- SiriusXM<sup>TM</sup> Satellite Radio (if equipped)

SAT, can then, be selected by touching the corresponding soft-keys in the Radio mode.

#### ON/OFF & Volume Control

Push the ON/OFF Volume control knob to turn on the radio. Push the ON/OFF Volume control knob a second time to turn off the radio.

The electronic volume control turns continuously (360 degrees) in either direction, without stopping. Turning the Volume control knob clockwise increases the volume, and counter-clockwise decreases it.

When the audio system is turned on, the sound will be **Seek and Direct Tune Functions** set at the same volume level as last played.

#### Tune/Scroll Control

Touch the RADIO Soft Key, bottom left corner, to enter Turn the rotary TUNE/SCROLL control knob clockwise the Radio Mode. The different tuner modes; AM, FM, and to increase or counterclockwise to decrease the radio station frequency. Push the ENTER/BROWSE button to choose a selection.

> When touched, the green GO soft key allows the you to commit an entry, at which time the radio will tune to the entered station or channel and close the Direct Tune Screen.

#### Screen Close

The Red X Soft key at the top right, provides a means to close the Direct Tune Screen. The Direct Tune Screen also auto closes if no activity occurs within 10 seconds.

The Seek Up and Down functions are activated by touching the double arrow soft-keys to the right and left of the radio station display, or by pressing the left Steering Wheel Audio Control (if equipped) up or down.

# Seek Up

Touch and release the Seek Up soft-key to tune the radio Touch and hold the Seek Down soft-key to advance the to the next listenable station or channel. During a Seek radio through the available stations or channel at a faster Up function, if the radio reaches the starting station after rate, the radio stops at the next available station or passing through the entire band two times, the radio will channel when the soft-key is released. stop at the station where it began.

# Fast Seek Up

the radio stops at the next available station or channel tune the radio to a desired station or channel. when the soft-key is released.

# Seek Down

Touch and release the Seek Down soft-key to tune the radio to the next listenable station or channel. During a Seek Down function, if the radio reaches the starting station after passing through the entire band two times, the radio will stop at the station where it began.

### Fast Seek Down

#### Direct Tune

Press the Tune soft-key located at the bottom of the radio Touch and hold the Seek Up soft-key to advance the radio screen. The Direct Tune soft-key screen is available in through the available stations or channels at a faster rate, AM, FM, and SAT radio modes and can be used to direct

> Press the available number soft-key to begin selecting a desired station. Once a number has been entered, any numbers that are no longer possible (stations that cannot be reached) will become deactivated / grayed out.

# Undo

You can backspace an entry by touching the bottom left Undo soft key.

# GO

Once the last digit of a station has been entered, the DIRECT TUNE screen will close and the system will automatically tune to that station.

The selected Station or Channel number is displayed in the Direct Tune text box.

# **Setting Presets**

The Presets are available for all Radio Modes, and are activated by touching any of the six Preset soft keys, located at the top of the screen.

When you are receiving a station that you wish to commit into memory, press and hold the desired numbered soft-key for more that 2 seconds or until you hear a confirmation beep.

The Radio stores up to 12 presets in each of the Radio modes. A set of 6 presets are visible at the top of the radio screen.

You can switch between the two radio presets by touching the arrow soft key located in the upper right of the radio screen.

#### Browse in AM/FM

When in either AM or FM, the Browse Screen provides a means to edit the Presets List and is entered by touching the browse soft key.

# **Scrolling Preset List**

Once in the Browse Presets screen, you can scroll the preset list by rotation of the Tune Knob, or by touching the Up and Down arrow keys, located on the right of the screen.

# **Preset Selection from List**

A Preset can be selected by touching any of the listed Presets, or by pressing the ENTER/BROWSE button on the Tune Knob to select the currently highlighted Preset.

When selected, the radio tunes to the station stored in the Preset and returns to the main radio screen.

# **Deleting Presets**

A Preset can be deleted in the Presets Browse screen by touching the Trash Can Icon for the corresponding Preset.

#### Return to Main Radio Screen

You can return to the Main Radio Screen, by touching the X soft key when in the Browse Presets screen.

#### SiriusXM<sup>TM</sup> Satellite Radio Mode

SiriusXM<sup>TM</sup> Satellite radio uses direct satellite-to-receiver broadcasting technology to provide clear digital sound, coast to coast. The subscription service provider is SiriusXM<sup>TM</sup> Satellite Radio. This service offers over 130 channels of music, sports, news, entertainment, and

programming for children, directly from its satellites and broadcasting studios. A one-year SiriusXM<sup>TM</sup> Satellite 1 Radio subscription is included.

SiriusXM<sup>TM</sup> and all related marks and logos are trademarks of SiriusXM<sup>TM</sup> Radio Inc. and its subsidiaries. SiriusXM<sup>TM</sup> Radio requires a subscription, sold separately after trial subscription included with vehicle purchase. Prices and programming are provided by SiriusXM<sup>TM</sup> and are subject to change. Subscriptions governed by Terms & Conditions available at sirius.com/ serviceterms. SiriusXM<sup>TM</sup> Radio U.S. service only available to those at least 18 years of age in the 48 contiguous United States, D.C., and PR. Service available in Canada; see www.siriuscanada.ca.

This functionality is only available for radios equipped with a Satellite receiver. In order to receive satellite radio, the vehicle needs to be outside with a clear view to the sky.

If the screen shows Acquiring Signal, you might have to When in Satellite mode: change the vehicle's position in order to receive a signal. In most cases, the satellite radio does not receive a signal in underground parking garages or tunnels.

# No Subscription

Radios equipped with a Satellite receiver, require a subscription to the Sirius Service. When the Radio does not have the necessary subscription, the Radio is able to receive the Traffic/Weather channel only.

# Acquiring SiriusXM<sup>TM</sup> Subscription

number on the Weather channel. You will need to provide the Sirius ID (SID) located at the bottom of the Channel 0 screen.

The Satellite Mode is activated by a touch of the SAT soft-key.

- The SAT button is highlighted blue.
- The SiriusXM<sup>TM</sup> Presets are displayed at the top of the screen.
- The Genre is displayed below the Presets Bar.
- The SiriusXM<sup>TM</sup> Channel Number is displayed in the center.
- The Program Information is displayed at the bottom of the Channel Number.
- To activate the Sirius subscription, call the toll free The Sirius XM<sup>TM</sup> function soft-keys are displayed below the Program Information.

Tuning is done by operating the Tune Knob or by Direct Tune, similar to other Radio Bands, see Presets, browse, Tune Knob, and Direct Tune.

In addition to the tuning Operation functions common to all Radio modes, the replay, Traffic/Weather Jump, and fav soft-key functions are available in SiriusXM<sup>TM</sup> Mode.

# Replay

The replay function provides a means to store and replay up to 22 minutes of music audio and 48 minutes of talk radio. Once the channel is switched, content in replay memory is lost

Touch the replay soft-key. The play/pause, rewind/ forward and live soft-keys will display at the top of the Forward screen, along with the replay time.

You can exit by touching the replay soft-key, any time during the Replay mode.

# Play/Pause

Touch the Pause or Play soft-key to pause playing of the content at any time that the content is playing live or rewound content. Play can be resumed again by touching of the Pause/Play soft-key.

#### Rewind

Touch the RW soft-key to rewind the content in steps of 5 seconds. Touching the RW soft-key for more than 2 seconds rewinds the content. The Radio begins playing the content at the point at which the touch is released.

Each touch of the FW soft-key forwards the content in steps of 5 seconds. Forwarding of the content can only be done when the content is previously rewound, and therefore, can not be done for live content. A continuous touch of the FW soft-key also forwards the content. The Radio begins playing the content at the point at which the touch is release.

## Live

Touch the Live soft-key to resume playing of Live content.

### **Favorites**

Touch the fav. soft-key to activate the favorites menu, which will time out in 5 seconds in absence of user interaction.

You can exit the Favorites Menu by a touch of the X in the top right corner.

The favorites feature enables you to set a favorite artist, or song that is currently playing. The Radio then uses this information to alert you when either the favorite song, or favorite artist are being played at any time by any of the SIRIUS Channels.

The maximum number of favorites that can be stored in the Radio is 50.

**Fav.** Artist While the song is playing to set a Favorite Artist, touch the fav. soft-key and then the Fav. Artist soft-key.

**Fav. Song** While the song is playing to set a Favorite Song, touch the fav. soft-key and then the Fav Song soft-key.

#### Traffic & Weather

Touch the Traffic & Weather soft-key to tune to a SiriusXM™ Traffic and Weather channel. To set a Traffic & Weather alert for any one of the cities in the Jump Browse list, see Browse in SAT.

When the Traffic & Weather soft-key is touched, the Traffic & Weather channel is tuned.

If the Traffic & Weather alert City is not set, you are presented with a pop up to allow you to select the favorite city using the Browse Screen.

#### Browse in SAT

Touch the browse soft-key to edit Presets, Favorites, Game Zone, and Jump settings, along with providing the SiriusXM<sup>TM</sup> Channel List.

This Screen contains many sub menus. You can exit a sub menu to get back to a parent menu by a touch of the Back **Presets** Arrow.

#### All

Touch the All soft-key at the left of the Browse Screen.

### Channel List

Touch the Channel List to display all the SiriusXM™ Channel Numbers along with the corresponding Genre. You can scroll the Channel list by touching the up and down arrows, located on the right side of the screen. Scrolling can also be done by operating the Tune/Scroll Knob.

#### Genre

Touch the Genre button to display a list of Genres. You can select any desired Genre by touching the Genre list, at which point, the Radio tunes to a channel with the content in the selected Genre.

Touch the Presets soft-key located at the left of the Browse screen.

You can scroll the Presets list touching the up and down arrows, located at the right side of the screen. Scrolling can also be done by operating the Tune/Scroll Knob as well.

# Preset Selection

A Preset can be selected by touching any of the listed Presets, or by pressing the ENTER/BROWSE button on the Tune Knob to select the currently highlighted Preset.

When selected, the Radio tunes to the station stored in Remove Favorites the Preset, and returns to the main Radio screen.

# Deleting a Preset

A Preset can be deleted in the Presets Browse screen by touching the Trash Can Icon for the corresponding Preset.

### **Favorites**

Knob as well.

Touch the Favorites soft-key, located at the left of the Browse screen.

The Favorites menu provides a means to Edit the Favorites list and to configure the Alert Settings, along with providing a list of Channels currently airing any of the items in the Favorites list.

You can scroll the Favorites list touching the up and down arrows, located at the right side of the screen. Scrolling can also be done by operating the Tune/Scroll On Air

Touch the Remove Favorites tab at the top of the screen. Touch the Delete All soft-key to delete all of the Favorites or touch the Trash Can icon next to the Favorite to be deleted.

# Alert Settings

Touch the Alert Setting tab at the top of the screen. The Alert Settings menu allows you to choose from a Visual alert or Audible and Visual alert when one of your favorites is airing on any of the SiriusXM<sup>TM</sup> channels.

#### Game Zone

Touch the Game Zone soft-key, located at the left of the Browse screen. This feature provides you with the ability to select teams, edit the selection, and set alerts.

Touch the On-Air tab at the top of the screen. The On-Air list provides a list of Channels currently airing any of the items in the Selections list, and touching any of the items in the list tunes the radio to that channel.

#### Select Teams

Touch the Select Teams soft-key to activate the League Scroll list. Touch the chosen league and a scroll list of all teams within the league will appear, then you can select a team by touching the corresponding box. A check mark Adjusted Volume. appears for all teams that are chosen.

# Remove Selection

Touch the Remove Selection tab at the top of the screen. Balance/Fade Touch the Delete All soft-key to delete all of the Selections or touch the Trash Can icon next to the Selection to be deleted.

# Alert Settings

Touch the Alert Setting tab at the top of the screen. The Alert Settings menu allows you to choose from "Alert me to on-air games upon start" or "Alert upon score update" or both when one or more of your selections is airing on any of the SiriusXM<sup>TM</sup> channels.

# Audio

Touch of the Audio soft-key to activate the Audio settings screen to adjust Balance\Fade, Equalizer, And Speed

You can return to the Radio screen by touching the X located at the top right.

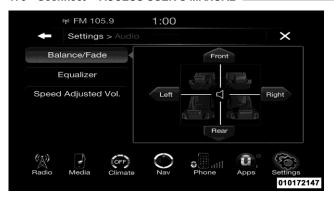

Touch the Balance/Fade soft-key to Balance audio between the front speakers or fade the audio between the rear and front speakers.

Touching the Front, Rear, Left, or Right soft-keys or touch Touch the + or - soft-keys, or by touching and dragging and drag the blue Speaker Icon to adjust the Balance/ Fade.

# **Equalizer**

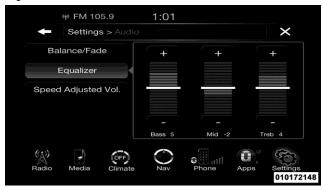

Touch the Equalizer soft-key to activate the Equalizer screen.

over the level bar for each of the equalizer bands. The level value, which spans between ±9, is displayed at the bottom of each of the Bands.

# Speed Adjusted Volume

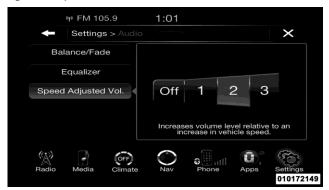

Touch the Speed Adjusted Volume soft-key to activate the Speed Adjusted Volume screen.

The Speed Adjusted Volume is adjusted by touching of the + and - buttons or by touching, and dragging over the Level Bar This alters the automatic adjustment of the

audio volume with variation to vehicle speed. Volume increases automatically as speed increase to compensate for normal road noise.

# Surround System (If Equipped)

Touch the On soft-key to activate Surround Sound. Touch Off to deactivate this feature

When Surround Sound is On, you can hear audio coming from every direction as in a movie theatre or home theatre system.

### Media Mode

# OPERATING INSTRUCTIONS - DISC MODE

# Overview

Disc Mode is entered by either inserting a Disc or touch the Disc soft-key on the left side of the display. Once in Media Mode, touch the source soft-key and select Disc.

the Disc mode when a Disc is not present in the Radio.

# Seek Up/Down

Touch and release the right arrow soft-key for the next if the Disc is within the first second of the current to the main radio screen if no selection is made. selection.

#### **Browse**

you can browse through the contents of the Disc. If as long as the repeat is active. supported by the device, you can browse by Folders, Shuffle Artists, Playlists, Albums, Songs, etc. Touch the desired soft-key on the left side of the screen. The center of the browse window shows items and it's sub-functions,

A "No Disc" message will be displayed on the screen in which can be scrolled by touching the Up and Down soft-keys to the right. The Scroll/Tune knob can also be used to scroll.

#### Source

selection on the Disc. Touch and release the left arrow Touch the Source soft-key to select the desired audio soft-key to return to the beginning of the current selec-source, Disc, USB/iPod®, SD Card, AUX or Bluetooth®. tion, or return to the beginning of the previous selection. This screen will time out after a few seconds and return

# Repeat

Touch the repeat soft-key to toggle the repeat function-Touch the browse soft-key to display the browse window. ality. The Repeat soft-key is highlighted when active. The The left side of the browse window displays a list of ways Radio will continue to play the current track, repeatedly,

Touch the shuffle soft-key to play the selections on the compact disc in random order to provide an interesting change of pace. Touch the soft-key a second time to turn this feature off.

#### Info

information. Touch the Info soft-key a second time to cancel this feature.

#### **Tracks**

Touch the trks soft-key to display a pop up with the Song List. The currently playing song is indicated by an arrow and lines above and below the song title.

# OPERATING INSTRUCTIONS – USB/iPod® MODE

#### Overview

USB/iPod® Mode is entered by either inserting a USB device or iPod® and cable into the USB Port or touch the iPod® soft-key on the left side of the display. Once in Media Mode, touch the source soft-key and select iPod®.

# Seek Up/Down

Touch the Info soft-key to display the current track Touch and release the right arrow soft-key for the next selection on the USB device/iPod®. Touch and release the left arrow soft-key to return to the beginning of the current selection, or return to the beginning of the previous selection if the USB device/iPod® is within the first second of the current selection.

# **Browse**

Touch the browse soft-key to display the browse window. The left side of the browse window displays a list of ways you can browse through the contents of the USB device/ iPod®. If supported by the device, you can browse by Folders, Artists, Playlists, Albums, Songs, etc. Touch the

Down soft-keys to the right. The Scroll/Tune knob can turn this feature off. also be used to scroll.

#### Source

source, Disc, USB/iPod®, SD Card, AUX or Bluetooth®. cancel this feature. This screen will time out after a few seconds and return to the main radio screen if no selection is made.

# Repeat

ality. The Repeat soft-key is highlighted when active. The Tracks List screen you can rotate the TUNE/SCROLL Radio will continue to play the current track, repeatedly, knob to highlight a track (indicated by the line above and as long as the repeat is active.

#### Shuffle

desired soft-key on the left side of the screen. The center Touch the shuffle soft-key to play the selections on the of the browse window shows items and it's sub- USB/iPod® device in random order to provide an interfunctions, which can be scrolled by touching the Up and esting change of pace. Touch the soft-key a second time to

#### Info

Touch the Info soft-key to display the current track Touch the Source soft-key to select the desired audio information. Touch the Info soft-key a second time to

### **Tracks**

Touch the trks soft-key to display a pop up with the Song List. The currently playing song is indicated by an arrow Touch the repeat soft-key to toggle the repeat function- and lines above and below the song title. When in the below the track name) and then press the ENTER/ BROWSE knob to start playing that track.

Touching the trks soft-key while the pop up is displayed Controlling the Auxiliary Device will close the pop up.

#### Audio

Refer to Radio Mode for adjusting the audio settings.

### **OPERATING INSTRUCTIONS – AUX MODE**

#### Overview

AUX Mode is entered by inserting an AUX device using a cable with a 3.5 mm audio jack into the AUX port or touch the AUX soft-key on the left side of the display. Once in Media Mode, touch the source soft-key and select AUX.

# **Inserting Auxiliary Device**

Gently insert the Auxiliary device cable into the AUX Port. If you insert an Auxiliary device with the ignition ON and the radio ON, the unit will switch to AUX mode and begin to play when you insert the device cable.

The control of the auxiliary device (e.g., selecting playlists, play, fast forward, etc.) cannot be provided by the radio; use the device controls instead. Adjust the volume with the ON/OFF VOLUME rotary knob, or with the volume of the attached device.

**NOTE:** The vehicle radio unit is acting as the amplifier for audio output from the Auxiliary device. Therefore if the volume control on the Auxiliary device is set too low, there will be insufficient audio signal for the radio unit to play the music on the device.

#### Source

Touch the Source soft-key to select the desired audio source, Disc, USB/iPod®, SD Card, AUX or Bluetooth®. This screen will time out after a few seconds and return to the main radio screen if no selection is made.

#### Audio

Refer to Radio Mode for adjusting the audio settings.

# OPERATING INSTRUCTIONS – SD CARD MODE

#### Overview

SD Card Mode is entered by either inserting a SD Card into the USB Port or touch the SD Card soft-key on the left side of the display. Once in Media Mode, touch the source soft-key and select SD Card.

# Seek Up/Down

Touch and release the right arrow soft-key for the next selection on the SD Card. Touch and release the left arrow soft-key to return to the beginning of the current selection, or return to the beginning of the previous selection if the SD Card is within the first second of the current selection.

#### **Browse**

Touch the browse soft-key to display the browse window. The left side of the browse window displays a list of ways you can browse through the contents of the SD Card. If supported by the device, you can browse by Folders, Artists, Playlists, Albums, Songs, etc. Touch the desired soft-key on the left side of the screen. The center of the browse window shows items and it's sub-functions, which can be scrolled by touching the Up and Down soft-keys to the right. The Scroll/Tune knob can also be used to scroll.

#### Source

Touch the Source soft-key to select the desired audio source, Disc, USB/iPod®, SD Card, AUX or Bluetooth®. This screen will time out after a few seconds and return to the main radio screen if no selection is made.

# Repeat

Touch the repeat soft-key to toggle the repeat functionality. The Repeat soft-key is highlighted when active. The Radio will continue to play the current track, repeatedly, as long as the repeat is active.

#### Shuffle

Touch the shuffle soft-key to play the selections on the SD Card device in random order to provide an interesting change of pace. Touch the soft-key a second time to turn this feature off.

#### Info

Touch the Info soft-key to display the current track MODE information. Touch the Info soft-key a second time to cancel this feature.

#### **Tracks**

Touch the trks soft-key to display a pop up with the Song List. The currently playing song is indicated by an arrow

and lines above and below the song title. When in the Tracks List screen you can rotate the TUNE/SCROLL knob to highlight a track (indicated by the line above and below the track name) and then press the ENTER/ BROWSE knob to start playing that track.

Touching the trks soft-key while the pop up is displayed will close the pop up.

#### Audio

Refer to Radio Mode for adjusting the audio settings.

# OPERATING INSTRUCTIONS - Bluetooth®

#### Overview

Bluetooth® Streaming Audio (BTSA) or Bluetooth® Mode is entered by pairing a Bluetooth® device, containing music, to the Uconnect<sup>TM</sup> Access system.

Before proceeding, the Bluetooth® device needs to be Touch the Source soft-key to select the desired audio paired through Uconnect™ Phone in order to communi- source, Disc, USB/iPod®, SD Card, AUX or Bluetooth®. cate with the Uconnect<sup>TM</sup> Access System.

NOTE: See the pairing procedure in the Uconnect<sup>TM</sup> Phone section for more details.

To access Bluetooth® mode, touch the Bluetooth® soft-key on the left side of the display.

# Seek Up/Down

Touch and release the right arrow soft-key for the next selection on the Bluetooth® device. Touch and release the left arrow soft-key to return to the beginning of the current selection, or return to the beginning of the previous selection if the Bluetooth® device is within the first second of the current selection.

### Source

This screen will time out after a few seconds and return to the main radio screen if no selection is made.

#### Tracks

Touch the trks soft-key to display a pop up with the Song List. The currently playing song is indicated by a blue arrow and lines above and below the song title.

Touching the trks soft-key while the pop up is displayed will close the pop up.

#### Audio

Refer to Radio Mode for adjusting the audio settings.

#### **Uconnect™ Phone**

#### Uconnect PhoneTM Overview

Uconnect<sup>™</sup> Phone is a voice-activated, hands-free, invehicle communications system. Uconnect<sup>™</sup> Phone allows you to dial a phone number with your mobile phone.

Uconnect<sup>TM</sup> Phone supports the following features:

#### **Voice Activated Features:**

- Hands Free dialing via Voice ("Call John Smiths Mobile" or, "Dial 248 555-1212").
- Hands Free text to speech listening of your incoming SMS messages.
- Hands Free text messaging ("Send a message to John Smiths Mobile").
- Redialing last dialed numbers ("Redial").

- Calling Back the last incoming call number ("Call Back").
- View Call logs on screen ("Show incoming calls", "Show Outgoing calls", "Show missed Calls", "Show Recent Calls").
- Searching Contacts phone number ("Search for John Smith Mobile").

### Screen Activated Features

- Dialing via Keypad using touch-screen.
- Viewing and Calling contacts from Phonebooks displayed on the touch-screen.
- Setting Favorite Contact Phone numbers so the are easily accessible on the Main Phone screen.
- Viewing and Calling contacts from Recent Call logs.
- Reviewing your recent Incoming SMS.

- Sending a text message via the touch-screen.
- Listen to Music on your Bluetootht Device via the touch-screen.
- Pairing up to 10 phones/audio devices for easy access to connect to them quickly.

**NOTE:** Your phone must be capable of SMS messaging via Bluetooth® for messaging features to work properly.

Your mobile phone's audio is transmitted through your vehicle's audio system; the system will automatically mute your radio when using the Uconnect™ Phone.

For Uconnect<sup>TM</sup> customer support, visit the following website:

- www.UconnectPhone.com
- or call 1–877–855–8400

Uconnect<sup>TM</sup> Phone allows you to transfer calls between the system and your mobile phone as you enter or exit your vehicle and enables you to mute the system's microphone for private conversation.

# WARNING!

Any voice commanded system should be used only in safe driving conditions and all attention should be kept on the roadway ahead. Failure to do so may result in an accident causing serious injury or death.

The Uconnect<sup>TM</sup> Phone is driven through your Bluetooth® "Hands-Free Profile" mobile phone. Uconnect<sup>TM</sup> features Bluetooth® technology - the global standard that enables different electronic devices to connect to each other without wires or a docking station, so Uconnect<sup>TM</sup> Phone works no matter where you stow your mobile phone (be it your purse, pocket, or briefcase), as long as your phone is turned on and has been paired to

at a time. The system is available in English, Spanish, or ( verbutton. French languages.

#### Uconnect<sup>TM</sup> Phone Button

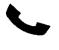

The Uconnect™ Phone ► Button is used to get into the phone mode and make calls, show recent, incoming, outgoing calls, view phonebook etc., When you press the button you will hear a BEEP. The beep is your signal to give a command.

#### Uconnect<sup>TM</sup> Voice Command Button

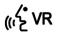

The Uconnect™ Voice Command (\*\*¿VRButton is only used for "barge in" and when you are already in a call and you want to send Tones or make another call.

the vehicle's Uconnect<sup>TM</sup> Phone. The Uconnect<sup>TM</sup> Phone The (\*VRbutton is also used to access the Voice Comallows up to ten mobile phones or audio devices to be mands for the Uconnect™ Voice Command features if linked to the system. Only one linked (or paired) mobile your vehicle is equipped. Please see the Uconnect<sup>TM</sup> Voice phone and one audio device can be used with the system Command section for direction on how to use the

> The Uconnect™ Phone is fully integrated with the vehicle's audio system. The volume of the Uconnect™ Phone can be adjusted either from the radio volume control knob or from the steering wheel radio control (right switch), if so equipped.

# Operation

Voice commands can be used to operate the Uconnect<sup>TM</sup> Phone and to navigate through the Uconnect<sup>TM</sup> Phone menu structure. Voice commands are required after most Uconnect™ Phone prompts. There are two general methods for how Voice Command works:

- 1. Say compound commands like "Call John Smith mobile".
- 2. Say the individual commands and allow the system to guide you to complete the task.

You will be prompted for a specific command and then guided through the available options.

- Prior to giving a voice command, one must wait for the beep, which follows the "Listen" prompt or another prompt.
- For certain operations, compound commands can be used. For example, instead of saying "Call" and then "John Smith" and then "mobile", the following compound command can be said: "Call John Smith mobile".
- For each feature explanation in this section, only the and "eh". The compound command form of the voice command is would like to". given. You can also break the commands into parts and

say each part of the command when you are asked for it. For example, you can use the compound command form voice command "Search for John Smith", or you can break the compound command form into two voice commands: "Search Contact" and when asked "John Smith". Please remember, the Uconnect<sup>TM</sup> Phone works best when you talk in a normal conversational tone, as if speaking to someone sitting a few feet/ meters away from you.

# Natural Speech

Your Uconnect<sup>™</sup> Phone Voice system uses a Natural Language Voice Recognition (VR) engine.

Natural speech allows the user to speak commands in phrases or complete sentences. The system filters out certain non-word utterances and sounds such as "ah" and "eh". The system handles fill-in words such as "I would like to".

tence, the system identifies the topic or context and button on the radio control head. provides the associated follow-up prompt such as "Who do you want to call?" in the case where a phone call was requested but the specific name was not recognized.

The system utilizes continuous dialog; when the system requires more information from the user it will ask a question to which the user can respond without pressing the Voice Command ( VR button.

#### Voice Command Tree

Refer to "Voice Tree" in this section.

# Help Command

If you need assistance at any prompt, or if you want to know your options at any prompt, say "Help" following the beep.

The system handles multiple inputs in the same phrase To activate the Uconnect<sup>TM</sup> Phone from idle, simply press or sentence such as "make a phone call" and "to Kelly the button and say a command or say "help". All Smith". For multiple inputs in the same phrase or sen- Uconnect<sup>TM</sup> Phone sessions begin with a press of the

#### Cancel Command

At any prompt, after the beep, you can say "Cancel" and you will be returned to the main menu.

You can also press the vor ( VR buttons when the system is listening for a command and be returned to the main or previous menu.

NOTE: Pressing the or ( VR buttons while the system is playing is known as "Barging In", refer to "Barge In — Overriding Prompts" for further information.

### Pair (Link) Uconnect<sup>TM</sup> Phone To A Mobile Phone

To begin using your Uconnect<sup>TM</sup> Phone, you must pair your compatible Bluetooth® enabled mobile phone.

#### 184 Uconnect™ ACCESS USER'S MANUAL

To complete the pairing process, you will need to reference your mobile phone Owner's Manual. The Uconnect<sup>TM</sup> website may also provide detailed instructions for pairing.

#### NOTE:

screen.

- You must have Bluetooth® enabled on your phone to complete this procedure.
- The vehicle must be in PARK.
- 1. Press the "Phone" soft-key on the screen to begin.
- 2. If there is no phone currently connected with the 5. When the pairing process has successfully completed, system, a pop-up will appear. 5. When the pairing process has successfully completed, the system will prompt you to choose whether or not
- 3. Select Yes to begin the pairing process. Then, search for available devices on your Bluetooth® enabled mobile phone. When prompted on the phone, enter the name and PIN shown on the Uconnect Touch™

- If No is selected, touch the "Settings" soft-key from the Uconnect™ Phone main screen,
- Touch the "Add Device" soft-key,
- Search for available devices on your Bluetooth® enabled mobile phone. When prompted on the phone, enter the name and PIN shown on the Uconnect Touch™ screen,
- See Step 4 to complete the process.
- 4. Uconnect $^{\text{TM}}$  Phone will display an in progress screen while the system is connecting.
- 5. When the pairing process has successfully completed, the system will prompt you to choose whether or not this is your favorite phone. Selecting Yes will make this phone the highest priority. This phone will take precedence over other paired phones within range.

#### Pair Additional Mobile Phones

- Touch the "Settings" soft-key from the Phone main screen,
- Next, touch the "Phone/Bluetooth®" soft-key,

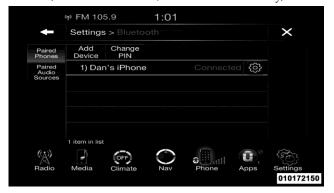

Touch the "Add Device" soft-key,

- Search for available devices on your Bluetooth® enabled mobile phone. When prompted on the phone, enter the name and PIN shown on the Uconnect Touch<sup>TM</sup> screen.
- Uconnect<sup>™</sup> Phone will display an in process screen while the system is connecting,
- · When the pairing process has successfully completed, the system will prompt you to choose whether or not this is your favorite phone. Selecting Yes will make this phone the highest priority. This phone will take precedence over other paired phones within range.

NOTE: For phones which are not made a favorite, the phone priority is determined by the order in which it was paired. The latest phone paired will have the higher priority.

You can also use the following VR commands to bring up the Paired Phone screen from any screen on the radio:

#### 186 Uconnect™ ACCESS USER'S MANUAL

- "Show Paired Phones" or
- "Connect My Phone"

# Pair A Bluetooth® Streaming Audio Device

- Touch the "Player" or "Media" soft-key to begin,
- Change the Source to Bluetooth®,
- Touch the "Bluetooth®" soft-key to display the Paired Audio Devices screen,
- Touch the "Add Device" soft-key,

**NOTE:** If there is no device currently connected with the system, a pop-up will appear.

Search for available devices on your Bluetooth® enabled audio device. When prompted on the device, enter the name and PIN shown on the Uconnect Touch™ screen,

- Uconnect<sup>TM</sup> Phone will display an in process screen while the system is connecting,
- When the pairing process has successfully completed, the system will prompt you to choose whether or not this is your favorite device. Selecting Yes will make this device the highest priority. This device will take precedence over other paired devices within range.

**NOTE:** For devices which are not made a favorite, the device priority is determined by the order in which it was paired. The latest device paired will have the higher priority.

You can also use the following VR command to bring up a list of paired audio devices.

"Show Paired Audio Devices"

# Connecting To A Particular Mobile Phone Or Audio Device

Uconnect<sup>™</sup> Phone will automatically connect to the highest priority paired phone and/or Audio Device within range. If you would need to choose a particular phone or Audio Device follow these steps:

- Touch the "Settings" soft-key,
- Touch the "Phone/Bluetooth®" soft-key,
- Touch to select the particular Phone or the "Paired Audio Sources" soft-key and then an Audio Device,
- Touch the X to exit out of the Settings screen.

# Disconnecting A Phone or Audio Device

- Touch the "Settings" soft-key,
- Touch the "Phone/Bluetooth®" soft-key,

- Touch the + soft-key located to the right of the device name,
- The options pop-up will be displayed,
- Touch the "Disconnect Device" soft-key,
- Touch the X to exit out of the Settings screen.

# Deleting A Phone Or Audio Device

- Touch the "Settings" soft-key,
- Touch the Phone/Bluetooth® soft-key,
- Touch the + soft-key located to the right of the device name for a different Phone or Audio Device than the currently connected device,
- The options pop-up will be displayed,
- Touch the "Delete Device" soft-key,
- Touch the X to exit out of the Settings screen.

# Making A Phone Or Audio Device A Favorite

- Touch the "Settings" soft-key,
- Touch the "Phone/Bluetooth®" soft-key,
- Touch the + soft-key located to the right of the device name,
- The options pop-up will be displayed,
- Touch the "Make Favorite" soft-key; you will see the chosen device move to the top of the list,
- Touch the X to exit out of the Settings screen.

# Phonebook Download — Automatic Phonebook Transfer From Mobile Phone

If equipped and specifically supported by your phone, Uconnect<sup>TM</sup> Phone automatically downloads names (text

names) and number entries from the mobile phone's

phonebook. Specific Bluetooth® Phones with Phone Book Access Profile may support this feature. See Uconnect $^{\text{TM}}$  website for supported phones.

- To call a name from a downloaded mobile phonebook, follow the procedure in "Call by Saying a Name" section.
- Automatic download and update, if supported, begins as soon as the Bluetooth® wireless phone connection is made to the Uconnect™ Phone, for example, after you start the vehicle.
- A maximum of 1000 entries per phone will be downloaded and updated every time a phone is connected to the Uconnect™ Phone.
- Depending on the maximum number of entries downloaded, there may be a short delay before the latest

able, the previously downloaded phonebook is available for use.

- Only the phonebook of the currently connected mobile phone is accessible.
- This downloaded phonebook cannot be edited or deleted on the Uconnect<sup>TM</sup> Phone. These can only be edited on the mobile phone. The changes are transferred and updated to Uconnect<sup>TM</sup> Phone on the next phone connection.

# Managing Your Favorite Phonebook

There are three ways you can add an entry to your Favorite Phonebook.

1. During an active call of a number to make a favorite, touch and hold a favorite button on the top of the phone main screen.

downloaded names can be used. Until then, if avail- 2. After loading the mobile phonebook, select phonebook from the Phone main screen, then select the appropriate number. Touch the + next to the selected number to display the options pop-up. In the pop-up select "Add to Favorites".

> **NOTE:** If the Favorites list is full, you will be asked to remove an existing favorite.

3. From the Phone main screen, select phonebook. From the phonebook screen, select the "Favorites" soft-key and then select the + soft-key located to the right of the phonebook record. Select an empty entry and touch the + on that selected entry. When the Options pop-up appears, touch "Add from Mobile". You will then be asked which contact and number to choose from your mobile phonebook. When complete the new favorite will be shown.

#### To Remove A Favorite

- To remove a Favorite, select phonebook from the Phone main screen.
- Next select Favorites on the left side of the screen and then touch the + Options soft-key.
- Touch the + next to the Favorite you would like to remove.
- The Options pop-up will display, touch "Remove from Favs".

# **Phone Call Features**

The following features can be accessed through the Uconnect™ Phone if the feature(s) are available and supported by Bluetooth® on your mobile service plan.

For example, if your mobile service plan provides three-way calling, this feature can be accessed through the Uconnect<sup>TM</sup> Phone. Check with your mobile service provider for the features that you have.

# Ways To Initiate A Phone Call

Listed below are all the ways you can initiate a phone call with Uconnect  $^{\text{\tiny TM}}$  Phone.

- Redial
- Dial by touching in the number
- Voice Commands (Dial by Saying a Name, Call by Saying a Phonebook Name, Redial, or Call Back)
- Favorite Phonebook
- Mobile Phonebook
- Recent Call Log
- SMS Message Viewer

**NOTE:** All of the above operations except Redial can be done with 1 call or less active.

# Dial By Saying A Number

- Press the button to begin,
- After the "Listening" prompt and the following beep, say "Dial 248-555-1212",
- The Uconnect<sup>TM</sup> Phone will dial the number 248-555-1212.

# Call By Saying A Phonebook Name

- Press the button to begin,
- After the "Listening" prompt and the following beep, say "Call John Doe Mobile",
- The Uconnect<sup>TM</sup> Phone will dial the number associated with John Doe, or if there are multiple numbers it will ask which number you want to call for John Doe.

### Call Controls

The touch-screen allows you to control the following call features:

- Answer
- End
- Ignore
- Hold/unhold
- Mute/unmute
- Transfer the call to/from the phone
- Swap 2 active calls
- Join 2 active calls together

# 192 Uconnect™ ACCESS USER'S MANUAL

# **Touch-Tone Number Entry**

- Touch the "Phone" soft-key,
- Touch the "Dial" soft-key,
- The Touch-Tone screen will be displayed,
- Use the numbered soft-keys to enter the number and touch "Call".

To send a touch tone using Voice Recognition (VR), press the (YVR) button while in a call and say "Send 1234#" or you can say "Send Voicemail Password" if Voicemail password is stored in your mobile phonebook.

#### **Recent Calls**

You may browse up to 34 of the most recent of each of the following call types:

- Incoming Calls
- Outgoing Calls

- Missed Calls
- All Calls

These can be accessed by touching the "recent calls" soft-key on the Phone main screen.

You can also press the button and say "Show my incoming calls" from any screen and the Incoming calls will be displayed.

You can also press the button and say "Show my recent calls" from any screen and the All calls screen will be displayed.

**NOTE:** Incoming can also be replaced with "Outgoing", "Recent" or "Missed".

# Answer Or Ignore An Incoming Call — No Call **Currently In Progress**

When you receive a call on your mobile phone, the Uconnect™ Phone will interrupt the vehicle audio system, if on, and will ask if you would like to answer the call. Press the button to accept the call. To ignore the **Progress** call, touch the "Ignore" soft-key on the touch-screen. You can also touch the "answer" soft-key or touch the caller ID box.

# Answer Or Ignore An Incoming Call — Call Currently In Progress

If a call is currently in progress and you have another incoming call, you will hear the same network tones for call waiting that you normally hear when using your mobile phone. Press the phone button, answer softkey or caller ID box to place the current call on hold and answer the incoming call.

**NOTE:** The Uconnect<sup>TM</sup> Phone compatible phones in the market today do not support rejecting an incoming call when another call is in progress. Therefore, the user can only answer an incoming call or ignore it.

# Making A Second Call While Current Call Is In

To make a second call while you are currently on a call, press the ("ZVR button and say "Dial" or "Call" followed by the phone number or phonebook entry you wish to call. The first call will be on hold while the second call is in progress. Or you can place a call on hold by touching the Hold soft-key on the Phone main screen, then dial a number from the dialpad, recent calls, SMS Inbox or from the phonebooks. To go back to the first call, refer to "Toggling Between Calls" in this section. To combine two calls, refer to "Join Calls" in this section.

### Place/Retrieve A Call From Hold

During an active call, touch the "Hold" soft-key on the Phone main screen.

# **Toggling Between Calls**

If two calls are in progress (one active and one on hold), touch the "Swap" soft-key on the Phone main screen. Only one call can be placed on hold at a time.

You can also press the button to toggle between the active and held phone call.

# Join Calls

When two calls are in progress (one active and one on hold), touch the "Join Calls" soft-key on the Phone main screen to combine all calls into a Conference Call.

#### **Call Termination**

To end a call in progress, momentarily press the button or the end soft-key. Only the active call(s) will be

terminated and if there is a call on hold, it will become the new active call. If the active call is terminated by the far end, a call on hold may not become active automatically. This is cell phone-dependent.

#### Redial

- Press the "Redial" soft-key,
- or press the and after the "Listening" prompt and the following beep, say "Redial",
- After the "Listening" prompt and the following beep, say "Redial",
- The Uconnect<sup>TM</sup> Phone will call the last number that was dialed from your mobile phone.

#### Call Continuation

Call continuation is the progression of a phone call on the Uconnect<sup>TM</sup> Phone after the vehicle ignition key has been switched to OFF.

**NOTE:** The call will remain within the vehicle audio system until the phone becomes out of range for the Bluetooth® connection. It is recommended to press the "transfer" soft-key when leaving the vehicle.

#### **Advanced Phone Connectivity**

#### Transfer Call To And From Mobile Phone

The Uconnect<sup>™</sup> Phone allows ongoing calls to be transferred from your mobile phone to the Uconnect<sup>™</sup> Phone without terminating the call. To transfer an ongoing call from your paired mobile phone to the Uconnect<sup>™</sup> Phone or vice versa, press the Transfer button on the Phone main screen.

# Connect Or Disconnect Link Between The Uconnect<sup>TM</sup> Phone And Mobile Phone

If you would like to connect or disconnect the Bluetooth® connection between a Uconnect<sup>TM</sup> Phone paired mobile

phone and the Uconnect  $^{\text{TM}}$  Phone, follow the instructions described in your mobile phone User's Manual.

# Things You Should Know About Your Uconnect<sup>TM</sup> Phone

#### Voice Command

- For best performance, adjust the rearview mirror to provide at least ½ in (1 cm) gap between the overhead console (if equipped) and the mirror.
- Always wait for the beep before speaking.
- Speak normally, without pausing, just as you would speak to a person sitting a few feet/meters away from you.
- Make sure that no one other than you is speaking during a voice command period.
- Performance is maximized under:
  - low-to-medium blower setting,

#### 196 Uconnect™ ACCESS USER'S MANUAL

- low-to-medium vehicle speed,
- low road noise,
- smooth road surface,
- fully closed windows,
- dry weather condition.
- Even though the system is designed for users speaking in North American English, French, and Spanish accents, the system may not always work for some.
- When navigating through an automated system such as voice mail, or when sending a page, before speaking
- It is recommended that you do not store names in your favorites phonebook while the vehicle is in motion.
- Phonebook (Mobile and Favorites) name recognition rate is optimized when the entries are not similar.
- You can say "O" (letter "O") for "0" (zero).

the digit string, make sure to say "Send".

- Even though international dialing for most number combinations is supported, some shortcut dialing number combinations may not be supported.
- In a convertible vehicle, system performance may be compromised with the convertible top down.

#### Far End Audio Performance

- Audio quality is maximized under:
  - low-to-medium blower setting,
  - low-to-medium vehicle speed,
- low road noise,
  - smooth road surface,
  - fully closed windows,
- dry weather conditions, and
- operation from the driver's seat.

- Performance, such as audio clarity, echo, and loudness to a large degree rely on the phone and network, and not the Uconnect<sup>TM</sup> Phone.
- Echo at the far end can sometimes be reduced by lowering the in-vehicle audio volume.
- In a convertible vehicle, system performance may be compromised with the convertible top down.

#### **SMS**

Uconnect™ Phone can read or send new messages on • Send a Reply your phone.

Your phone must support SMS over Bluetooth® in order to use this feature. If the Uconnect<sup>TM</sup> Phone determines your phone is not compatible with SMS messaging over Bluetooth® the "Messaging" button will be greyed out and the feature will not be available for use.

**NOTE:** Uconnect<sup>TM</sup> Phone SMS is only available when the vehicle is not in moving.

# **Read Messages:**

If you receive a new text message while your phone is connected to Uconnect<sup>TM</sup> Phone, an announcement will be made to notify you that you have a new text message.

Once a message is received and viewed or listened to, you will have the following options:

- Forward
- Call

# Send Messages Using Soft-Keys:

You can send messages using Uconnect<sup>TM</sup> Phone. To send a new message:

Touch the "Phone" soft-key,

# 198 Uconnect™ ACCESS USER'S MANUAL

- Touch the "messaging" soft-key then "New Message", • Touch one of the 18 preset messages and the person
- you wish to send the message to,
- If multiple numbers are available for the contact select which number you would like to have the message sent,
- Press "Send" or "Cancel".

- **Send Messages Using Voice Commands:**
- Press the button, After the "Listening" prompt and the following beep,
- say "Send message to John Smith mobile", After the system prompts you for what message you
- want to send, say the message you wish to send or say "List". There are 18 preset messages.

While the list of defined messages are being read, you can interrupt the system by pressing the (YZVR button and saying the message you want to send.

After the system confirms that you want to send your message to John Smith, your message will be sent. List of Preset Messages:

- 1. Yes.
- 2. No. 3. Okay.
- 4. I can't talk right now.
- 5. Call me.
- 6. I'll call you later.
- 7. I'm on my way.

8. Thanks.

- 9. I'll be late.
- 10. I will be <number> minutes late.
- 11. See you in <number> minutes.
- 12. Stuck in traffic.
- Start without me.
- 14. Where are you?
- 15. Are you there yet?
- 16. I need directions.
- 17. I'm lost.
- 18. See you later.

# Bluetooth® Communication Link

Mobile phones have been found to lose connection to the Uconnect<sup>™</sup> Phone. When this happens, the connection

can generally be reestablished by switching the phone OFF/ON. Your mobile phone is recommended to remain in Bluetooth® ON mode.

# Power-Up

After switching the ignition key from OFF to either the ON or ACC position, or after a language change, you must wait at least 15 seconds prior to using the system.

### Voice Tree

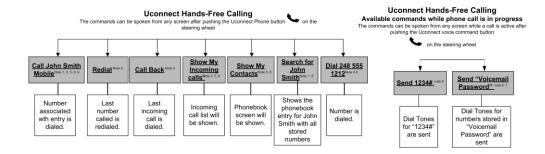

#### NOTE:

- You can replace "John Smith" with any name in your mobile or favorite phone book. You can also say "Send a message to John Smith" and the system will ask you • which phone number you want to send a message to for John Smith.
- You can replace "Mobile" with "Home", "Work" or "Other".
- You can replace "Incoming Calls" with "Outgoing Calls" or "Missed Calls".
- You can replace "248 555 1212" with any phone number supported by your Mobile phone.
- These commands can be used during a phone call after pushing the Uconnect<sup>TM</sup> Voice Command button on the steering wheel. Please note the call will be muted while the VR session is active.

- Send dial tones for automated systems is available while a call is active. This is an example that uses a Phonebook Record named "Voicemail Password."
- Storing Dial tones in contact names is possible but only the first number encountered in a contact name will be sent. For example if there is a number stored in the Home and Work numbers for the contact "Voicemail password" only the Home number will be sent
- If your phone does not support phonebook download or call log download over Bluetooth than these commands will return a response that the contact does not exist in the phonebook.
- Emergency and Towing assistance are contacts that have been pre-loaded in the phonebooks. Commands such as "Call Emergency" and "Call Towing Assistance" will call the corresponding number stored with those contacts.

#### 202 Uconnect™ ACCESS USER'S MANUAL

**NOTE:** Available Voice Commands are shown in bold face and underlined in the gray shaded boxes.

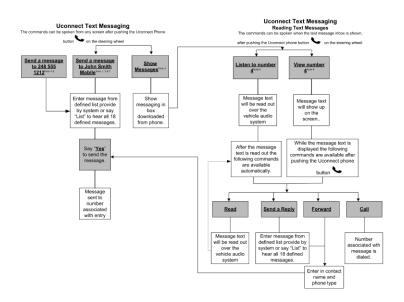

030863305

#### NOTE:

- You can replace "John Smith" with any name in your mobile or favorite phone book. You can also say "Send a message to John Smith" and the system will ask you which phone number you want to send a message to for John Smith.
- You can replace "Mobile" with "Home", "Work" or "Other".
- You can replace "Incoming Calls" with "Outgoing Calls" or "Missed Calls".
- Messaging commands only work if the Uconnect system is equipped with this feature and the mobile phone supports messaging over Bluetooth.
- You can replace "248 555 1212" with any phone number supported by your Mobile phone.

- You can replace "4" with any message number shown on the screen.
  - If your phone does not support phonebook download or call log download over Bluetooth than these commands will return a response that the contact does not exist in the phonebook.

# **Uconnect Hands-Free Calling**

#### **Universal & Connect Commands**

The commands can be spoken from any screen after pushing the Uconnect Phone button

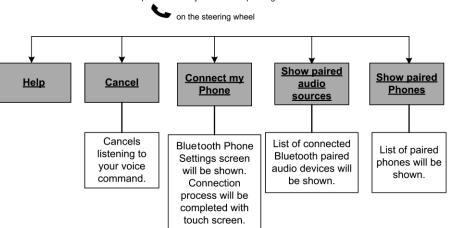

030563044

NOTE: Available Voice Commands are shown in bold Uconnect™ Voice Command face and underlined in the gray shaded boxes.

#### General Information

This device complies with Part 15 of the FCC rules and RSS 210 of Industry Canada. Operation is subject to the (1/5 VR following conditions:

- Changes or modifications not expressly approved by the party responsible for compliance could void the user's authority to operate the equipment.
- This device may not cause harmful interference.
- This device must accept any interference received, including interference that may cause undesired operation.

#### Voice Command Overview

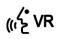

The Uconnect<sup>TM</sup> Voice Command system allows you to control your AM, FM radio, satellite radio, disc player, SD Card, USB/iPod and Sirius Travel Link.

**NOTE:** Take care to speak into the Voice Command system as calmly and normally as possible. The ability of the Voice Command system to recognize user voice commands may be negatively affected by rapid speaking or a raised voice level.

#### **WARNING!**

ALWAYS drive safely with your hands on the wheel. You have full responsibility and assume all risks

(Continued)

# WARNING! (Continued)

related to the use of the Uconnect<sup>TM</sup> features and applications in this vehicle. Only use Uconnect<sup>TM</sup> when it is safe to do so. Failure to do so may result in an accident involving serious injury or death.

When you press the Uconnect<sup>TM</sup> Voice Command ((¿VR button, you will hear a beep. The beep is your signal to give a command.

If no command is spoken the system will say one of two responses:

- I didn't understand
- I didn't get that, etc.,

If a command is not spoken a second time, the system will respond with an error and give some direction as

what can be said based on the context you are in. After three consecutive failures of a spoken command the VR session with end.

Pressing the Uconnect<sup>TM</sup> Voice Command (%VRbutton while the system is speaking is known as "barging in." The system will be interrupted, and after the beep, you can say a command. This will become helpful once you start to learn the options.

**NOTE:** At any time, you can say the words "Cancel" or "Help".

These commands are universal and can be used from any menu. All other commands can be used depending upon the active application.

When using this system, you should speak clearly and at a normal speaking volume.

dows are closed, and the heater/air conditioning fan is tence, the system identifies the topic or context and set to low.

At any point, if the system does not recognize one of your commands, you will be prompted to repeat it.

To hear available commands, press the Uconnect<sup>TM</sup> Voice Command ( YRbutton and say "Help". You will hear available commands for the screen displayed.

# Natural Speech

Natural speech allows the user to speak commands in phrases or complete sentences. The system filters out certain non-word utterances and sounds such as "ah" and "eh". The system handles fill-in words such as "I would like to".

The system handles multiple inputs in the same phrase or sentence such as "make a phone call" and "to Kelly

The system will best recognize your speech if the win- Smith". For multiple inputs in the same phrase or senprovides the associated follow-up prompt such as "Who do you want to call?" in the case where a phone call was requested but the specific name was not recognized.

> The system utilizes continuous dialog; when the system requires more information from the user it will ask a question to which the user can respond without pressing the Uconnect<sup>TM</sup> Voice Command (1/2 VR button.

#### Uconnect<sup>TM</sup> Voice Commands

The Uconnect<sup>TM</sup> Voice Command system understands two types of commands. Universal commands are available at all times. Local commands are available if the supported radio mode is active.

Start a dialogue by pressing the Uconnect<sup>TM</sup> Voice Command ( VR button.

# Changing the Volume

- 1. Start a dialogue by pressing the Voice Command (いなVR button.
- 2. Say a command (e.g., "Help").
- 3. Use the ON/OFF VOLUME rotary knob to adjust the volume to a comfortable level while the Voice Command system is speaking. Please note the volume setting for Voice Command is different than the audio system.

# Starting Voice Recognition (VR) Session in Radio/Player Modes

In this mode, you can say the following commands:

**NOTE:** The commands can be said on any screen when a call is not active after pushing the Uconnect  $^{TM}$  Voice Command ( $^{V}$  button.

#### Disc

To switch to the disc mode, say "Change source to Disc". 1 This command can be given in any mode or screen:

• "Track" (#) (to change the track)

#### Voice Tree

#### Uconnect Voice Command

#### AM/FM/Satellite Radio available commands

These commands can be spoken when the AM. FM or Satellite radio is playing,

after pushing the Uconnect voice command butto  $\sqrt[6]{2}$  VR on the steering wheel.

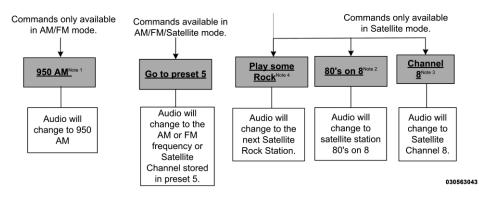

### NOTE:

- 1. You can replace "950 AM" with any other AM or FM frequency, such as "98.7 FM".
- 2. You can replace "80's on 8" with any other satellite station name received by the radio.
- 3. You can replace "8" with any other satellite station named received by the radio.
- 4. You can replace "rock" with any of the satellite music types.

**NOTE:** Available Voice Commands are shown in bold face and shaded grey.

#### **Uconnect Hands-Free Music Control**

These commands can be spoken when playing music from your SD card, USB device, CD or

iPod, after pushing the Uconnect voice command button ( VR on the steering wheel.

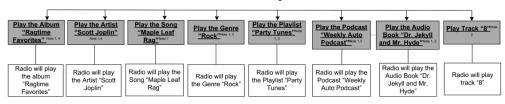

030563046

#### NOTE:

- 1. You can replace the album, artist, song, genre, playlist, podcast and audio book names with any corresponding names on the current device that is playing.
- 2. You can replace "8" with any track on the CD that is currently playing. Command is only available when CD is playing.
- 3. Playlist, Podcast and audio book commands are only available when the iPod is connected and playing.
- 4. VR commands, Albums, Artists, and Genre names are based on the music database provided by Gracenote.

**NOTE:** Available Voice Commands are shown in bold face and shaded grey.

#### **Uconnect Voice Command**

#### Travel Link commands

The commands can be said on any screen when a call is not active

after pushing the Uconnect voice command button ( VR on the steering wheel.

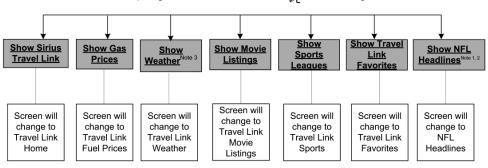

030563045

#### NOTE:

- 1. You can replace "NFL" with any league shown on the sports league screen. For example you can say "Show MLB headlines" or "Show PGA headlines".
- 2. You can replace "Headlines" with any menu items shown on a league screen. For example you can say "Show NFL Schedule and results" or "Show NCAA Basketball AP top 25" or "Show Major League Baseball Teams".
- 3. You can also say "Show Current Weather" or "Show extended weather" or "Show five day forecast" or "Show ski info" to get other forecasts.

**NOTE:** Available Voice Commands are shown in bold face and shaded grey.

#### **Uconnect Voice Command** Non-phone – Universal & Mode Commands

The commands can be spoken on any screen when not on a phone call,

after pushing the Uconnect voice command button (1/2 VR on the steering wheel.

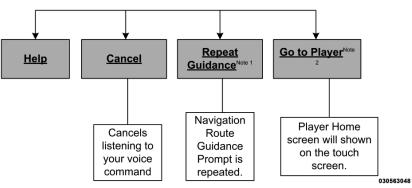

### NOTE:

- 1. Only available with Navigation equipped vehicles.
- 2. You can replace "Player" with "Radio", "Navigation", "Phone", "Climate", "More" or "Settings".
- 3. Navigation commands only work if equipped with Navigation.

**NOTE:** Available Voice Commands are shown in bold face and shaded grey.

#### Uconnect Voice Command Navigation Universal Commands

The commands can be spoken on any screen when not on a phone call,

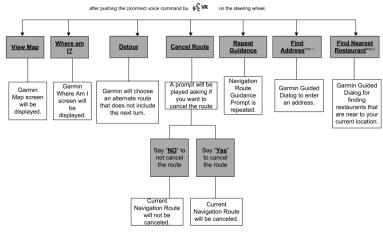

030563042

### NOTE:

- 1. You can also say "Find City", "Find Favorite", "Find Play by Category", "Find Play by Name", "Find Recently Found", "Where to?" or "Go Home".
- 2. You can say "Find Nearest" then "Restaurant", "Fuel", "Transit", "Lodging", "Shopping", "Bank", "Entertainment", "Recreation", "Attractions", "Community", "Auto Services", "Hospitals", "Parking", "Airport", "Police Stations", "Fire Stations", or "Auto Dealers".

NOTE: Available Voice Commands are shown in bold face and shaded grey.

## **Navigation**

## **Getting Started**

To access the Navigation system, touch the Nav soft-key on bottom of the screen.

#### Main Menu

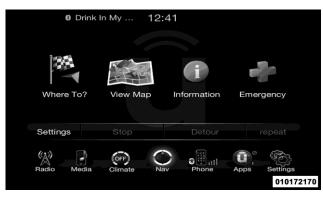

- Touch Where To? to find or route to a destination.
- Touch View Map to view the map.
- Touch Information to view Traffic, Where Am I? and Trip Computer information

#### 220 Uconnect™ ACCESS USER'S MANUAL

- Touch Emergency to search for Hospitals, Police and Fire Stations near your current location. You can also display your current location and save any Emergency facility location to your Favorites.
- Touch Stop to stop a route.
- Touch Detour to detour a route.

### Where To?

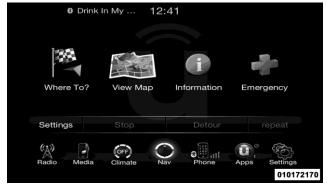

From the Nav Main Menu, touch the Where To? soft-key and select one of the following methods to program a route guidance.

**NOTE:** Refer to the individual section of the chosen option for further information.

Address

Touch this soft-key to search by a street address or a street name with house number.

#### Recent

Touch this soft-key to access previously routed addresses or locations.

### Point of Interest

Touch this soft-key when you want to route to a point of interest. The Point of Interest database allows you to select a destination from a list of locations and public places, or points of interest (POI).

### Favorites

Touch this soft-key to access previously saved addresses or locations.

#### Intersection

Touch this soft-key to enter in two street names as a destination.

### Go Home

Touch this soft-key to program or confirm a route to the saved home address.

#### GEO Coordinates

Touch this soft-key to route to a GEO Coordinate. A geo coordinate is a coordinate used in geography. You can determine a geo coordinate with the help of a handheld GPS receiver, a map, or the navigation system.

## Point on Map

Touch this soft-key to select a destination directly from the Map screen. By selecting a street segment or icon, you can quickly enter a destination without the need to input the city name or street.

## City Center

Touch this soft-key to route to a particular city. The navigation system will calculate a route with the destination at the center of the city.

## Closest City

Touch this soft-key to route to a nearby city. The navigation system will calculate a route with the destination at the center of the nearby city.

#### • Phone Number

Touch this soft-key to route to a location or point of interest by the phone number.

**NOTE:** You can touch the back arrow soft-key to return to the previous screen or the X soft-key to exit.

## Where To? - Address

To enter a destination by Address, follow these steps:

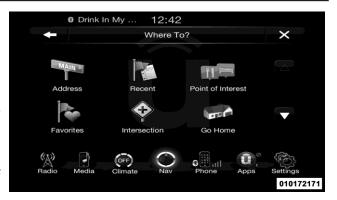

1. While in the Nav Main Menu, touch the Where To? soft-key and then touch the Address soft-key.

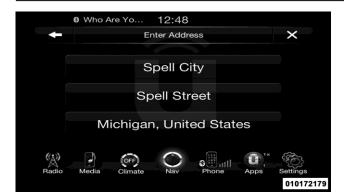

**NOTE:** To change the state and/or country, touch the state, country soft-key and follow the prompts to change the state and/or country.

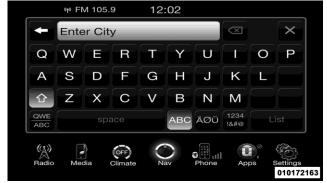

2. Touch Spell City or Spell Street to begin entering the address of your destination.

If you touch Spell City, you will have to enter and select/touch the desired city name, followed by the desired street name and lastly the house number.

If you touch Spell Street, you will have to enter and

- select/touch the desired street name in the correct city and then you will have to enter the house number
- 3. Once the correct City, Street and Number has been entered, you will be asked to confirm your destination by touching OK.
- 4. Touch the Yes soft-key to confirm your destination and begin your route.

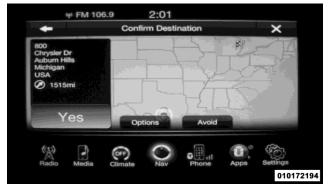

**NOTE:** If you are currently on a route guidance and you select an Address, the system will ask you to choose one of the following:

- Cancel previous route
- Add as first destination
- Add as last destination

You can touch the back arrow soft-key to return to the previous screen or the X soft-key to exit.

#### Where To? - Recent

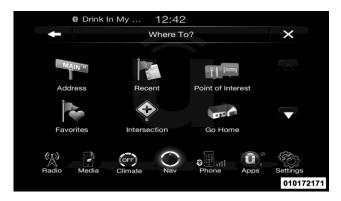

To route to a recent destination, touch the Recent soft-key in the NAV Main Menu.

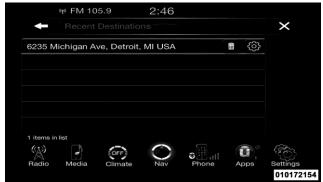

Touch the soft-key with the name of the desired destination. Confirm the route with Yes to start the route guidance.

To delete a destination from the list, touch the trash can icon soft-key.

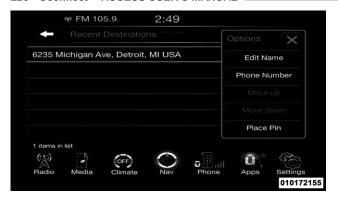

To display the options for a destination touch the Options soft-key that looks like a gear.

The following Options are available for each destination:

- Edit Name
- Add Phone Number

- Move Up in the list
- Move Down in the list
- Place Pin on the location (saves the spot on the list)

**NOTE:** You can touch the back arrow soft-key to return to the previous screen or the X soft-key to exit.

### Where To? - Point of Interest

To enter a destination by Point of Interest (POI) touch the Point of Interest soft-key in the Nav Main Menu.

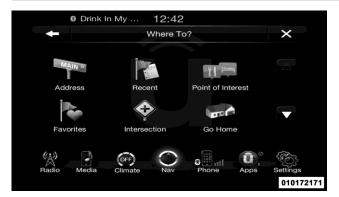

The Point of Interest database allows you to select a destination from a list of locations and public places, or points of interest (POI)s.

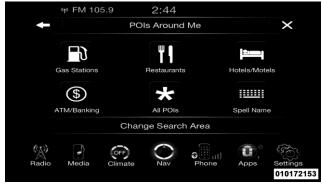

You have the following POIs to choose from:

- Gas Stations
- Restaurants
- Hotels/Motels
- ATM/Banking

#### 228 Uconnect™ ACCESS USER'S MANUAL

- All POIs
- Spell POI Name

You can also change your POI search area, by touching the Change Search Area soft-key. You will have the following options to change your search area:

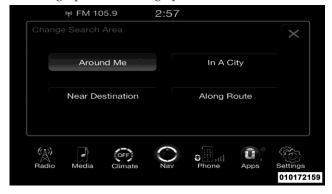

Around Me

- In a City
- Near Destination (only available during route guidance)
- Along Route (only available during route guidance)

**NOTE:** You can touch the back arrow soft-key to return to the previous screen or the X soft-key to exit.

#### **POI – Gas Stations**

To select a Gas Station POI, touch Point of Interest from the Nav Main Menu, then touch the Point of Interest soft-key and then touch the Gas Stations soft-key.

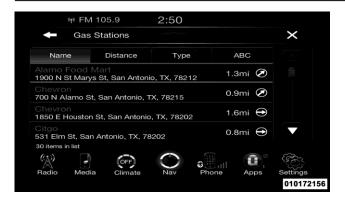

You can search for a gas station by the following categories, which are soft-key tabs at the top of the screen.

- Name
- Distance
- Type

ABC (Search)

Touch the desired Gas Station and touch Yes to confirm the destination.

**NOTE:** If you are currently on a route guidance and you select a gas station, the system will ask you to choose one of the following:

- Cancel previous route
- Add as first destination
- Add as last destination

You can touch the back arrow soft-key to return to the previous screen or the X soft-key to exit.

### POI - Restaurants

To select a Restaurant POI, touch Point of Interest from the Nav Main Menu, then touch the Point of Interest soft-key and then touch the Restaurants soft-key.

You can search for a restaurants by the following categories, which are soft-key tabs at the top of the screen.

- Name
- Distance
- Type
- ABC (Search)

Touch the desired Restaurant and touch Yes to confirm the destination.

**NOTE:** If you are currently on a route guidance and you select a Restaurant, the system will ask you to choose one of the following:

- Cancel previous route
- Add as first destination
- Add as last destination

You can touch the back arrow soft-key to return to the previous screen or the X soft-key to exit.

### POI - Hotels/Motels

To select a Hotel or Motel POI, touch Point of Interest from the Nav Main Menu, then touch the Point of Interest soft-key and then touch the Hotels/Motels soft-key.

You can search for a hotel or motel by the following categories, which are soft-key tabs at the top of the screen.

- Name
- Distance
- Type
- ABC (Search)

Touch the desired hotel or motel and touch Yes to confirm the destination.

**NOTE:** If you are currently on a route guidance and you • Name select a Hotel or Motel, the system will ask you to choose one of the following:

- Cancel previous route
- Add as first destination
- Add as last destination

You can touch the back arrow soft-key to return to the previous screen or the X soft-key to exit.

## POI – ATM/Banking

To select an ATM or Bank POI, touch Point of Interest from the Nav Main Menu, then touch the Point of Interest soft-key and then touch the ATM/Banking soft-key.

You can search for an ATM or Bank by the following categories, which are soft-key tabs at the top of the screen.

- Distance
- Type
- ABC (Search)

Touch the desired ATM or Bank and touch Yes to confirm the destination.

**NOTE:** If you are currently on a route guidance and you select an ATM or Bank POI, the system will ask you to choose one of the following:

- Cancel previous route
- Add as first destination
- Add as last destination

You can touch the back arrow soft-key to return to the previous screen or the X soft-key to exit.

### All POIs

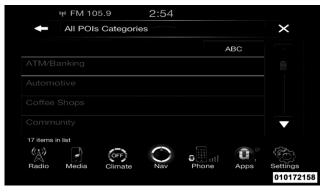

To select a POI type, touch Point of Interest from the Nav Main Menu, then touch the Point of Interest soft-key and then touch All POIs soft-key.

You can search through the available POI categories to find your desired POI.

The available categories are:

- ATM/Banking
- Automotive
- Coffee Shops
- Community
- Entertainment
- Gas Stations
- Health and Beauty
- Highway Exit
- Hospital
- Hotels/Motels
- Other
- Parking

- Recreation
- Restaurants
- Shopping
- Travel
- Truck

Select a category and then select a subcategory if necessary. Touch the ABC soft-key to activate a keyboard with Alphabetic characters in order to search within the POI categories.

Touch the desired POI and touch Yes to confirm the destination.

**NOTE:** If you are currently on a route guidance and you select a POI, the system will ask you to choose one of the following:

• Cancel previous route

- Add as first destination
- Add as last destination

You can touch the back arrow soft-key to return to the previous screen or the X soft-key to exit.

## POI - Spell Name

To search for a specific POI, touch Point of Interest from the Nav Main Menu, then touch the Point of Interest soft-key and then touch the Spell Name soft-key.

A keyboard will appear on the screen. Type in the POI that you want to search and touch the List soft-key to display available items.

Touch the desired POI and touch Yes to confirm the destination.

**NOTE:** If you are currently on a route guidance and you select a POI, the system will ask you to choose one of the following:

#### 234 Uconnect™ ACCESS USER'S MANUAL

- Cancel previous route
- Add as first destination
- Add as last destination

You can touch the back arrow soft-key to return to the previous screen or the X soft-key to exit.

### Where To? - Favorite Destinations

To route to a favorite destination, touch the Favorites soft-key in the NAV Main Menu.

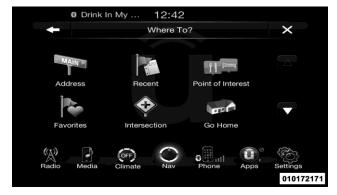

Touch the soft-key with the name of the desired favorite destination and confirm the route with Yes to start the route guidance.

To delete a destination from the list, touch the trash can icon soft-key.

To save a favorite destination, touch the Add Favorite soft-key and follow the steps to route a destination.

To display the options for a favorite destination touch the Options soft-key that looks like a gear.

The following Options are available for each favorite destination:

- Edit Name
- Add Phone Number

**NOTE:** If you are currently on a route guidance and you select a Favorite, the system will ask you to choose one of the following

- Cancel previous route
- Add as first destination.
- Add as last destination

You can touch the back arrow soft-key to return to the previous screen or the X soft-key to exit.

### Where To? – Intersection

To enter a destination by Intersection, follow these steps:

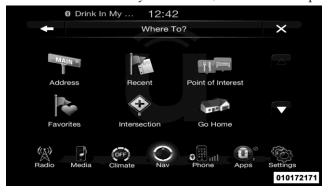

1. While in the Nav Main Menu, touch the Where To? soft-key and then touch the Intersection soft-key.

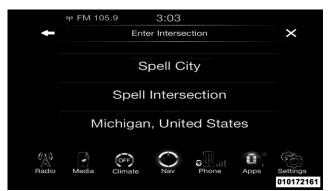

This menu shows the default country and state setting.

**NOTE:** To change the state and/or country, touch the state, country soft-key and follow the prompts to change the state and/or country.

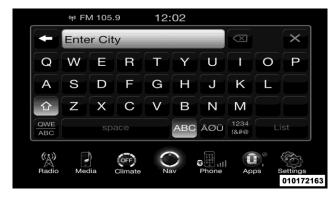

2. This menu shows the default country and state settings.

If you touch Spell City, you will have to enter and select/touch the desired city name, followed by the desired street name and lastly you will have to enter the intersection street.

If you touch Spell Street, you will have to enter and

select/touch the desired street name in the correct city and then you will have to enter the intersecting street.

- 3. Once the correct City and Intersection has been entered, you will be asked to confirm your destination.
- 4. Touch the Yes soft-key to confirm your destination and begin your route.

**NOTE:** If you are currently on a route guidance and you select a Intersection, the system will ask you to choose one of the following:

- Cancel previous route
- Add as first destination
- Add as last destination

You can touch the back arrow soft-key to return to the previous screen or the X soft-key to exit.

## Where To? - Go Home

To enter your Home Address, follow these steps:

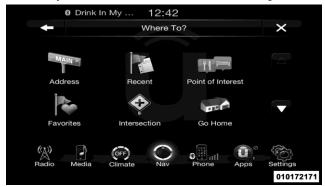

1. While in the Nav Main Menu, touch the Where To? soft-key and then touch the Go Home soft-key. If there is no Home Address entered, touch Yes to enter it now.

2. To set your set your Home Address choose one of the following options:

**NOTE:** Refer to the individual section of the chosen option for further information.

- Address
- Recent
- Point of Interest
- Favorites
- Intersection
- GEO Coordinates
- Point on Map
- City Center
- Closest Cities
- Phone Number
- 3. Once you have generated your Home Address, you will be asked to Save it.

- 4. Touch the Save soft-key to confirm your destination and begin the route to your Home Address.
- 5. This address will be saved as your Home Address and it can be accessed by touching the Go Home soft-key in the Where To? Menu.

## Change/Delete Your Home Address

To change or delete your current Home Address perform the following:

- 1. Touch the Go Home soft-key in the Where To? Menu
- 2. Touch the Options soft-key at the bottom of the displayed map.
- 3. Touch Clear Home and then touch Yes to clear/delete your Home Address.
- 4. To enter in a new Home Address, follow the Where To? Go Home procedure.

## Where To? - Trips

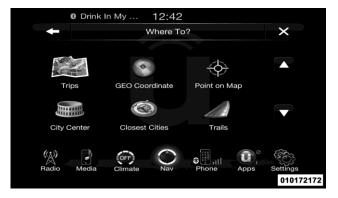

To route to a saved Trip, touch the Recent soft-key in the NAV Main Menu.

Touch the soft-key with the name of the desired Trip and touch the first destination in the list. Confirm the route by touching Yes to start the route guidance.

To add a Trip, follow these steps:

- 1. Touch the Create new Trip soft-key.
- 2. Type in the new Trip Name.
- 3. Touch Add Destination to add destinations to your trip.
- 4. Choose from the following options to add a destination

**NOTE:** Refer to the individual section of the chosen option for further information.

- Address
- Recent
- Point of Interest
- Favorites

### 240 Uconnect™ ACCESS USER'S MANUAL

- Intersection
- GEO Coordinates
- Point on Map
- City Center
- Closest Cities
- Phone Number
- 5. Add more needed destinations to your trip.

**NOTE:** Each destination will be listed in order, with the last destination being the final destination.

6. Your new Trip will appear on the Trips list.

To delete a Trip from the list, touch the trash can icon soft-key.

To display the options for a trip touch the Options soft-key that looks like a gear.

The following Options are available for each trip:

- Edit Name
- Move Up in the list
- Move Down in the list

**NOTE:** You can touch the back arrow soft-key to return to the previous screen or the X soft-key to exit.

Where To? – GEO Coordinate

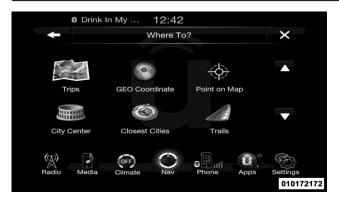

To enter a destination by GEO Coordinate, touch Where To? in the Nav Main Menu and then touch the GEO Coordinate soft-key.

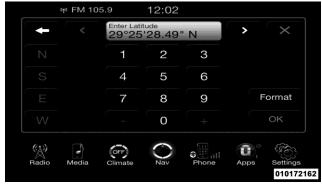

- 1. Enter the Latitude by typing in the numbers. Use the left and right arrows to select specific numbers in the location shown.
- 2. Touch the OK soft-key.

#### 242 Uconnect™ ACCESS USER'S MANUAL

3. Enter the Longitude by typing in the numbers. Use the left and right arrows to select specific numbers in the location shown.

**NOTE:** Touch the Format soft-key to change the format of the Latitude/Longitude entry.

- 4. Touch OK to confirm the destination.
- 5. Touch the Yes soft-key to confirm your destination and begin your route.

**NOTE:** If you are currently on a route guidance and you select a Geo Coordinate, the system will ask you to choose one of the following:

- Cancel previous route
- Add as first destination
- Add as last destination

You can touch the back arrow soft-key to return to the previous screen or the X soft-key to exit.

## Where To? - Point on Map

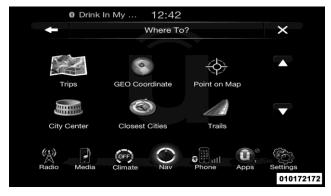

To enter a destination by Point on Map, touch Where To? in the Nav Main Menu and then touch the Point on Map soft-key.

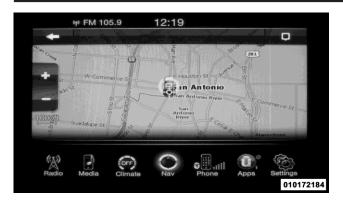

- 1. Use the touch-screen to drag the center of the cross over the desired destination.
- 2. Either touch the address bar at the top center of the screen to confirm your location or touch the Details soft-key in the upper right corner to display the available locations near that point on the map.

3. Touch the Yes soft-key to confirm your destination and begin your route.

**NOTE:** If you are currently on a route guidance and you select a Point on Map, the system will ask you to choose one of the following:

- Cancel previous route
- Add as first destination
- Add as last destination

You can touch the back arrow soft-key to return to the previous screen or the X soft-key to exit.

Where To? – City Center

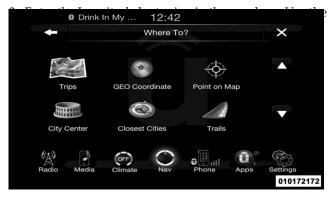

To enter a destination by City Center, touch Where To? in the Nav Main Menu and then touch the City Center Where To? - Closest City soft-key.

- 1. Enter the name of the City you would like to route to.
- 2. Touch the desired city from the list.

You can touch the back arrow soft-key to return to the begin your route.

NOTE: If you are currently on a route guidance and you select a City Center, the system will ask you to choose one of the following:

- Cancel previous route
- Add as first destination
- Add as last destination

You can touch the back arrow soft-key to return to the previous screen or the X soft-key to exit.

To enter a destination by Closest City, touch Where To? in the Nav Main Menu and then touch the Closest City soft-key.

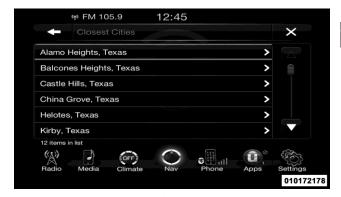

- 1. Touch the desired city from the list.
- 2. Touch the Yes soft-key to confirm your destination and begin your route.

**NOTE:** If you are currently on a route guidance and you select a Closest City, the system will ask you to choose one of the following:

#### 246 Uconnect™ ACCESS USER'S MANUAL

- Cancel previous route
- Add as first destination
- Add as last destination

You can touch the back arrow soft-key to return to the previous screen or the X soft-key to exit.

Where To? - Phone

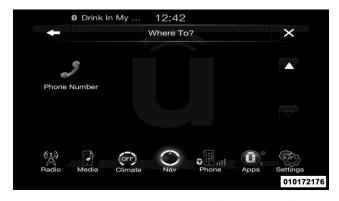

To enter a destination by Phone number, touch Where To? in the Nav Main Menu and then touch the Phone Number soft-key.

- 1. Enter the Phone Number of the destination you would like to route to.
- 2. Touch the desired destination from the list.

3. Touch the Yes soft-key to confirm your destination and begin your route.

**NOTE:** If you are currently on a route guidance and you select a Phone number destination, the system will ask you to choose one of the following:

- Cancel previous route
- Add as first destination
- Add as last destination

You can touch the back arrow soft-key to return to the previous screen or the X soft-key to exit.

### Before Route Guidance

Before confirming the route with the Yes soft-key, it is possible to select options different from the default route settings.

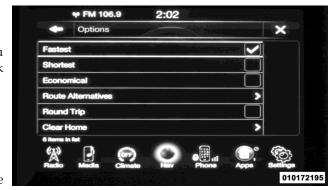

• Options – Touch the Options soft-key to display a list of options to alter your route. To make a selection touch and release the desired setting until a checkmark appears.

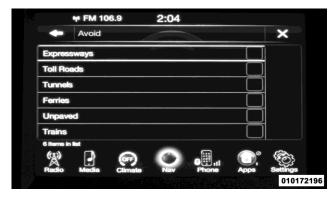

 Avoid – Touch the Avoid soft-key to choose road types to avoid during your route. To make a selection touch and release the desired setting until a check-mark appears.

**NOTE:** Since toll roads, tunnels and ferries are built for the purpose of shortening travel distances, avoiding these road types may increase distance and travel time.

 Save – Touch the Save soft-key to save the destination as a Favorite.

Touch the Yes soft-key to confirm your destination and to start your route guidance.

**NOTE:** You can touch the back arrow soft-key to return to the previous screen or the X soft-key to exit.

View Map

Touch the View Map soft-key from the Nav Main Menu to display a map of your current position.

With the map displayed you have the following features available.

#### Menu

Touch this soft-key to return to the Nav Main Menu.

Zoom In +/ Zoom Out -

Touch the Zoom In (+) or Zoom Out (-) soft-keys to change the zoom level. Roads with lower functional classification are not shown in higher zoom levels. (E.g. residential streets, lightly-traveled county roads.)

• Time of Arrival/Time to Destination/Distance (only during route guidance)

Touch the soft-key in the upper right area of the screen to the display items available. Touch the desired option soft-key.

- Time of Arrival
- Time to Destination
- Distance
- Turn List (only during route guidance)

Touch the area in the upper center part of the screen that displays your next turn to see a Turn List for your current route.

Touch a turn in the displayed Turn List for the following options:

- Show on Map
- Avoid Street

# Options (only during route guidance)

Touch the Options soft-key to display the following options. Touch the desired soft-key.

- 2D North Up/Map View 2D/ Map View 3D
  - Touch this soft-key to scroll between the three viewing options.

## - Settings Touch this soft-key to view all the available settings.

See View Map – Settings for more information.

- Repeat Touch this soft-key to repeat the current voice prompt.
- Turn List

Touch this soft-key to view the turn list for the current route.

- Stop Guidance Touch this soft-key to stop route guidance.
- Where Am I?

Touch the area in the lower center part of the screen that displays your current location to view the Where Am I? view.

Where Am I? displays the address and GEO Coordinates of your current location.

- Touch the GPS soft-key to view the GPS information.
- Touch the Save soft-key to save the location in your Favorites.

**NOTE:** You can touch the back arrow soft-key to return to the previous screen or the X soft-key to exit.

## View Map – Settings

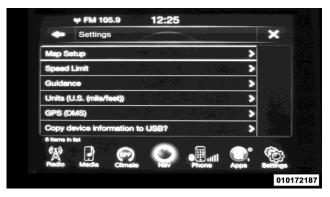

With the Map displayed, touch the Options soft-key and then touch the Settings soft-key. You can also access this menu by touching the Settings soft-key in the lower right of the Nav Main Menu.

The following Map Settings are available.

### Map Setup

Touch this soft-key to display items to customize how your map is viewed. Settings - Map Setup for more information.

## Speed Limit

Touch this soft-key to turn on/off speed limit warning announcements and to enter a pre-defined speed limit for your route.

## • Guidance Options

Touch this soft-key to display items to customize your route guidance. Settings - Guidance Options for more information.

### Units

Touch this soft-key to change the units display. Touch the desired soft-key.

- U.S. (mile/feet)

#### 252 Uconnect™ ACCESS USER'S MANUAL

- Imperial (mile/yard)
- Metric (meter)
- GPS

Touch this soft-key to change the GPS display. Touch the desired soft-key.

- Decimal
- DMS
- DM
- Copy device information to USB? (If Equipped)

Touch this soft-key to copy your radio information to a USB jump drive through the available USB port.

Settings - Map Setup

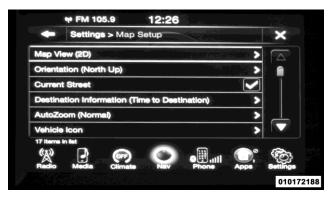

With the Map displayed, touch the Options soft-key, then touch the Settings soft-key and then the Map Setup soft-key. You can also access this menu by touching the Settings soft-key in the lower right of the Nav Main Menu.

The following Map Setup options are available.

• Map View

Touch this soft-key to change how the Map View is displayed. Touch the desired soft-key.

- -3D
- 2D

#### Orientation

Touch this soft-key to change how the Map Orientation is displayed. Touch the desired soft-key.

- North Up
- Heading Up

#### Current Street

Touch this soft-key to turn on/off the current street display on the lower center of the Map View. Touch and release the soft-key until a check-mark appears, showing the setting has been selected.

#### • Destination Information

Touch this soft-key to change the Destination Information that is displayed in the upper right corner of the Map View. Touch the desired soft-key.

- Time of Arrival
- Time to Destination
- Distance

#### AutoZoom

Touch this soft-key to change how the AutoZoom feature adjust the zoom level during guidance in Map View. Touch the desired soft-key.

- Far
- Normal
- Near
- Off

#### Vehicle Icon

when you've made you selection.

#### Show POI Icons

Touch this soft-key to show the selected Point of Interest Touch this soft-key to show the Speed and Flow of traffic icons while in Map View. Touch and release the soft-key while in Map View. Touch and release the soft-key until until a check-mark appears, showing the setting has been a check-mark appears, showing the setting has been selected.

#### POI Icon List

Touch this soft-key to display the available Point of Touch this soft-key to display 3D city models while in Interest icons you would like displayed while in Map Map View. Touch and release the soft-key until a check-View. Touch and release the desired selection soft-key mark appears, showing the setting has been selected. until a check-mark appears, showing the setting has been selected.

#### TMC Incidents

Touch this soft-key to change the vehicle icon that is Touch this soft-key to show Traffic Message Channel displayed while in Map View. Touch Previous or Next to (TMC) Incidents while in Map View. Touch and release view the available icons. Touch the back icon soft-key the soft-key until a check-mark appears, showing the setting has been selected.

### Speed and Flow

selected.

### • 3D City Models

#### • 3D Landmarks

Touch this soft-key to display 3D landmarks while in Map View. Touch and release the soft-key until a checkmark appears, showing the setting has been selected.

### Digital Terrain Model

Map View. Touch and release the soft-key until a checkmark appears, showing the setting has been selected.

#### Park Areas

Touch this soft-key to display Park Areas while in Map View. Touch and release the soft-key until a check-mark appears, showing the setting has been selected.

#### Railroads

Touch this soft-key to display Railroad tracks while in Map View. Touch and release the soft-key until a checkmark appears, showing the setting has been selected.

### City Areas

Touch this soft-key to display City Areas while in Map View. Touch and release the soft-key until a check-mark appears, showing the setting has been selected.

#### River Names

Touch this soft-key to display the areas terrain while in Touch this soft-key to display River Names while in Map View. Touch and release the soft-key until a check-mark appears, showing the setting has been selected.

> **NOTE:** You can touch the back arrow soft-key to return to the previous screen or the X soft-key to exit.

### **Settings – Guidance**

With the Map displayed, touch the Options soft-key, then touch the Settings soft-key and then the Guidance softkey. You can also access this menu by touching the Settings soft-key in the lower right of the Nav Main Menu.

The following Guidance options are available.

### • Play Voice Guidance Prompts

Touch this soft-key to enable Voice Guidance Prompts during route guidance. Touch and release the soft-key until a check-mark appears, showing the setting has been selected.

### Nav Volume Adjustment

Touch the (+) or (-) soft-key to adjust the Nav Voice Prompt Volume.

#### • Lane Recommendation

Touch this soft-key to enable Lane Recommendation during route guidance. Touch and release the soft-key until a check-mark appears, showing the setting has been selected.

#### Junction View

Touch this soft-key to enable Junction View during route guidance. Touch and release the soft-key until a checkmark appears, showing the setting has been selected.

### Navigation Turn-by-Turn Displayed in Cluster

Touch this soft-key to enable navigation turn-by-turn displayed in vehicles cluster during route guidance. Touch and release the soft-key until a check-mark appears, showing the setting has been selected.

#### • TMC Route Mode

Touch this soft-key to change how the Traffic Message Channel (TMC) Route Mode functions during route guidance. Touch the desired soft-key.

- Automatic
- By Delay Time
- Manual
- Off

### • TMC Avoidance Types

Touch this soft-key to display the available Traffic Message Channel (TMC) Avoidance Types you would like

displayed while in route guidance. Touch and release the desired selection soft-key until a check-mark appears, showing the setting has been selected.

**NOTE:** You can touch the back arrow soft-key to return to the previous screen or the X soft-key to exit.

#### Information

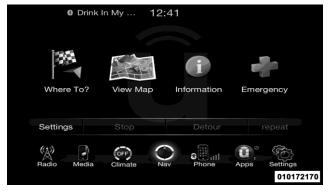

From the Nav Main Menu, touch the Information softkey and select one of the following options to view additional information.

- Traffic
- Where Am I?
- Trip Computer

#### 258 Uconnect™ ACCESS USER'S MANUAL

**NOTE:** You can touch the back arrow soft-key to return to the previous screen or the X soft-key to exit.

#### Information – Where Am I?

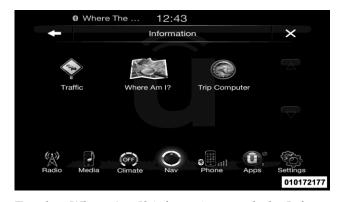

To select Where Am I? information, touch the Information soft-key from the Nav Main Menu and then touch the Where Am I? soft-key.

Where Am I? displays the address and GEO Coordinates of your current location.

- Touch the GPS soft-key to view the GPS information.
- Touch the Save soft-key to save the location in your Favorites.

**NOTE:** You can touch the back arrow soft-key to return to the previous screen or the X soft-key to exit.

**Information – Trip Computer** 

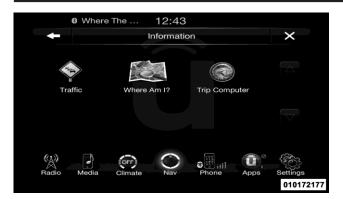

To select Trip Computer information, touch the Information soft-key from the Nav Main Menu and then touch the Trip Computer soft-key.

Trip Computer displays the following trip information from your last trip

Travel Direction

- Distance to final Destination
- Vehicle Speed
- Distance Traveled
- Overall average speed
- Moving average speed
- Maximum speed reached
- Total time traveled
- Travel time spent moving
- Travel time spent stopped

**NOTE:** You can touch the back arrow soft-key to return to the previous screen or the X soft-key to exit.

Emergency

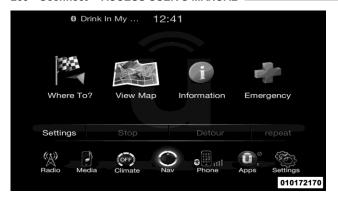

From the Nav Main Menu, touch the Emergency soft-key and touch one of the following options to search and route to a specific location.

- Hospital Search and route to a Hospital close to your current location
- Police Search and route to a Police Station close to your current location

• Fire Department – Search and route a Fire Department close to your current location

Touch the Location soft-key to display your exact current location.

Touch the Save soft-key to save your current location in Favorites.

**NOTE:** You can touch the back arrow soft-key to return to the previous screen or the X soft-key to exit.

**Emergency – Hospital** 

To search for a Hospital close to your current location, touch Emergency from the Nav Main Menu and then touch the Hospital soft-key.

You can search for a Hospital by the following categories, which are soft-key tabs at the top of the screen.

Name

- Distance
- ABC (Search)

**NOTE:** In case of emergency, please contact the facility to verify their availability before proceeding.

Touch the desired Hospital and touch Yes to confirm the destination.

#### NOTE:

- If you are currently on a route guidance and you select a Hospital the system will ask you to choose one of the following
  - Cancel previous route
  - Add as first destination
  - Add as last destination
- You can touch the back arrow soft-key to return to the previous screen or the X soft-key to exit.

### **Emergency - Police**

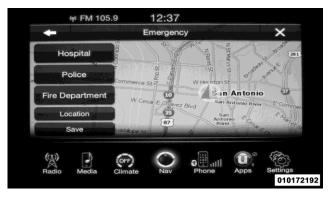

To search for a Police Station close to your current location, touch Emergency from the Nav Main Menu and then touch the Police Station soft-key.

You can search for a Police Station by the following categories, which are soft-key tabs at the top of the screen.

- Name
- Distance
- ABC (Search)

**NOTE:** In case of emergency, please contact the facility to verify their availability before proceeding.

Touch the desired Police Station and touch Yes to confirm the destination.

**NOTE:** If you are currently on a route guidance and you select a Police Station the system will ask you to choose one of the following

- Cancel previous route
- Add as first destination

You can touch the back arrow soft-key to return to the previous screen or the X soft-key to exit.

## **Emergency - Fire Department**

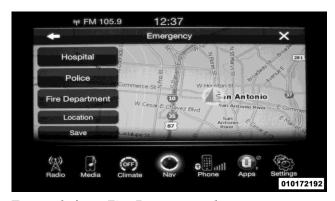

To search for a Fire Department close to your current location, touch Emergency from the Nav Main Menu and then touch the Fire Department soft-key.

You can search for a Fire Department by the following categories, which are soft-key tabs at the top of the screen.

- Name
- Distance
- ABC (Search)

**NOTE:** In case of emergency, please contact the facility to verify their availability before proceeding.

Touch the desired Fire Department and touch Yes to confirm the destination.

**NOTE:** If you are currently on a route guidance and you select a Fire Department the system will ask you to choose one of the following

- Cancel previous route
- Add as first destination

Add as last destination

You can touch the back arrow soft-key to return to the previous screen or the X soft-key to exit.

### **Security Features**

The following Security Related options are available:

- 9-1-1 Call
- Roadside Assistance Call

### Roadside Assistance (If Equipped)

If your vehicle is equipped with this feature and within cellular range, you may be able to connect to Roadside Assistance, Uconnect™ Care and Vehicle Care by pressing the "Assist" button on the Rearview Mirror of your vehicle. To the extent any such calls incur additional

costs, you are responsible for them. If Roadside Assis- 9-1-1 Call - If Equipped tance is provided to your vehicle, you agree to be responsible for any additional roadside assistance service costs that you may incur.

In order to provide Uconnect<sup>TM</sup> Services to you, we may record and monitor your conversations with Roadside Assistance, Uconnect™ Care or Vehicle Care, whether such conversations are initiated through the Uconnect<sup>TM</sup> Services in your vehicle, or via a landline or mobile telephone, and may share information obtained through such recording and monitoring in accordance with regulatory requirements. You acknowledge, agree and consent to any recording, monitoring or sharing of information obtained through any such call recordings.

The 9-1-1 Call system is an embedded phone system that allows you to connect to a 9-1-1 operator in an emergency. You can choose to press the 9-1-1 Call button on the Rearview Mirror to contact a 9-1-1 operator.

### 9-1-1 Call Operating Instructions

1. Press the 9-1-1 Call button on the Rearview Mirror;

**NOTE:** In case the 9-1-1 Call button is pushed in error, there will be a 10 second delay before the 9-1-1 Call system initiates a call to a 9-1-1 operator. To cancel the 9-1-1 Call connection, press the 9-1-1 Call button on the Rearview Mirror or press the cancellation button on the Phone Screen. Termination of the 9-1-1 Call will turn the green LED light on the Rearview Mirror off.

2. The LED light on the Rearview Mirror will turn green once a connection to a 9-1-1 operator has been made;

### Uconnect™ ACCESS USER'S MANUAL

- 3. Once a connection between the vehicle and a 9-1-1 NOTE: Once a connection is made between the vehicle's
  - operator:

4. You should be able to speak with the 9-1-1 operator

- indication that the occupant placed a 9-1-1 Call; • the vehicle brand: and
- the last known GPS coordinates of the vehicle.
- operator until the 9-1-1 operator terminates the connecthrough the vehicle audio system to determine if additional help is needed. tion. 5. The 9-1-1 operator may attempt to contact appropriate emergency responders and provide them with important vehicle information and GPS coordinates.

operator is made, the 9-1-1 Call system may transmit 9-1-1 Call system and the 9-1-1 operator, the 9-1-1 operathe following important vehicle information to a 9-1-1 tor may be able to open a voice connection with the vehicle to determine if additional help is needed. Once

the 9-1-1 operator opens a voice connection with the

vehicle's 9-1-1 Call system, the operator should be able to

speak with you or other vehicle occupants and hear

sounds occurring in the vehicle. The vehicle's 9-1-1 Call system will attempt to remain connected with the 9-1-1 6. If a connection between the vehicle and a 9-1-1 operator is made, the 9-1-1 Call system may transmit certain vehicle information to a 9-1-1 operator, including the last known GPS coordinates of your vehicle. If a connection is made between a 9-1-1 operator and your vehicle, you understand and agree that 9-1-1 operators may record conversations and sounds in your car upon connection and consent to such recordings. Your vehicle MUST have a working electrical system for the 9-1-1 Call system, among others, to operate. IF YOUR VEHICLE LOSES BATTERY POWER FOR ANY REA-SON (INCLUDING DURING OR AFTER AN ACCI-DENT) THE 9-1-1 CALL SYSTEM, AMONG OTHER VEHICLES SYSTEMS, WILL NOT OPERATE.

#### **WARNING!**

If anyone in the vehicle could be in danger (e.g., fire

### WARNING! (Continued)

or smoke is visible, dangerous road conditions or location), do not wait for voice contact from a 9-1-1 operator. All occupants should exit the vehicle immediately and move to a safe location.

#### **WARNING!**

The 9-1-1 Call system is embedded into the vehicle's electrical system. Do not add any aftermarket electrical equipment to the vehicle's electrical system. This may prevent your vehicle from sending a signal to initiate an emergency call. To avoid interference that can cause the 9-1-1 Call system to fail, never add aftermarket equipment (e.g., two-way mobile radio, CB radio, data recorder, etc.) to your vehicle's electrical system or modify the antennas on your vehicle.

(Continued)

### 9-1-1 Call System Limitations

Vehicles sold in Canada and Mexico DO NOT have 9-1-1 Call system capabilities.

9-1-1 or other emergency line operators in Canada and Mexico may not answer or respond to 9-1-1 system calls.

If the 9-1-1 Call system detects a malfunction, any of the following may occur at the time the malfunction is detected, and at the beginning of each ignition cycle:

- the Rearview Mirror light will continuously be illuminated red;
- The Phone Screen will display the following message "Vehicle phone requires service. Please contact your dealer."; and,
- An In-Vehicle Audio message will state "Vehicle phone requires service. Please contact your dealer."

#### WARNING!

Ignoring the Rearview Mirror light could mean you will not have 9-1-1 Call services. If the Rearview Mirror light is illuminated, have an authorized dealer service the 9-1-1 Call system immediately.

#### **WARNING!**

The ORC turns on the Air Bag Warning Light on the instrument panel if a malfunction in any part of the system is detected. If the Air Bag Warning Light is illuminated, the 9-1-1 system may not be able to send a signal to a 9-1-1 operator. If the Air Bag Warning Light is illuminated, have an authorized dealer service the ORC system immediately.

- The ignition key has been removed from the ignition and the delayed accessories mode is active;
- The ignition key is in OFF position;
- The vehicle's electrical systems are not intact;
- The 9-1-1 Call system software and/or hardware are damaged during a crash;
- The vehicle battery loses power or becomes disconnected during a vehicle crash;
- Wireless and/or Global Positioning Satellite signals are unavailable or obstructed;
- Equipment malfunction at the 9-1-1 operator facility;

- Wireless network congestion;
- Weather: and
- Buildings, structures, geographic terrain, or tunnels.

#### **WARNING!**

Never place anything on or near the vehicle's wireless and GPS antennas. You could prevent wireless and GPS signal reception, which can prevent your vehicle from placing an emergency call. Wireless and GPS signal reception is required for the 9-1-1 Call system to function properly.

### **WARNING!**

Failure to perform scheduled maintenance and regularly inspect your vehicle may result in vehicle damage and/or serious injury.

#### General Information

This device complies with Part 15 of the FCC Rules. Operation is subject to the following two conditions: (1) This device may not cause harmful interference, and (2) this device must accept any interference received, including interference that may cause undesired operation.

#### **Remote Service Features**

If your vehicle is equipped with Remote Service Features, for more information, refer to www.MoparOwnerConnect.com or call 855-792-4241.

This device complies with Part 15 of the FCC Rules and with Industry Canada license-exempt RSS standard(s). Operation is subject to the following two conditions: (1) this device may not cause harmful interference, and (2) this device must accept any interference received, including interference that may cause undesired operation.

Le présent appareil est conforme aux CNR d'Industrie Canada applicables aux appareils radio exempts de licence. L'exploitation est autorisée aux deux conditions suivantes: (1) l'appareil ne doit pas produire de brouillage, et (2) l'utilisateur de l'appareil doit accepter tout brouillage radioélectrique subi, même si le brouillage est susceptible d'en compromettre le fonctionnement.

# **INDEX**

##